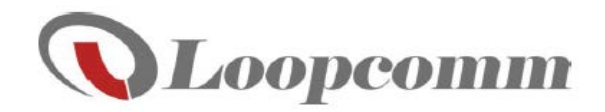

# User Manual

# **LP-2396K**

**Outdoor 2.4GHz Wireless AP/CPE/Bridge**

## **Table of Contents**

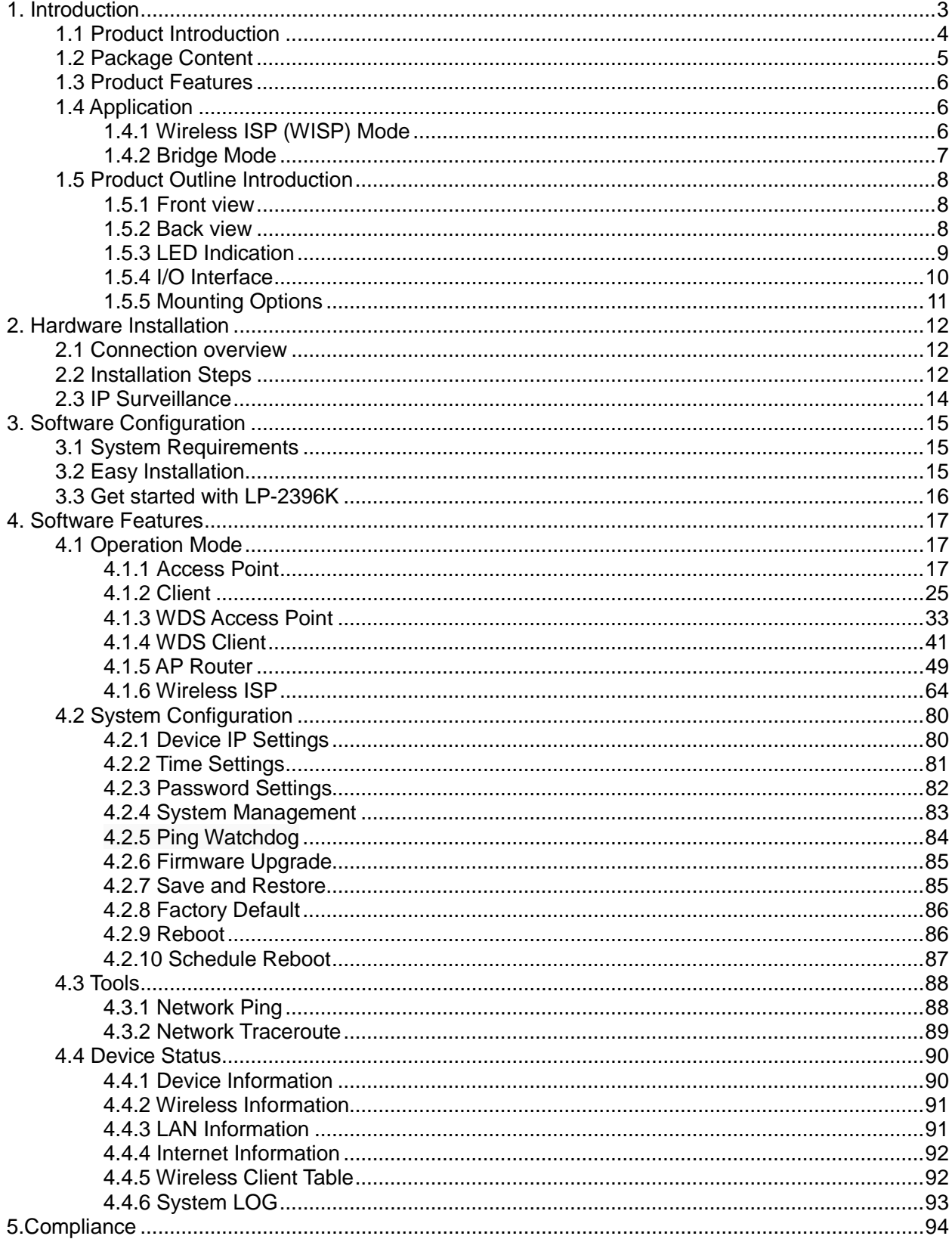

## <span id="page-2-0"></span>**1. Introduction**

Thank you for purchasing Loopcomm product. At loopcomm we strive to provide you with the highest quality products through innovation and advanced technology. We pride ourselves on delivering products that outperform the competition and go beyond your expectations. If you have any questions please feel free to contact us. We'd love to hear from you and thank you for your support!

Email: [support@loopcomm.com](mailto:support@loopcomm.com)

Website: www.loopcomm.com

#### Notice

- This document is issued to guide users how to install and operate LP-2396K Outdoor 2.4Ghz Wireless AP/CPE/Bridge. Please read the document carefully to avoid any damage which is caused by inappropriate use excluding from the warranty.
- Loopcomm Technology Inc. reserves the right to revise/update the content of LP-2396K user manual without advance notice.

## <span id="page-3-0"></span>**1.1 Product Introduction**

Loopcomm LP-2396K is an Outdoor 2.4Ghz Wireless AP/CPE/Bridge that provides wide coverage of network connection in existing environment. It can operate up to 300Mbps data rate by supporting IEEE 802.11b/g/n standard and with full WEP, WPA/WPA2 data security, Wireless LAN Access Control List and TKIP/AES encryption, It keeps the data transmission safe in any network connection mode. Moreover, it supports different operation modes for any user's applications like point to point network and IP surveillance.

#### **Product Outline**

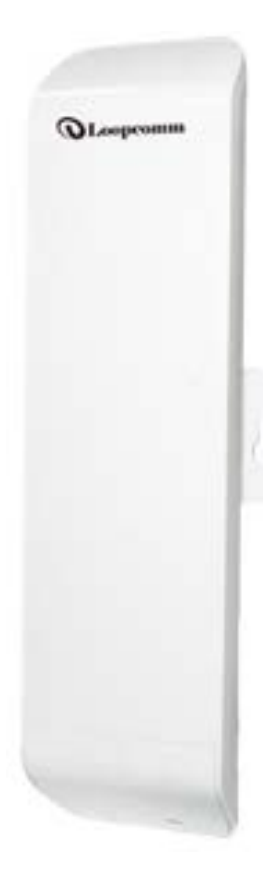

## <span id="page-4-0"></span>**1.2 Package Content**

The package content includes the following items, shown from left to right in the below figure.

- LP-2396K
- DC 24V/1A Power adapter
- Power cord
- User Manual CD
- Cable Tie
- Quick Installation Guide (QIG)

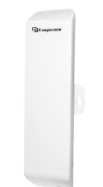

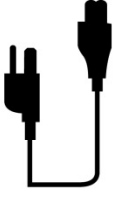

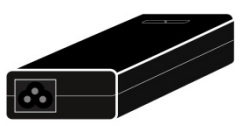

Wireless Router

Power cord

PoE Adapter

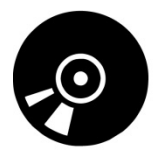

 $\mathsf{CD}$ 

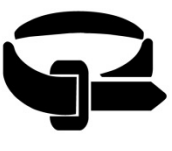

Cable Tie

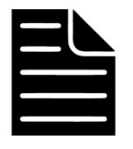

**Quick Installation** Guide

## <span id="page-5-0"></span>**1.3 Product Features**

- Wireless Standards : IEEE 802.11b/g/n
- Data transmission rate up to 300 Mbps at 40 MHz bandwidth
- Operation Mode: Access Point/Client/WDS Access Point/WDS Client/AP Router/Wireless ISP
- Reliable data security including WEP, WPA/WPA2, WPA-PSK/RADIUS, and WPA2-PSK/RADIUS with TKIP/AES encryption.
- Support SNMP V2 management, SSH, NTP, and Telnet.
- Support QoS bandwidth control
- MAC Access Control
- Built-in Web-based management and firmware upgrade
- PoE pass through available on Secondary Ethernet port (Configurable via Web UI)
- Remotely enable system reset by PoE Adapter.

## <span id="page-5-1"></span>**1.4 Application**

#### <span id="page-5-2"></span>**1.4.1 Wireless ISP (WISP) Mode**

LP-2396K can operate as station (client) in WISP mode to remotely receive broadband signal from WISP outdoor AP (base station) of Internet Service Provider (ISP).

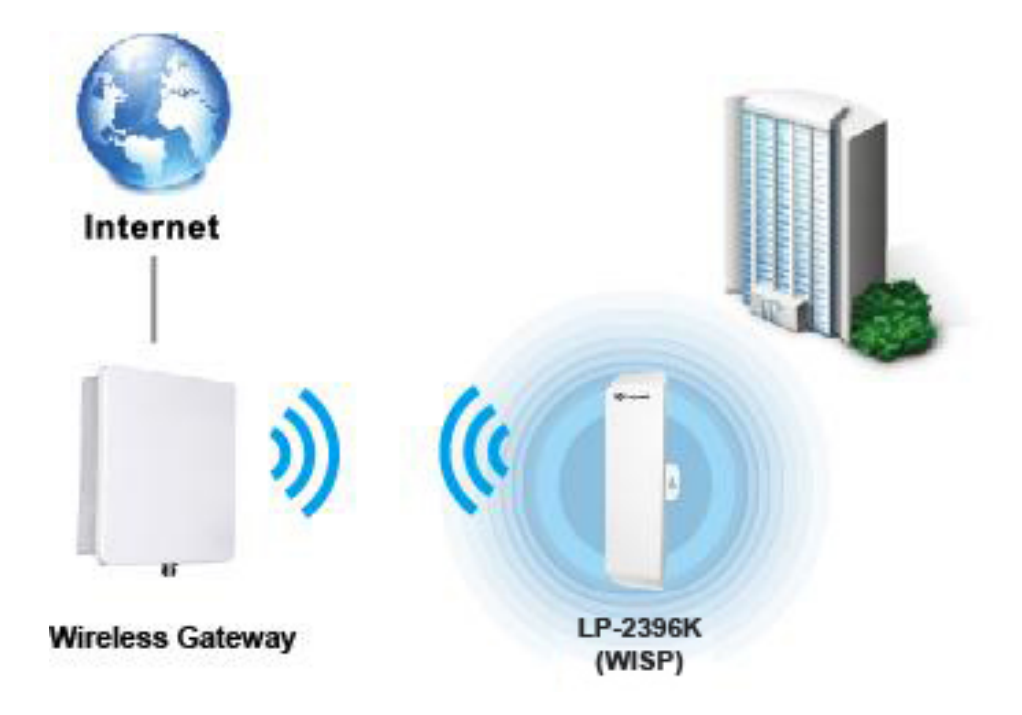

#### <span id="page-6-0"></span>**1.4.2 Bridge Mode**

Since the antenna characteristics for LP-2396K is directional with high gain design, it can transmit RF signal for several miles. Based on this point, LP-2396K is greatly used to bridge at long distance transmission for point to point applications like IP surveillance, networking company.

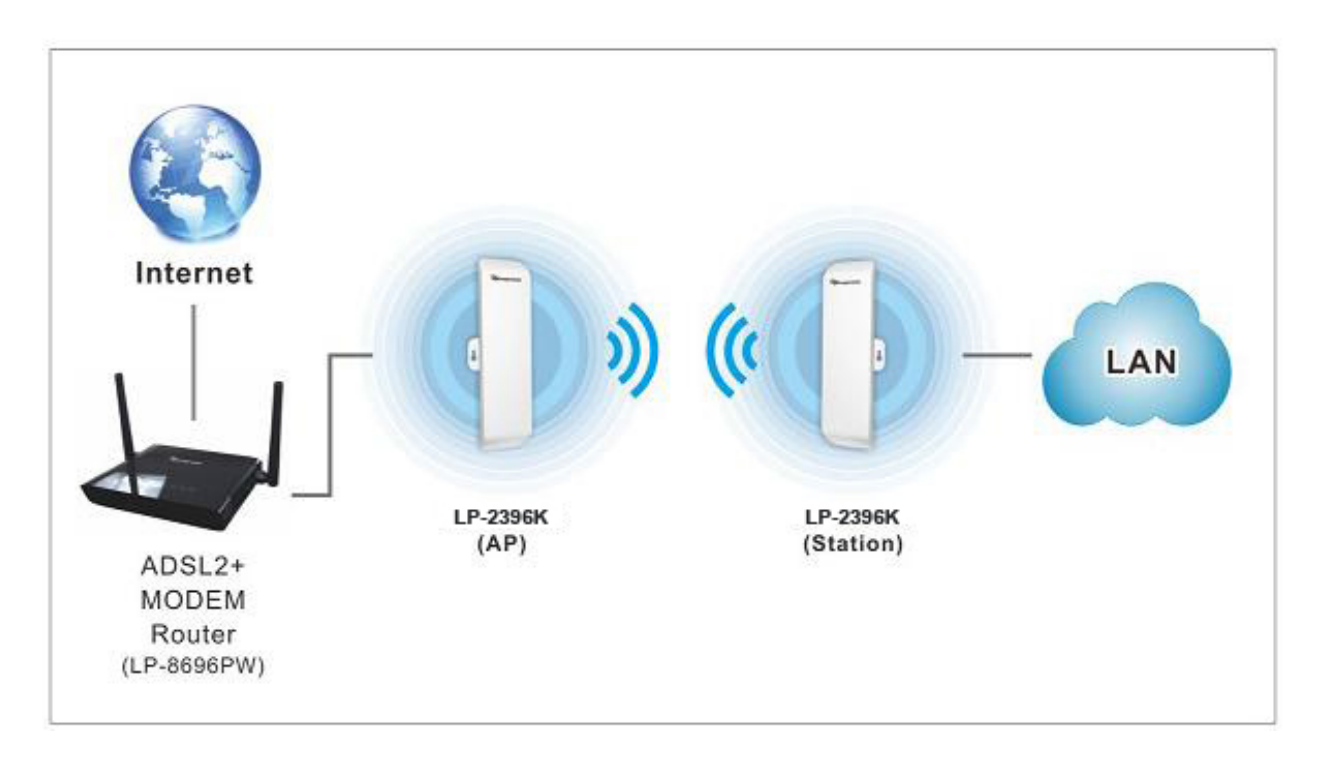

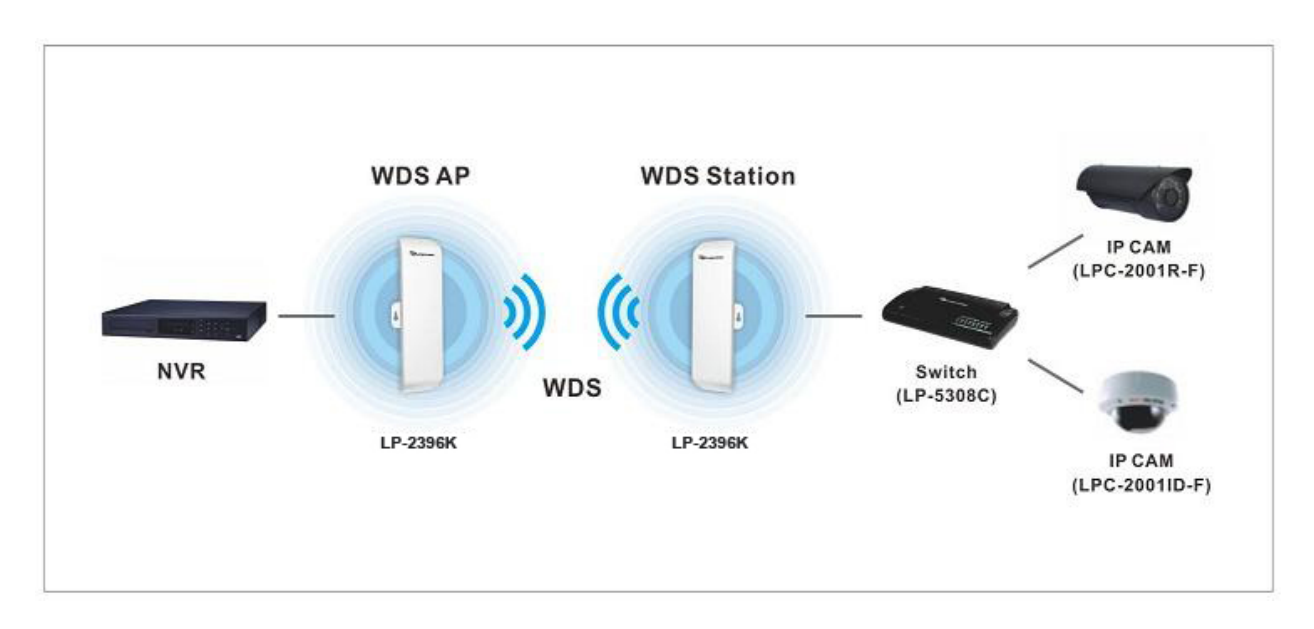

## <span id="page-7-0"></span>**1.5 Product Outline Introduction**

#### <span id="page-7-1"></span>**1.5.1 Front view**

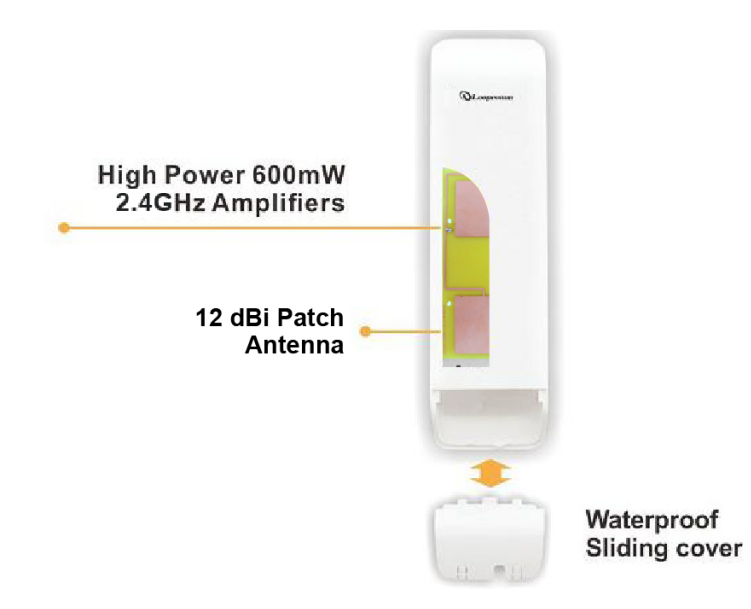

#### <span id="page-7-2"></span>**1.5.2 Back view**

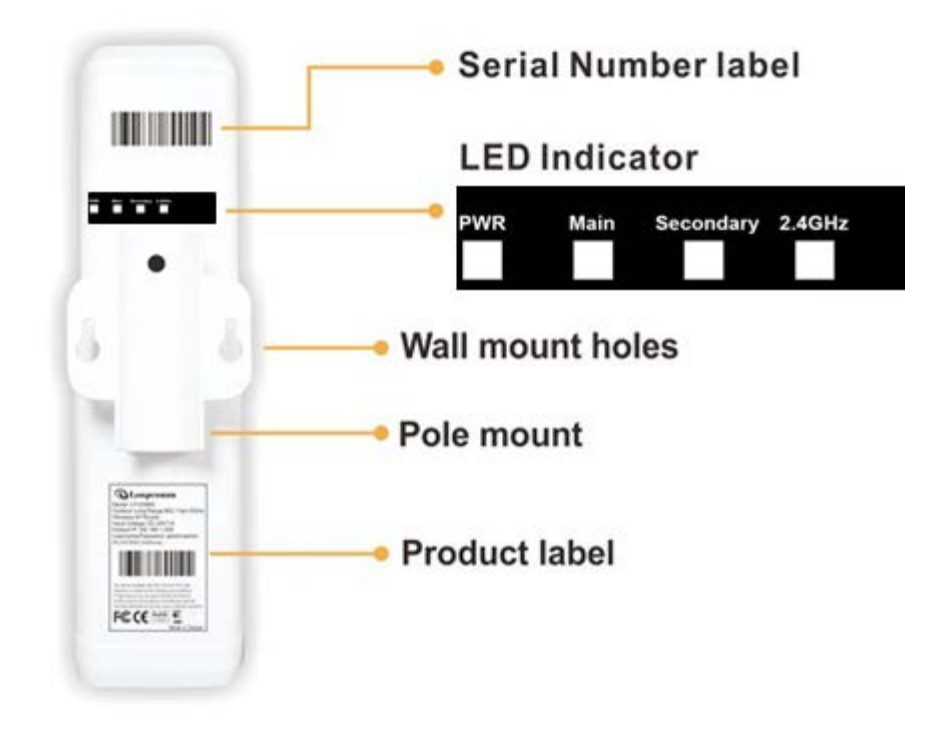

## <span id="page-8-0"></span>**1.5.3 LED Indication**

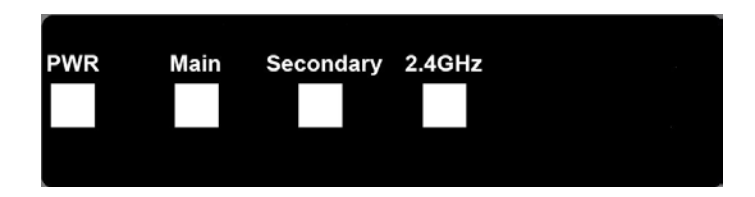

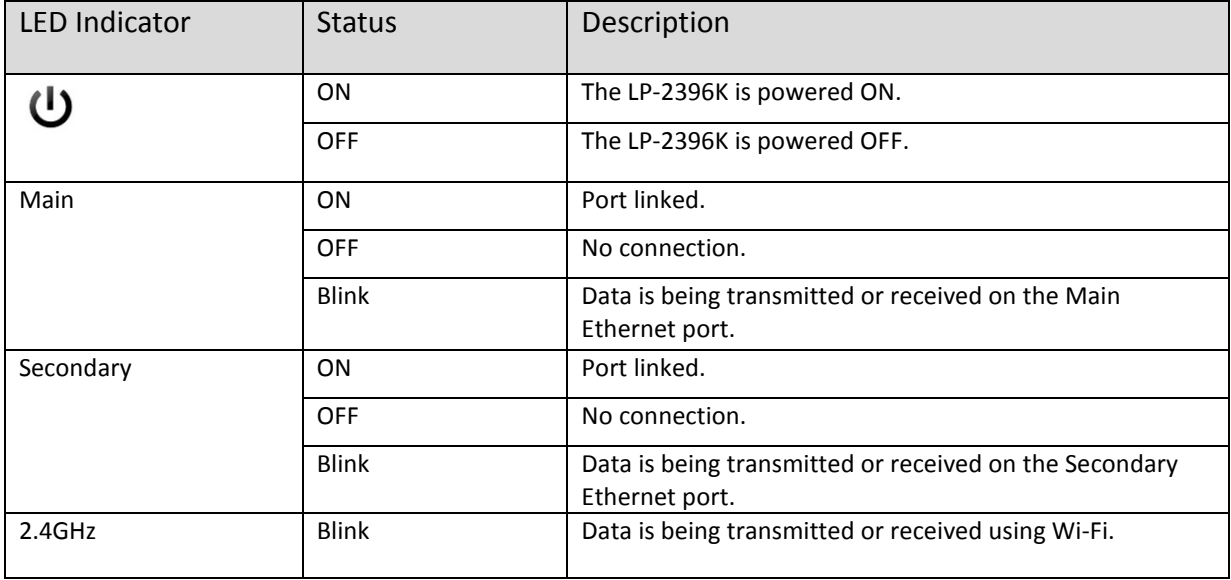

#### <span id="page-9-0"></span>**1.5.4 I/O Interface**

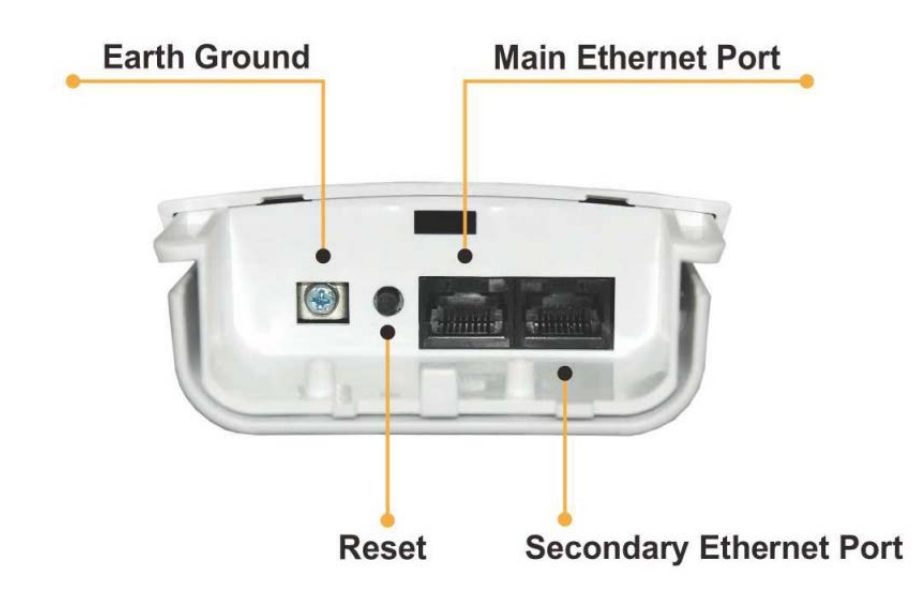

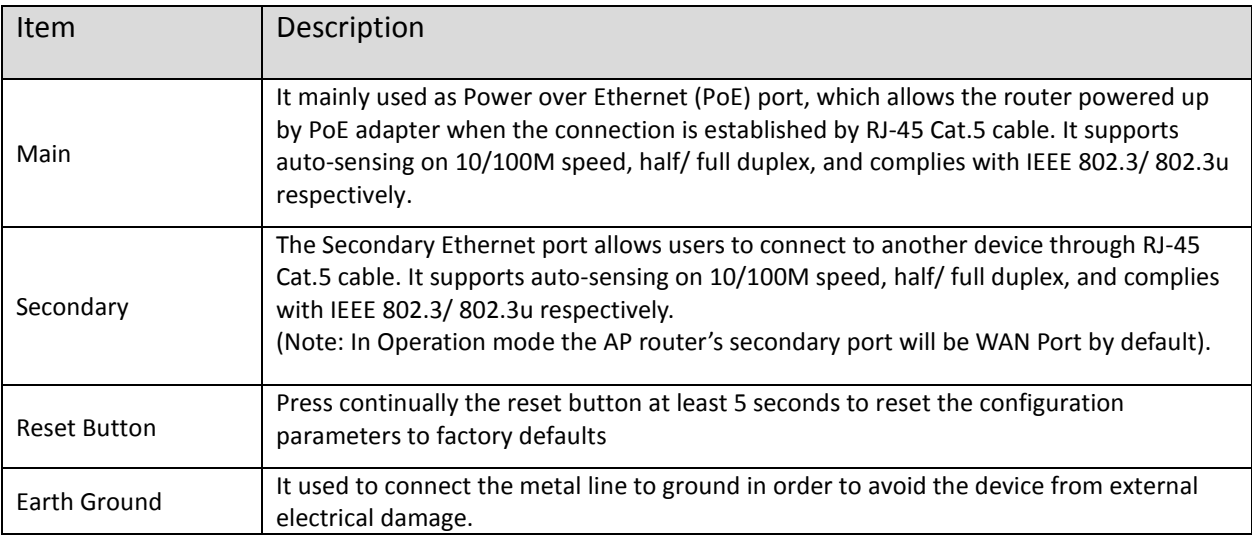

Note. LP-2396K built in PoE pass through function on Secondary Ethernet port. It means the Secondary Ethernet port is able to provide 24V power for a secondary device if this function enabled on Web Configuration (Please refer to the statement on Advanced Setting of Radio menu).

## <span id="page-10-0"></span>**1.5.5 Mounting Options**

Pole Mount

Use cable tie and make it pass through the one of middle holes to fix and tie on the pole.

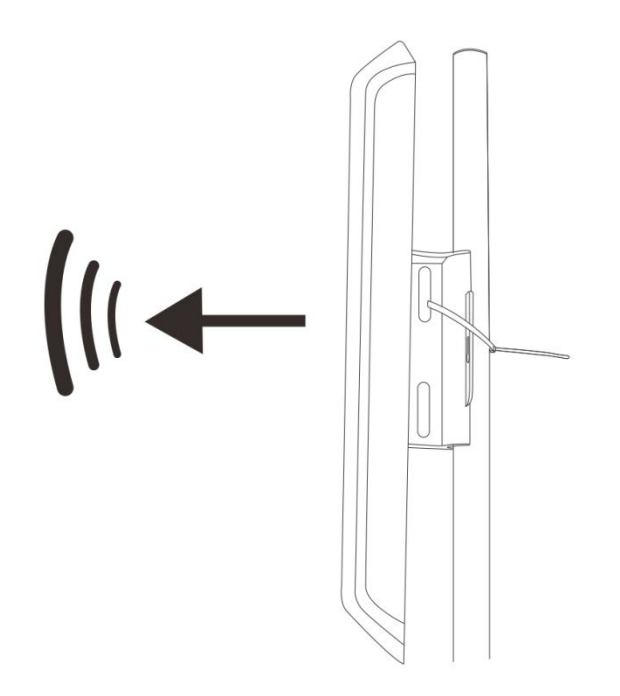

Wall Mount

Please fix the screws into the wall and hang LP-2396K on the corresponding screws.

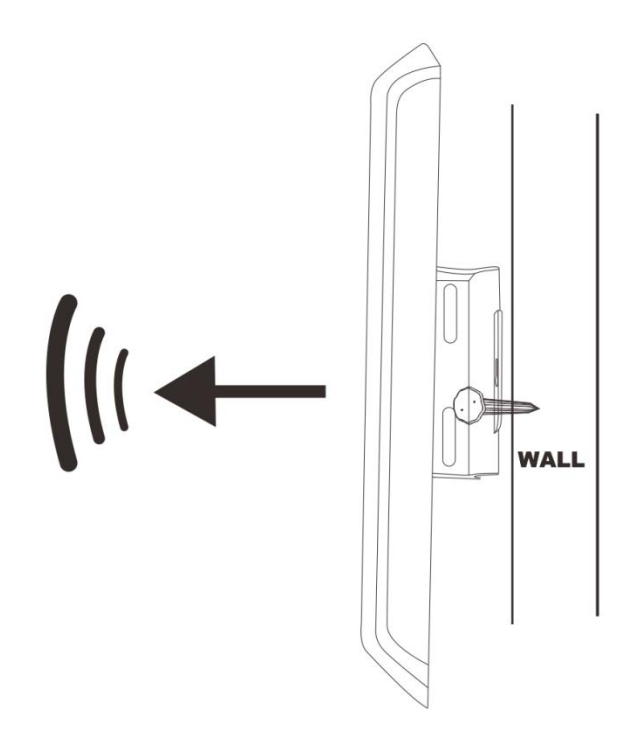

## <span id="page-11-0"></span>**2. Hardware Installation**

## <span id="page-11-1"></span>**2.1 Connection overview**

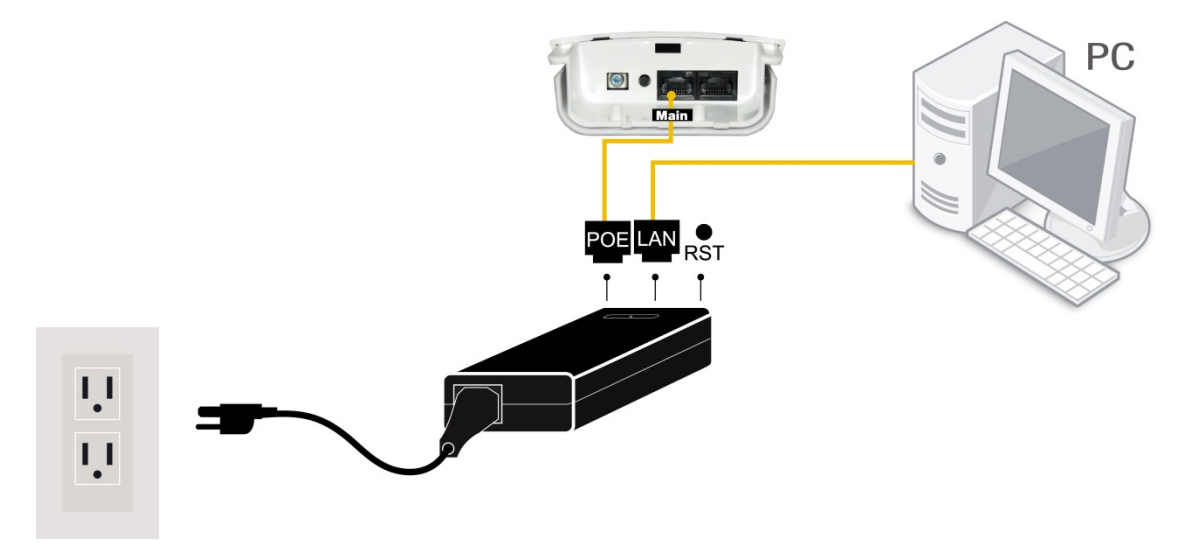

## <span id="page-11-2"></span>**2.2 Installation Steps**

- 1. Take off the water-proof sliding cover.
- 2. Connect the **Main** Ethernet port of LP-2396K with a RJ-45 cable.

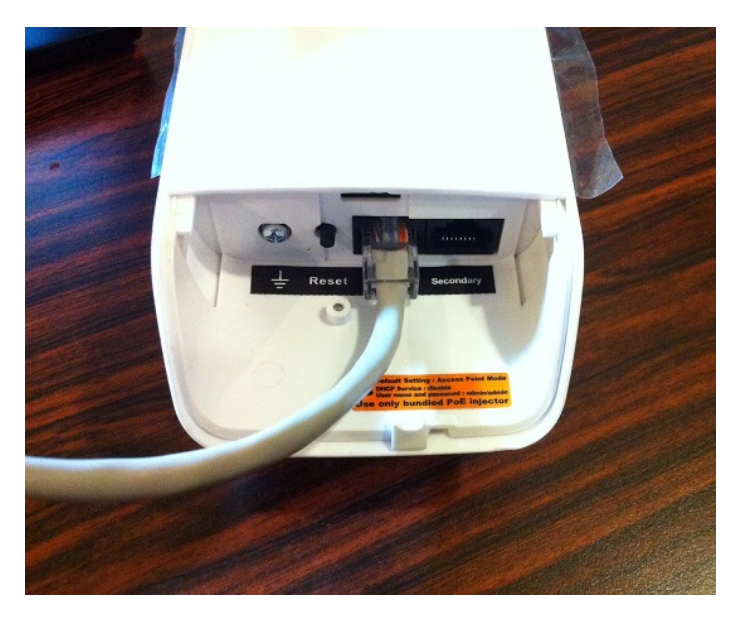

Note. LP-2396K built in PoE pass through function on Secondary Ethernet port. It means the Secondary Ethernet port is able to provide 24V power for a secondary device if this function enabled on Web Configuration (Please refer to the statement on Advanced Setting of Radio menu).

3. Make the water-proof sliding cover well installed.

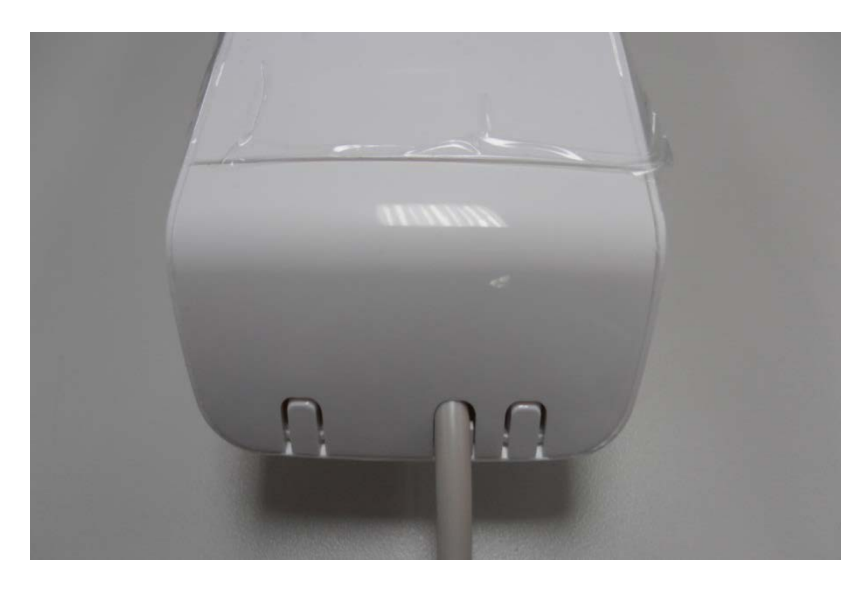

- 4. Connect Power cord to power outlet.
- 5. Connect other end of Power cord to PoE Adapter of 24V/1A.
- 6. PoE port: Connect other end of Main Ethernet port to PoE Adapter.
- 7. LAN port: Connect Ethernet cable from PoE Adapter to your computer/laptop for Web configuration.
- 8. Reset button: It allows user to remotely reset the system of LP-2396K.

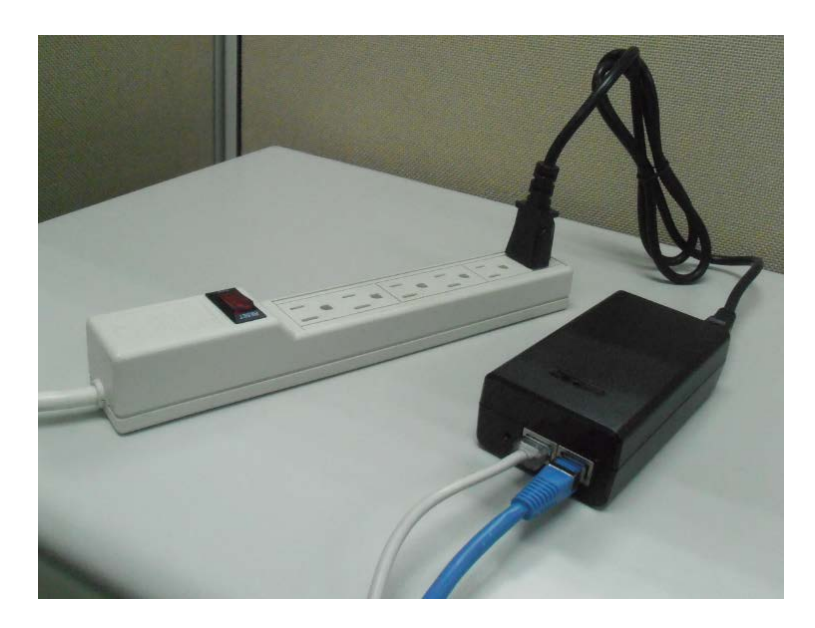

Note.

- 1. There is no software driver or utility installation needed.
- 2. RJ-45 8P8C Ethernet cable is required.
- 3. It takes about 60 seconds to complete the boot up sequence after LP-2396K powered up.

## <span id="page-13-0"></span>**2.3 IP Surveillance**

Example – Scenario for IP surveillance

The following figure indicates the basic setup to implement IP surveillance with a pair of LP-2396K. The remote monitoring image can be delivered to local NVR via the high powered, long distance transmission by LP-2396K.

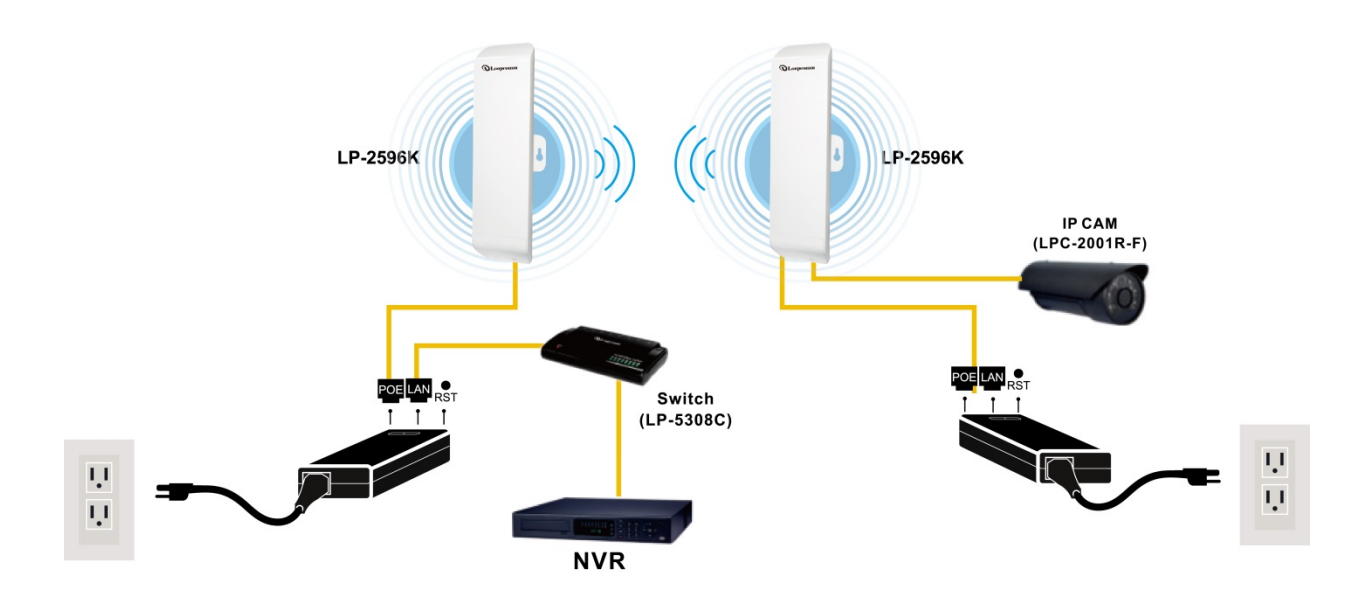

## <span id="page-14-0"></span>**3. Software Configuration**

## <span id="page-14-1"></span>**3.1 System Requirements**

- Microsoft Windows XP/Vista/7/8, Mac iOS, Linux
- A Web Browser supports HTTP such as Internet Explorer, Google Chrome, Safari, and Mozilla Firefox etc.

## <span id="page-14-2"></span>**3.2 Easy Installation**

Network Connection Setup:

The default IP of LP-2396K is *192.168.1.200*. You have to make sure your computer is on the same network segment as LP-2396K before connecting to LP-2396K Configuration.

Example: In the Windows 7 operating system

- 1. Press Start and enter **ncpa.cpl** in search bar. You will see network connection page.
- 2. Select your network interface card and Right click to set Properties.
- 3. Double click *Internet Protocol Version 4 (TCP/IPv4)*.
- 4. Select *Specify an IP address* and enter the IP address.

IP Address: *192.168.1.x (x can be any number between 1 to 254 except for 200)*

Subnet Mask: *255.255.255.0*

Default Gateway: *192.168.1.200*

5. Click OK to complete the IP setting.

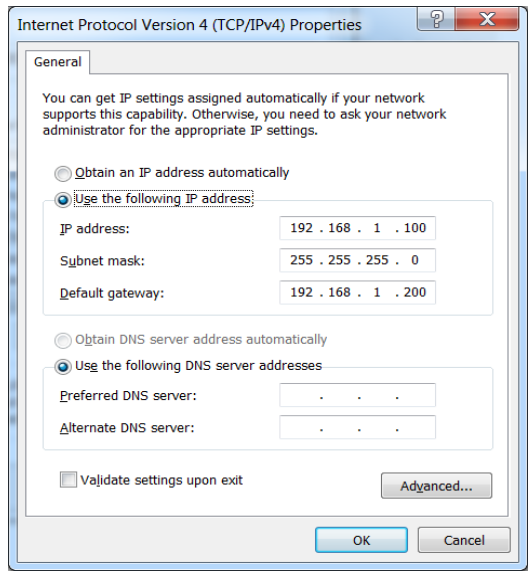

## <span id="page-15-0"></span>**3.3 Get started with LP-2396K**

1. Open Web browser and enter *192.168.1.200* in the URL field of Web browser.

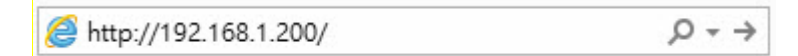

2. Enter "**admin**" as default user name, and "**admin**" as default password.

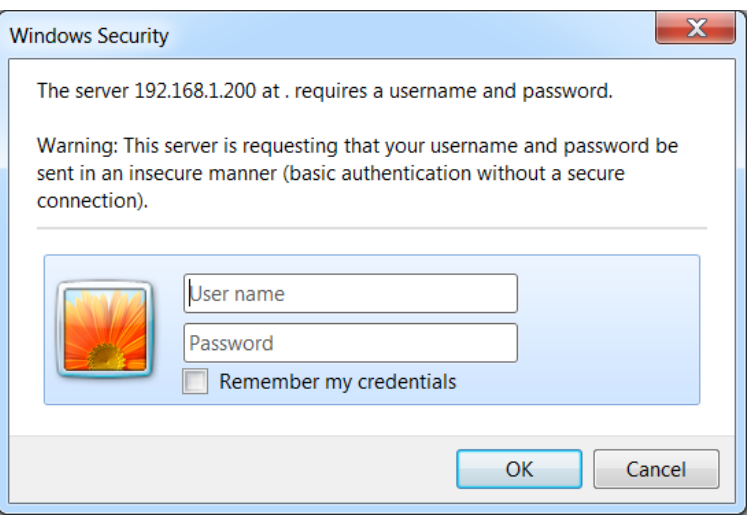

After successful login , you can see the Loopcomm web page.

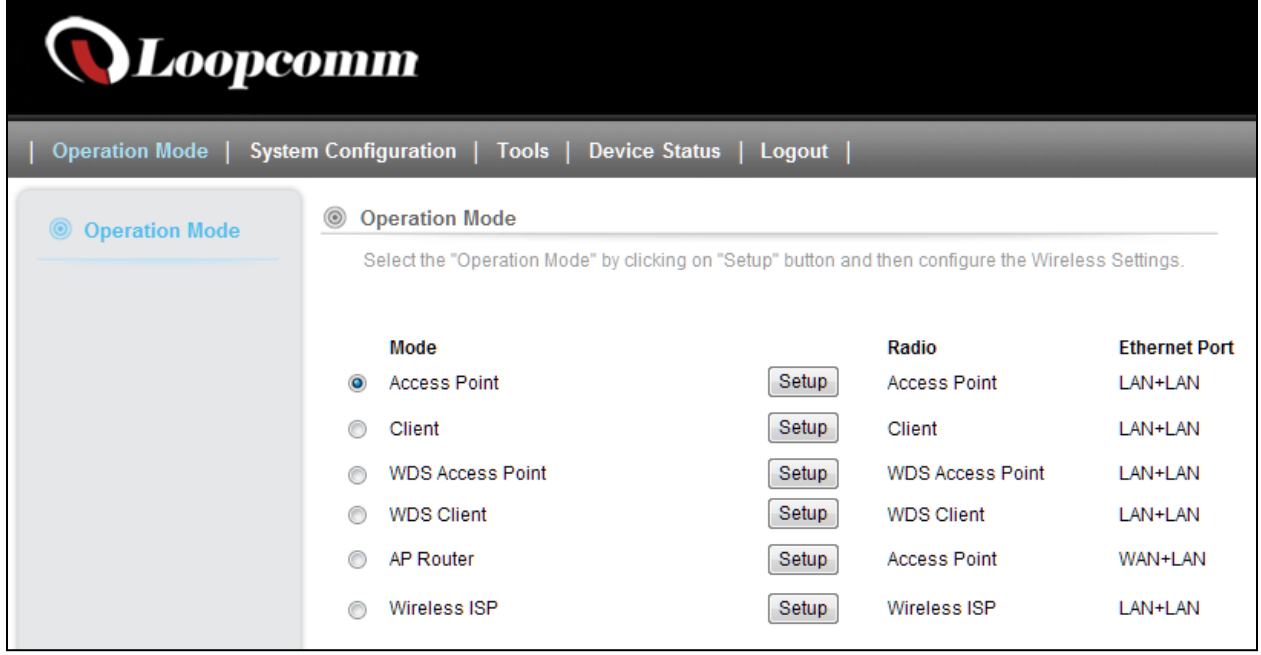

## <span id="page-16-0"></span>**4. Software Features**

## <span id="page-16-1"></span>**4.1 Operation Mode**

In Operation Mode you will find wireless and WAN settings. The LP-2396K wireless settings are dependent on the wireless operation mode you choose. To access wireless settings, click on the "Setup" button. In Operation Mode there are 6 types, they are

#### <span id="page-16-2"></span>**4.1.1 Access Point**

It Connects to an internal network (LAN) and broadcasts a wireless network connection (WLAN). When operating in the Access Point mode, LP-2396K becomes the center hub of the wireless network. All wireless cards and clients connect and communicate through the device.

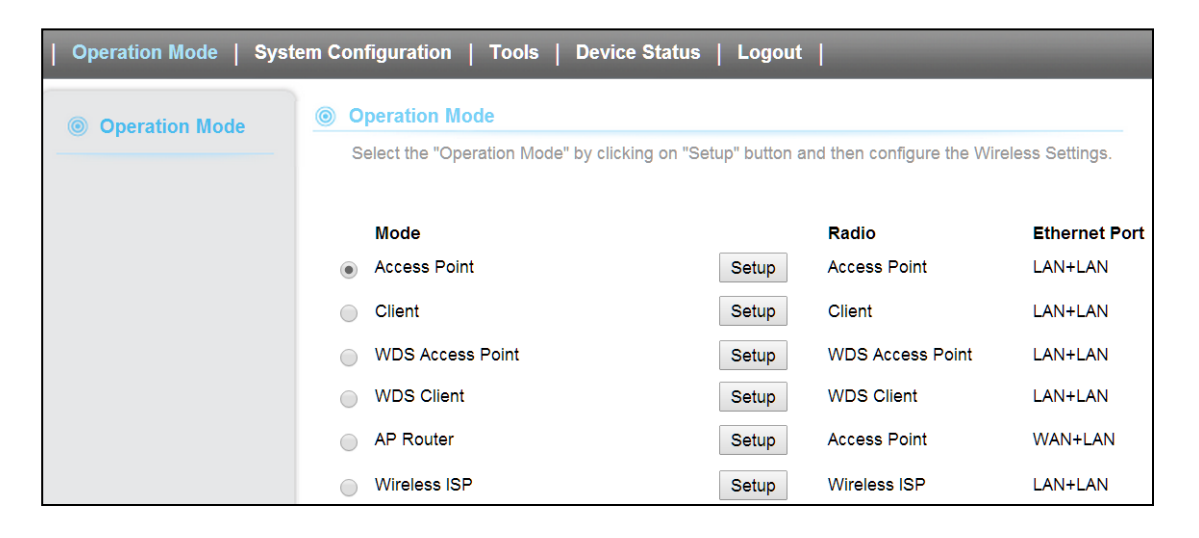

**Note:** Depending on the mode you choose, applicable settings will be enabled/ disabled automatically.

Press setup, then below Screen is displayed.

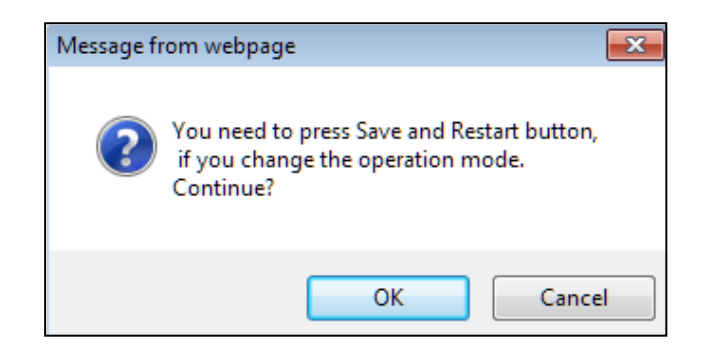

Press OK to continue, then below page is displayed.

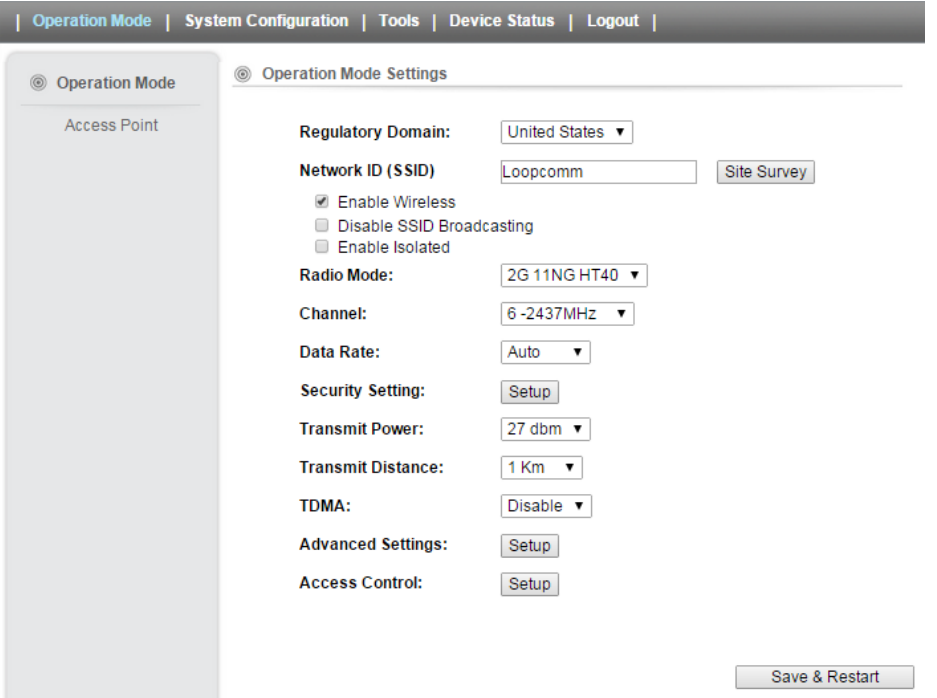

 $\overline{\phantom{a}}$ 

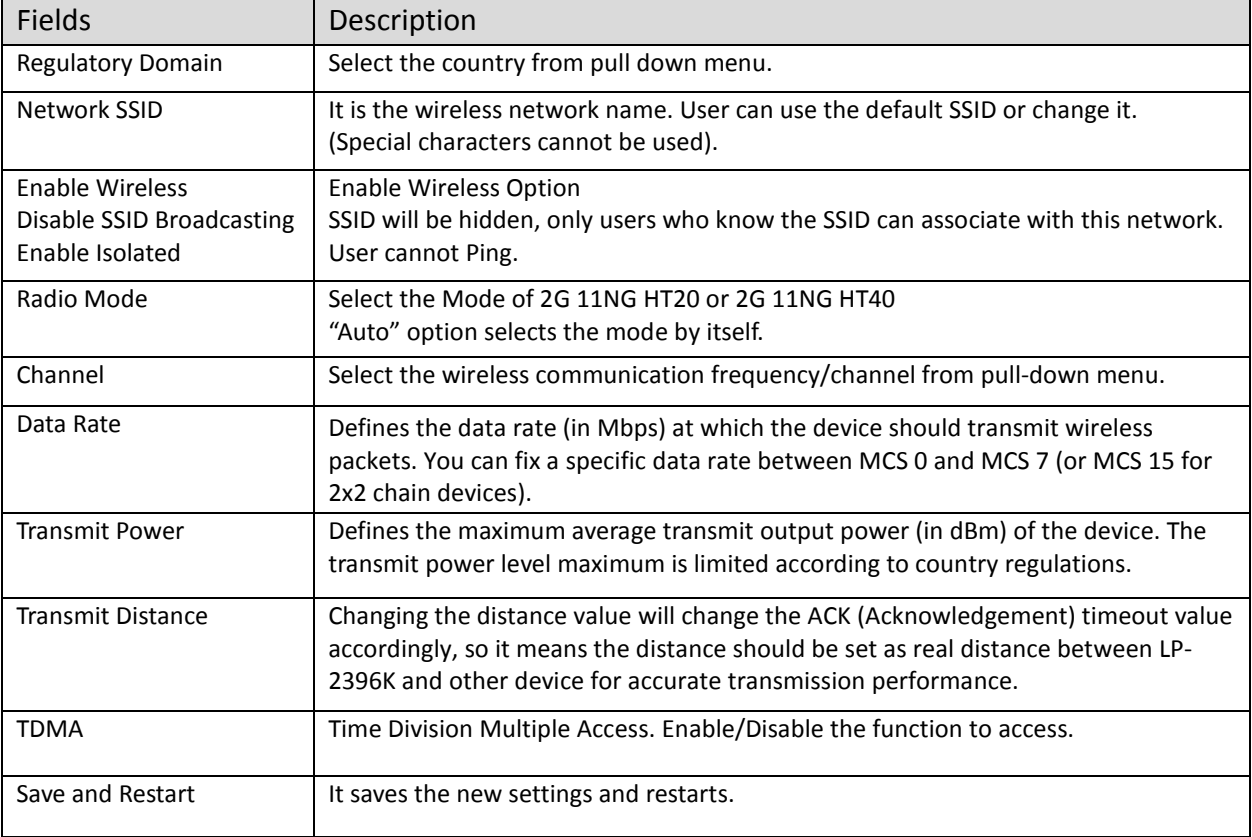

#### **Site Survey**

#### You could configure AP Client parameters here.

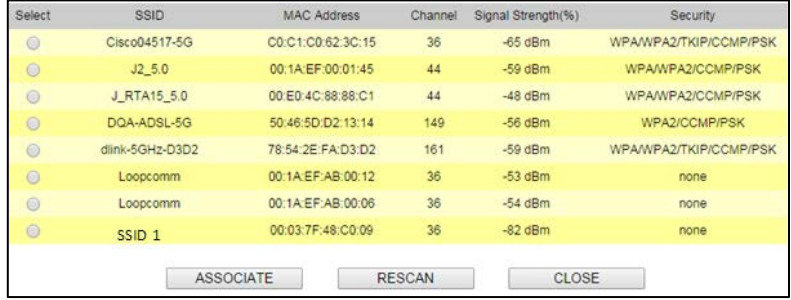

Click **Rescan** to browse more networks then select the SSID and press associate then close the page. Note: Enter the SSID Password, if necessary.

#### **Security Settings**

Security settings allow you to use encryption to secure your data.

There are 4 Encryption Modes in Security Settings. They are WEP, WPA, WPA2, and WPA-Mixed. Functions are same for all Modes, below example is for WEP and WPA Encryption.

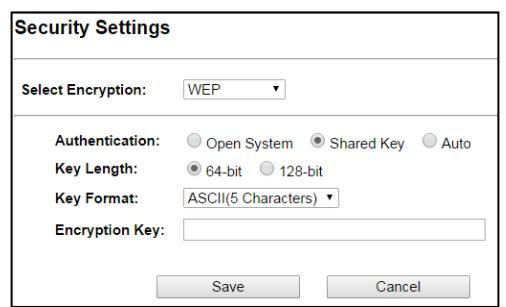

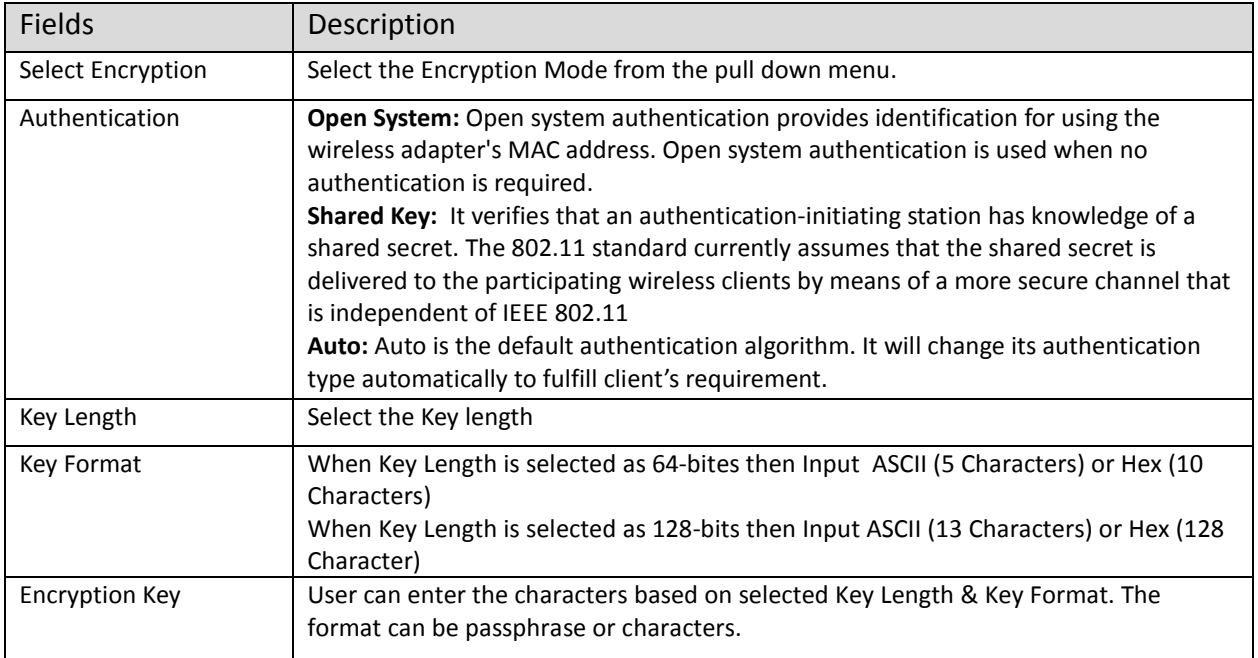

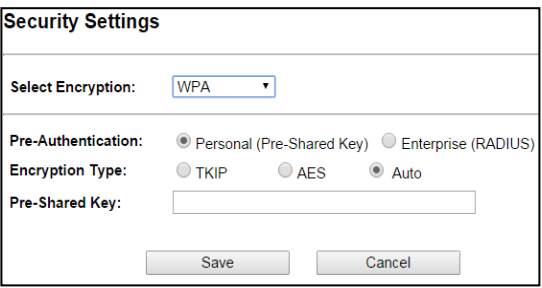

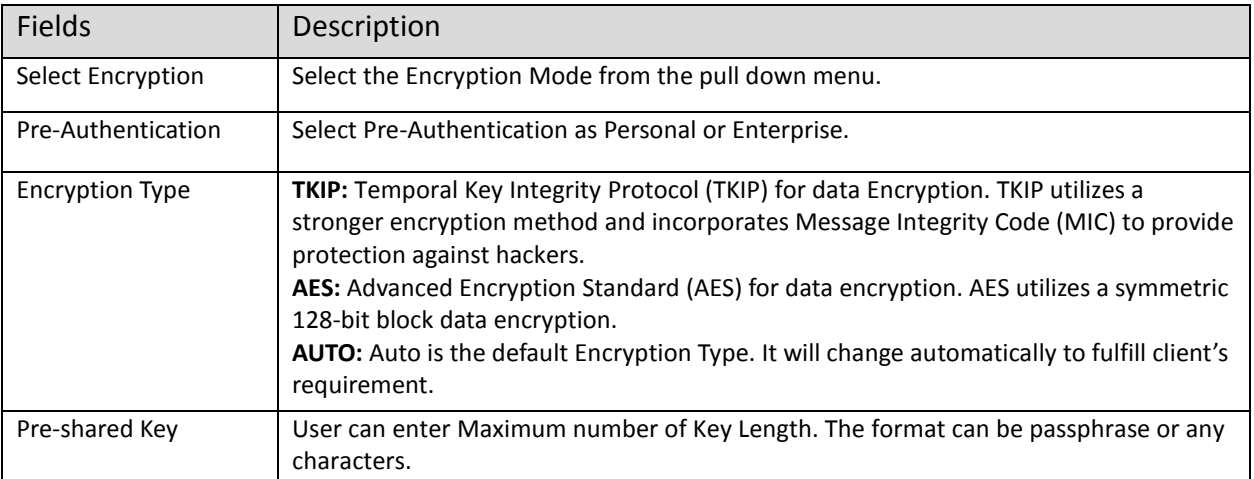

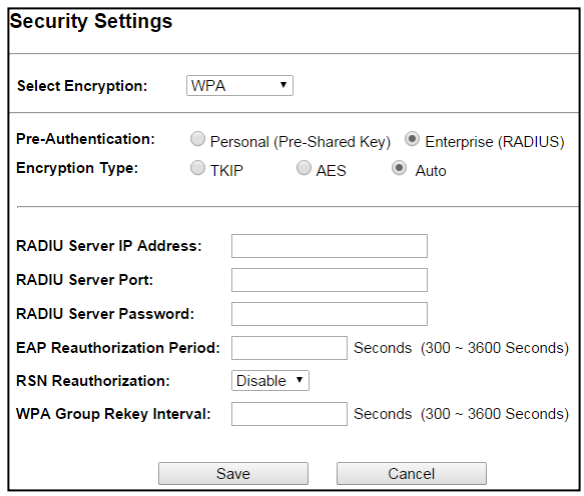

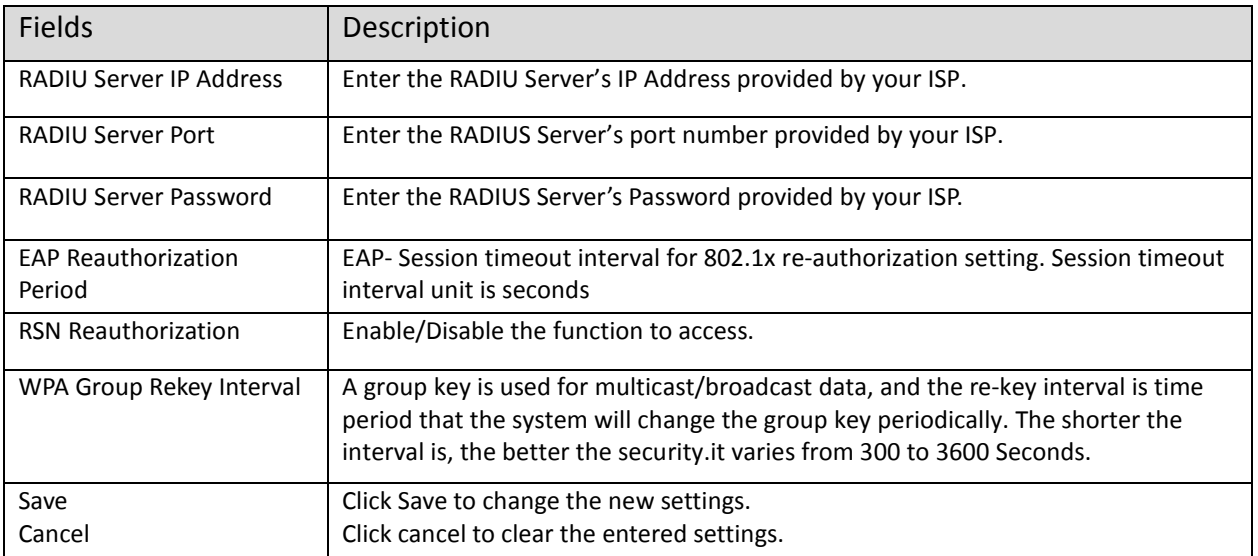

## **Advanced Settings**

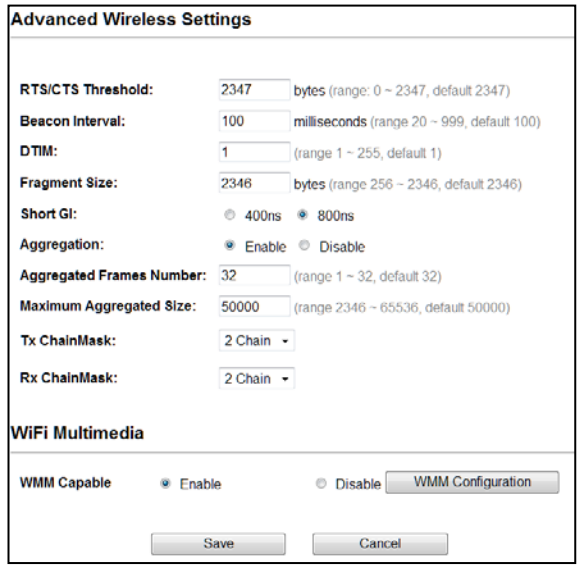

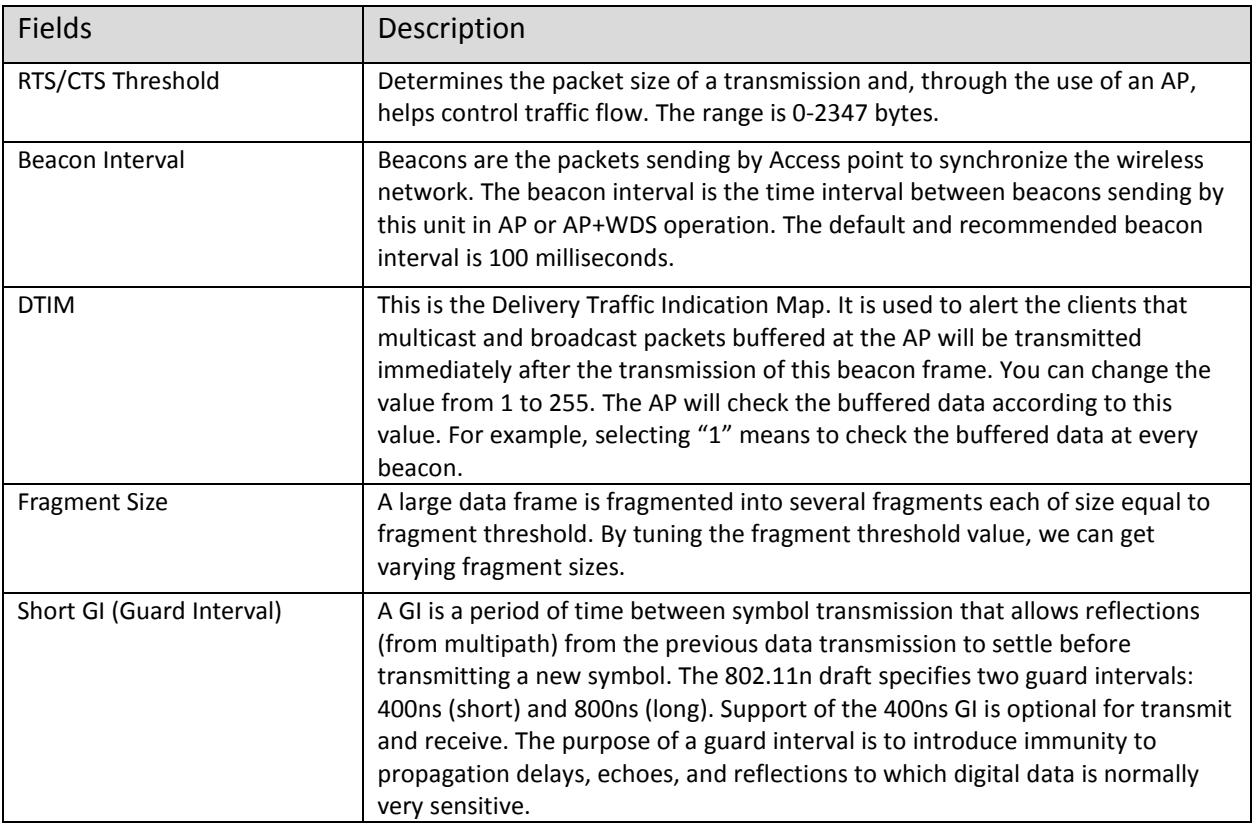

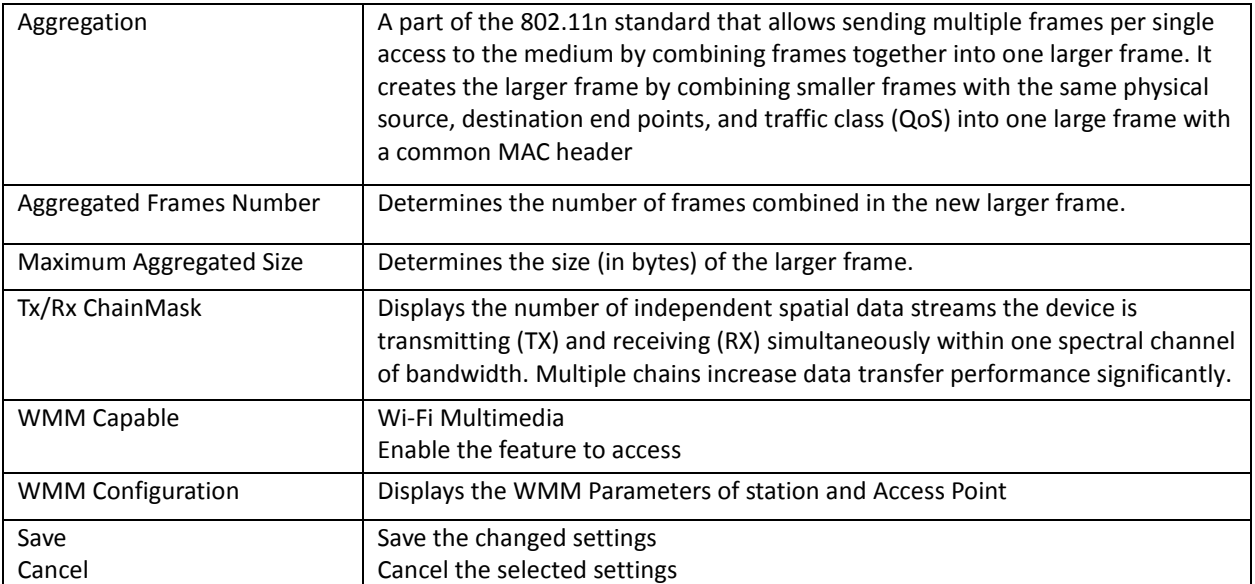

#### **Access Control**

This page allows administrator to have Access Control by entering MAC address of client stations. When this function is Enabled, MAC address can be added into access control list and only those clients whose wireless MAC address are in the access control list will be able to connect or disconnect the internet.

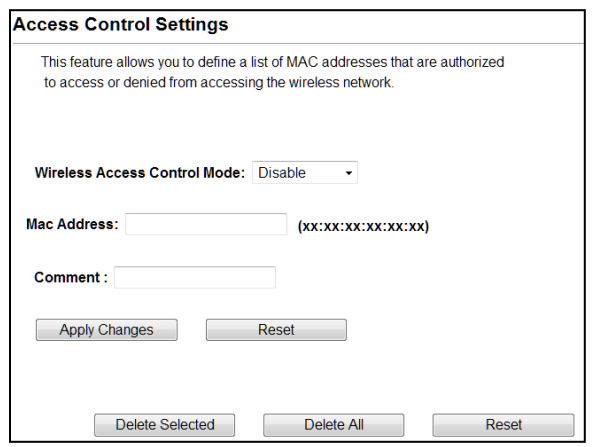

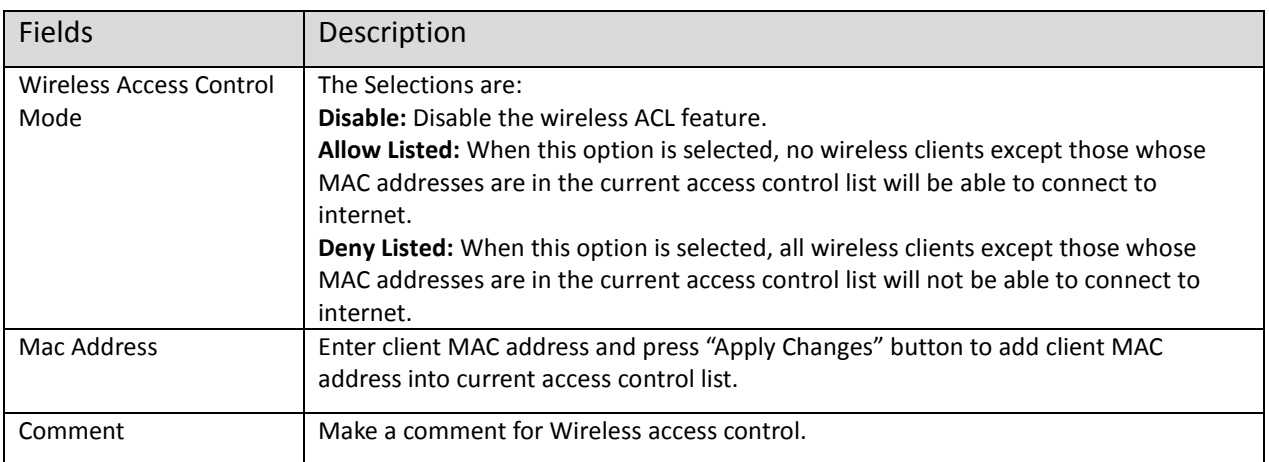

Function buttons for the Access Control List:

#### **Apply Changes**

Click to add this entry into the Access Control List.

The Access Control List lists the client MAC addresses. Any wireless client with its MAC address listed in this access control list will be able to connect to the device. You can select the entries at the Select column and apply to the following function buttons.

**Delete Selected:** Delete the selected entries from the list.

**Delete All:** Flush the list.

**Reset:** Clear the settings.

#### <span id="page-24-0"></span>**4.1.2 Client**

It acts as a wireless client, to connect a remote segment to an existing WLAN

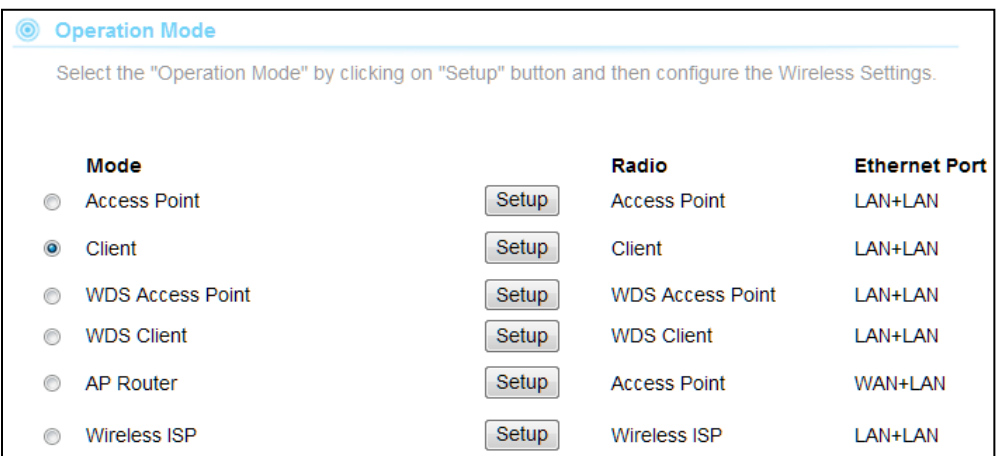

**Note:** Depending on the mode you choose, applicable settings will be enabled/disabled automatically.

Press setup, then below Screen is displayed.

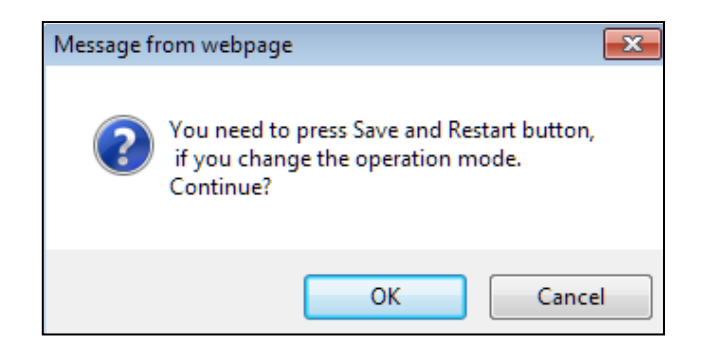

Press OK to continue, then below page is displayed.

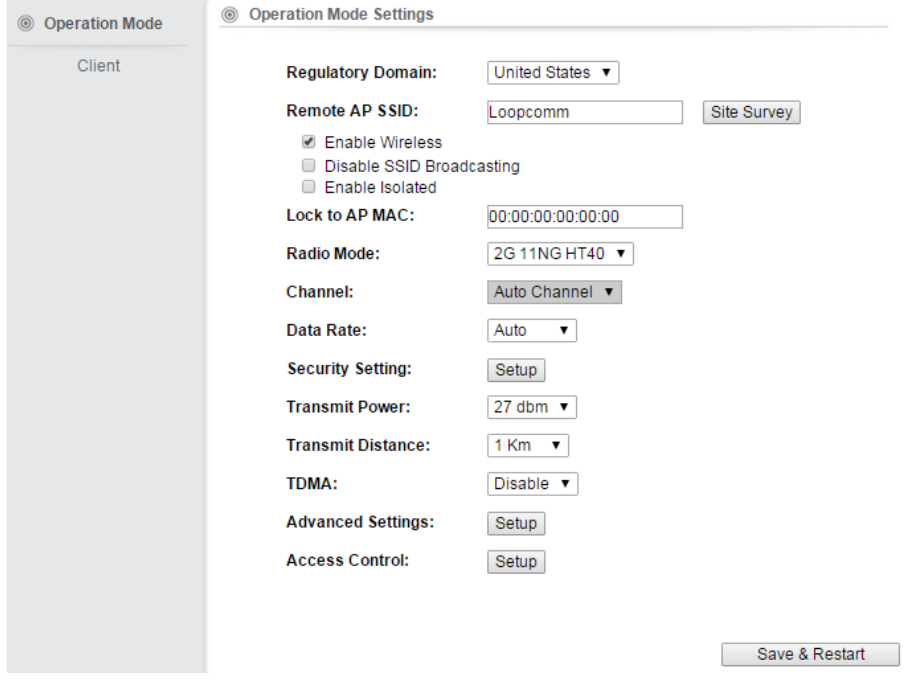

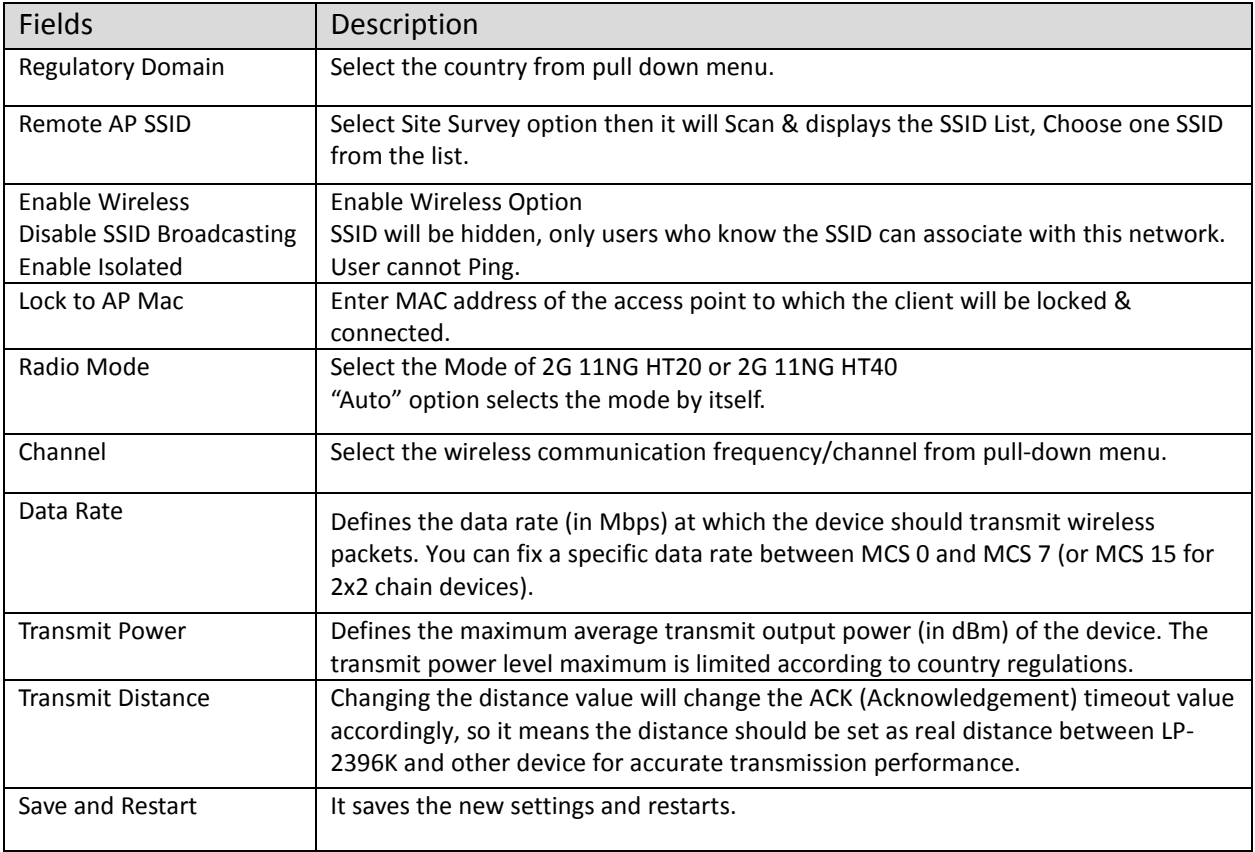

#### **Site Survey**

You could configure AP Client parameters here.

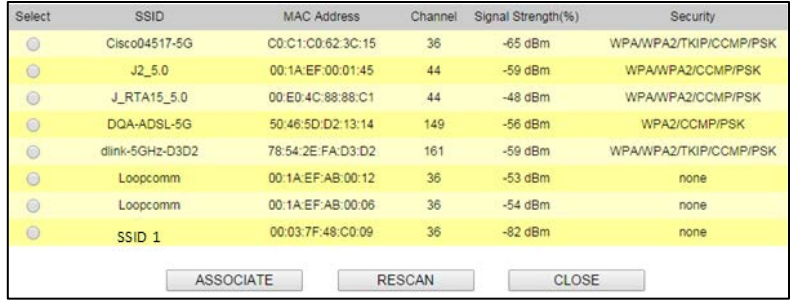

Click **Rescan** to browse more networks then select the SSID and press associate then close the page. Note: Enter the SSID Password, if necessary.

#### **Security Settings**

Security settings allow you to use encryption to secure your data.

There are 4 Encryption Modes in Security Settings. They are WEP, WPA, WPA2, and WPA-Mixed. Functions are same for all Modes, below example is for WEP and WPA Encryption.

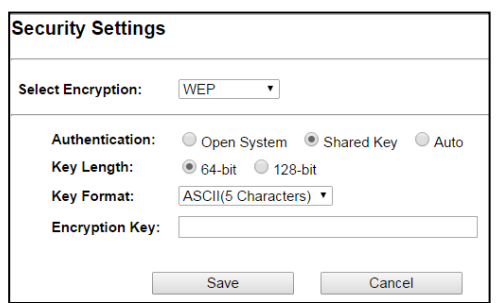

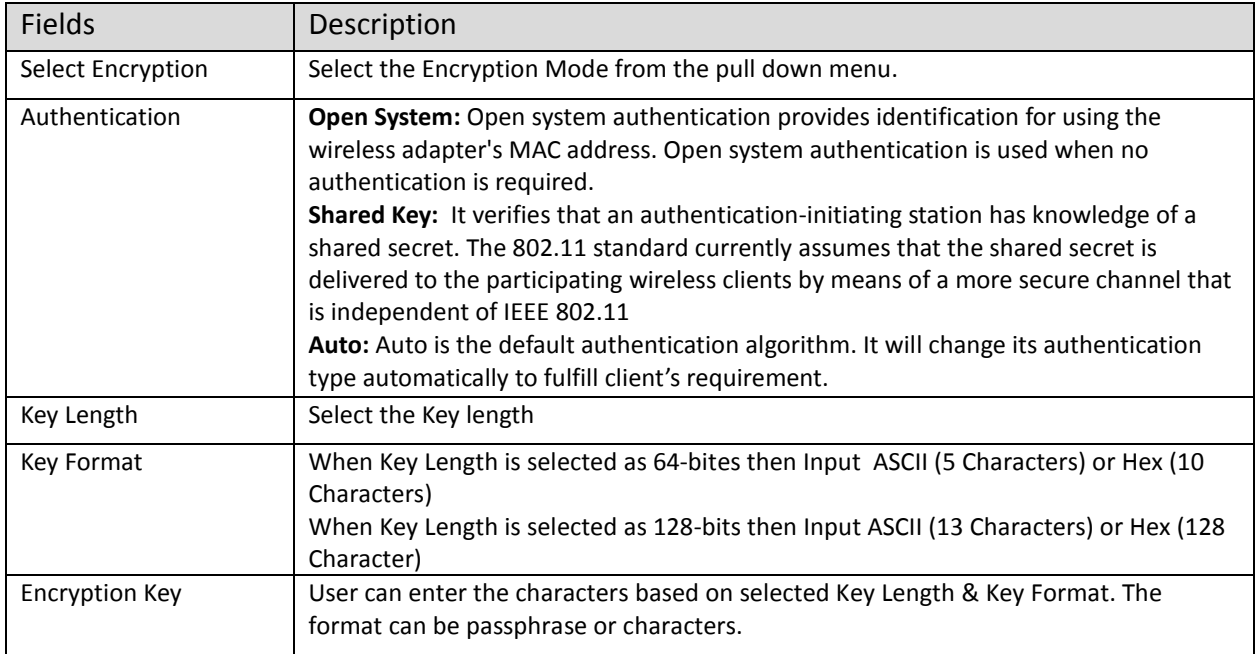

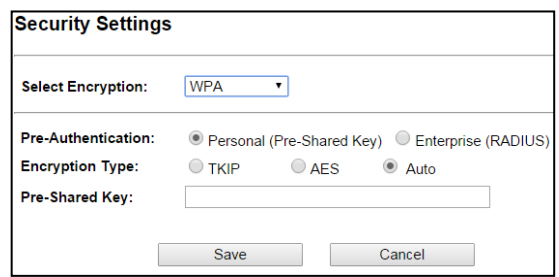

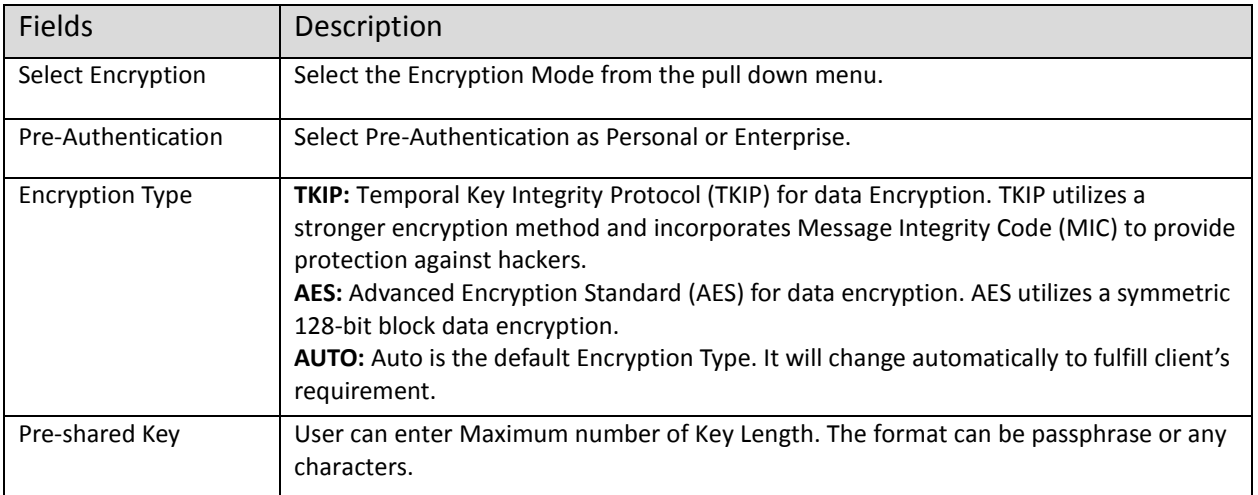

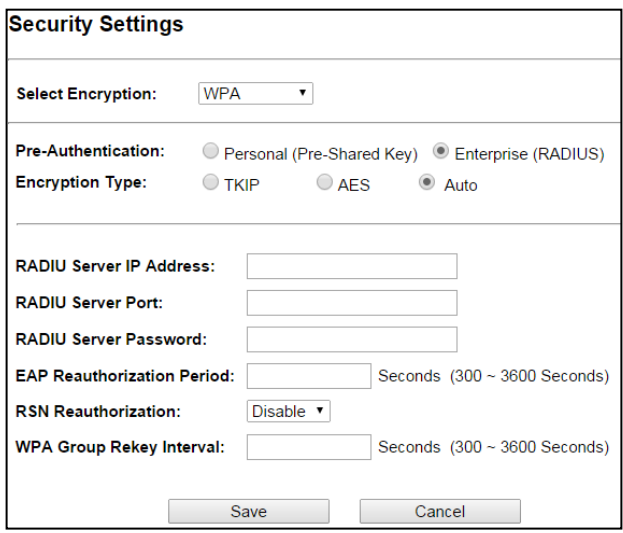

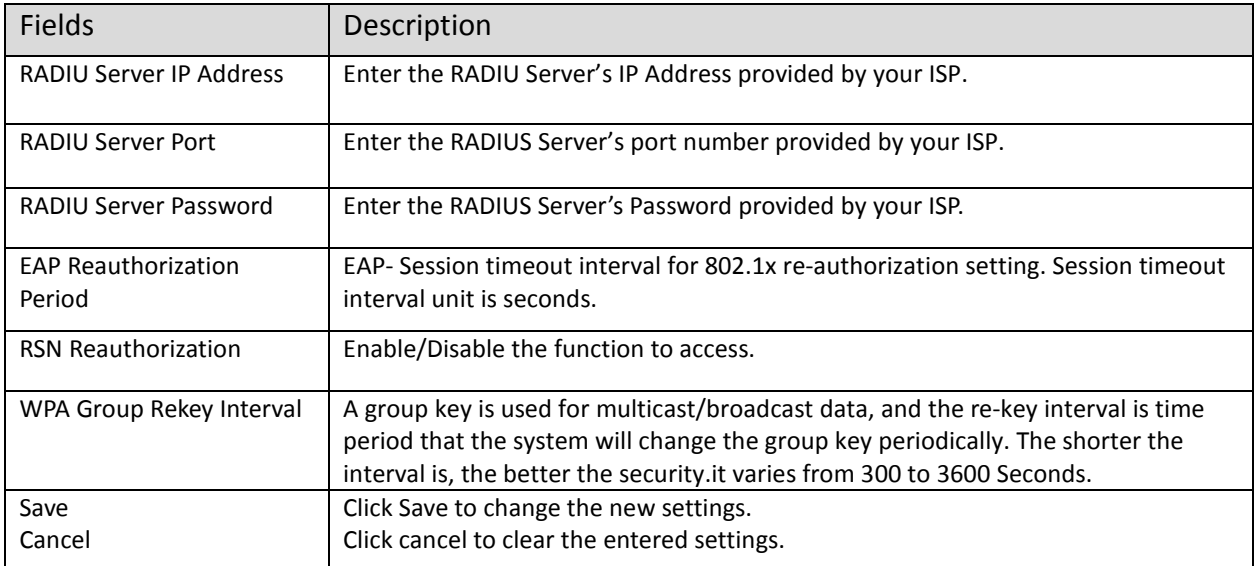

## **Advanced Settings**

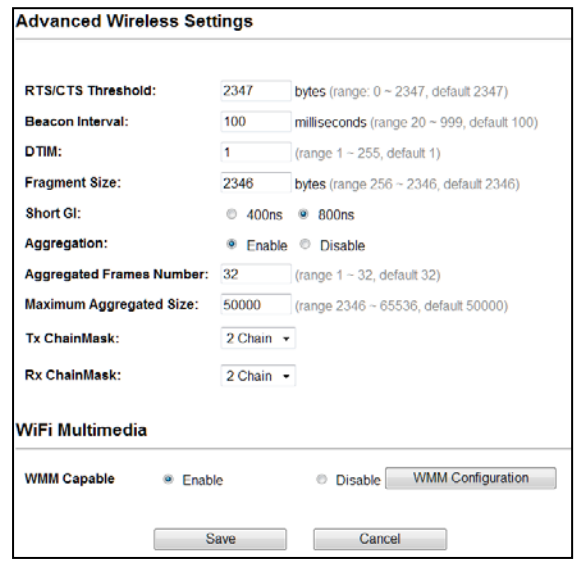

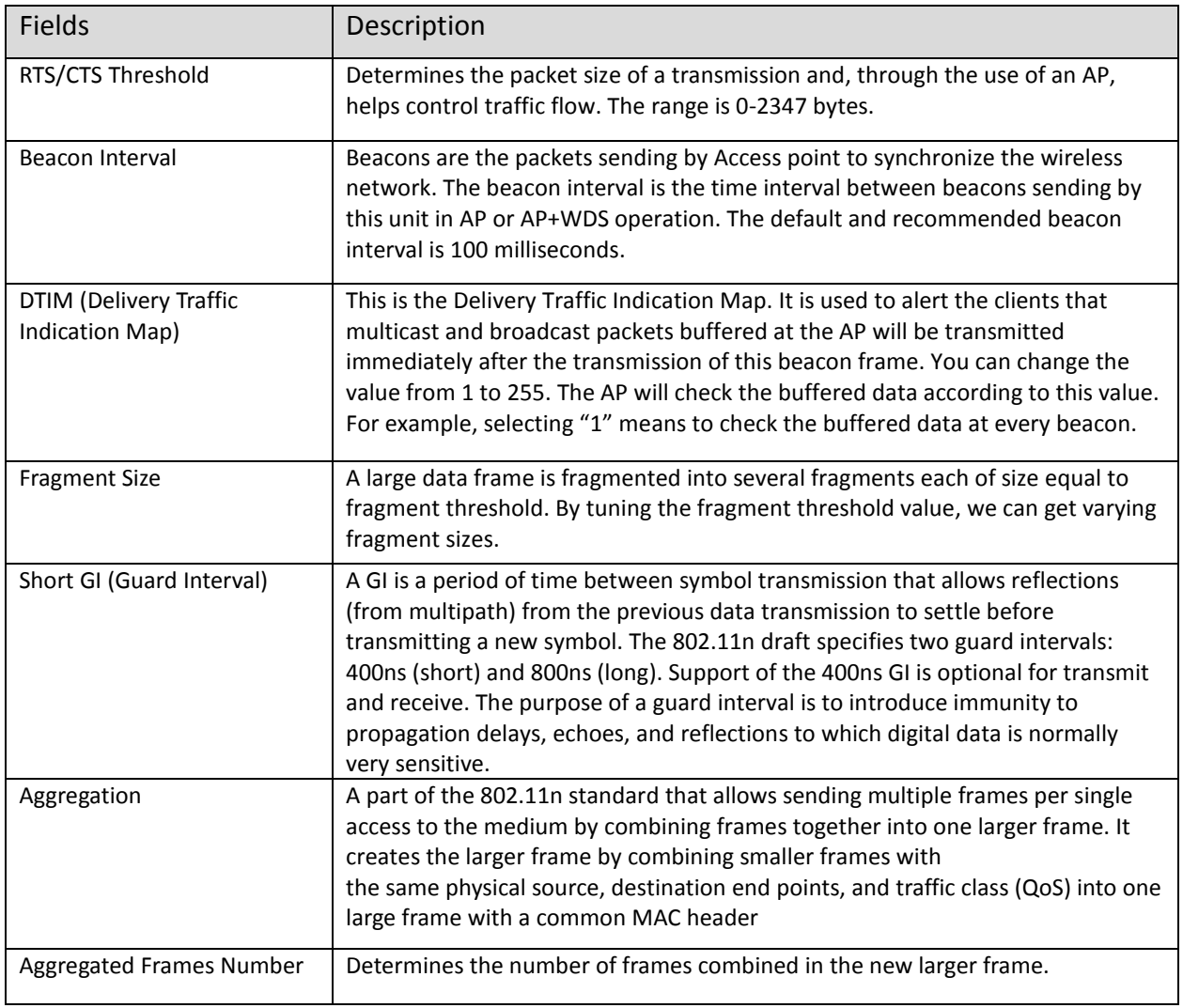

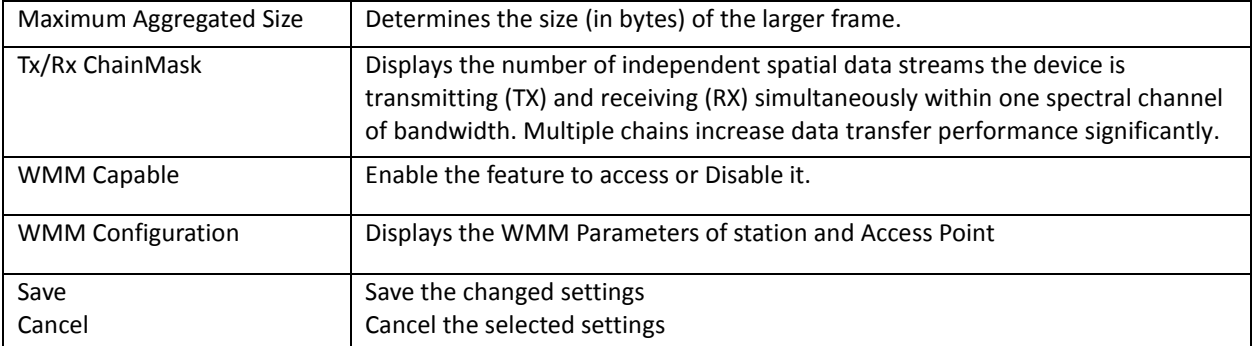

#### **Access Control**

This page allows administrator to have Access Control by entering MAC address of client stations. When this function is Enabled, MAC address can be added into access control list and only those clients whose wireless MAC address are in the access control list will be able to connect or disconnect the internet.

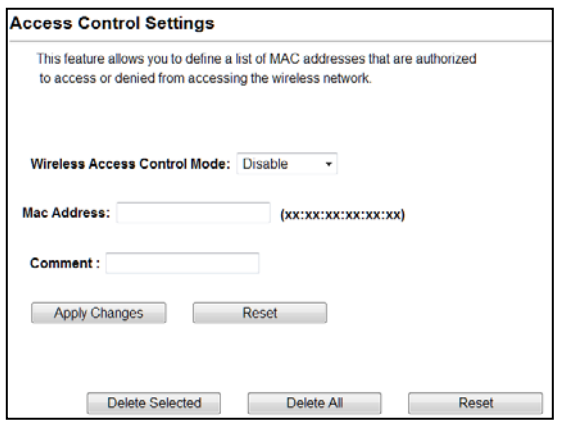

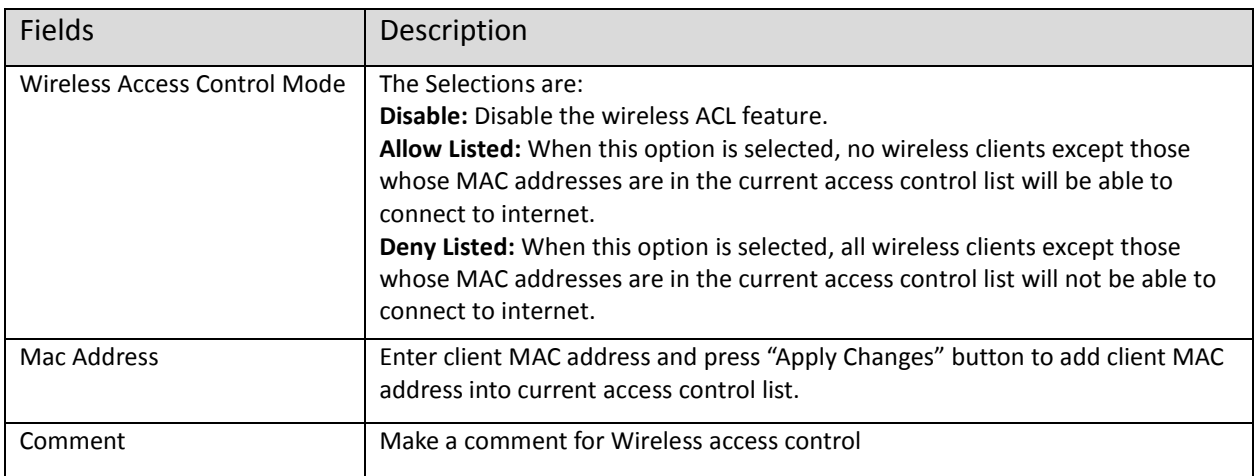

Function buttons for the Access Control List:

#### **Apply Changes**

Click to add this entry into the Access Control List.

The Access Control List lists the client MAC addresses. Any wireless client with its MAC address listed in this access control list will be able to connect to the device. You can select the entries at the Select column and apply to the following function buttons.

**Delete Selected:** Delete the selected entries from the list.

**Delete All:** Flush the list.

**Reset:** Clear the settings.

#### <span id="page-32-0"></span>**4.1.3 WDS Access Point**

It acts as the main base station for a Wireless Distribution System mesh network

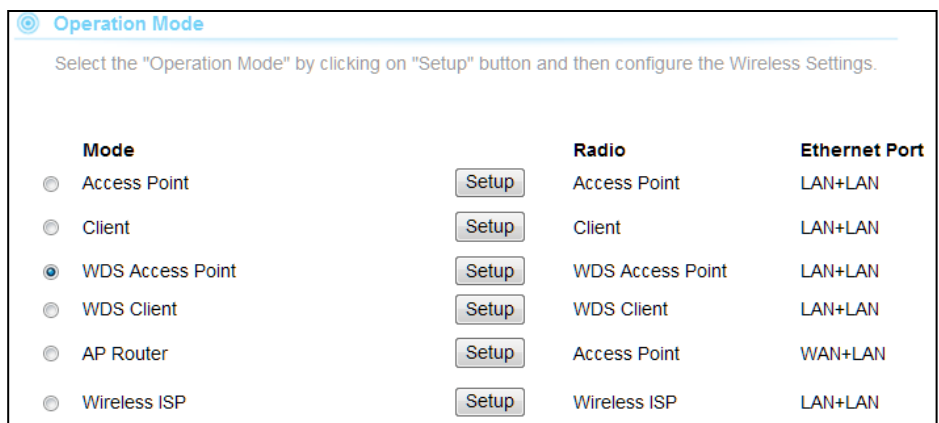

**Note:** Depending on the mode you choose, applicable settings will be enabled/ disabled automatically.

Press setup, then below Screen is displayed.

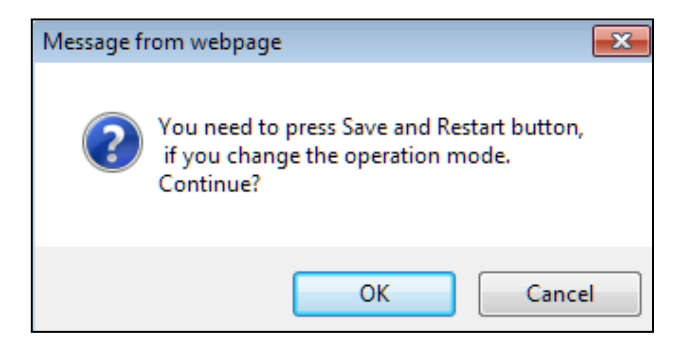

Press OK to continue, then below page is displayed.

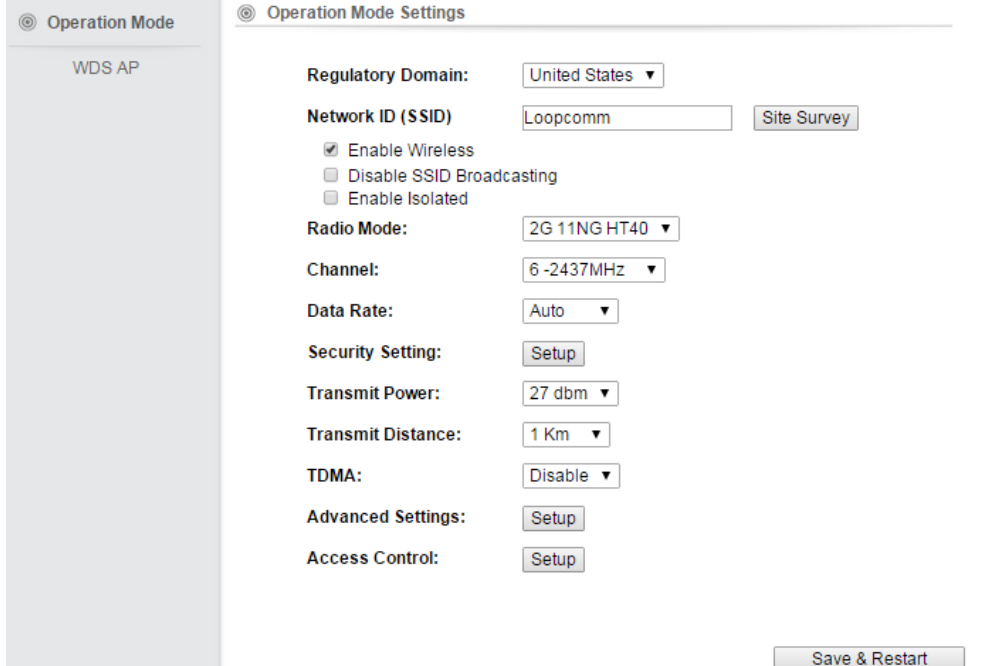

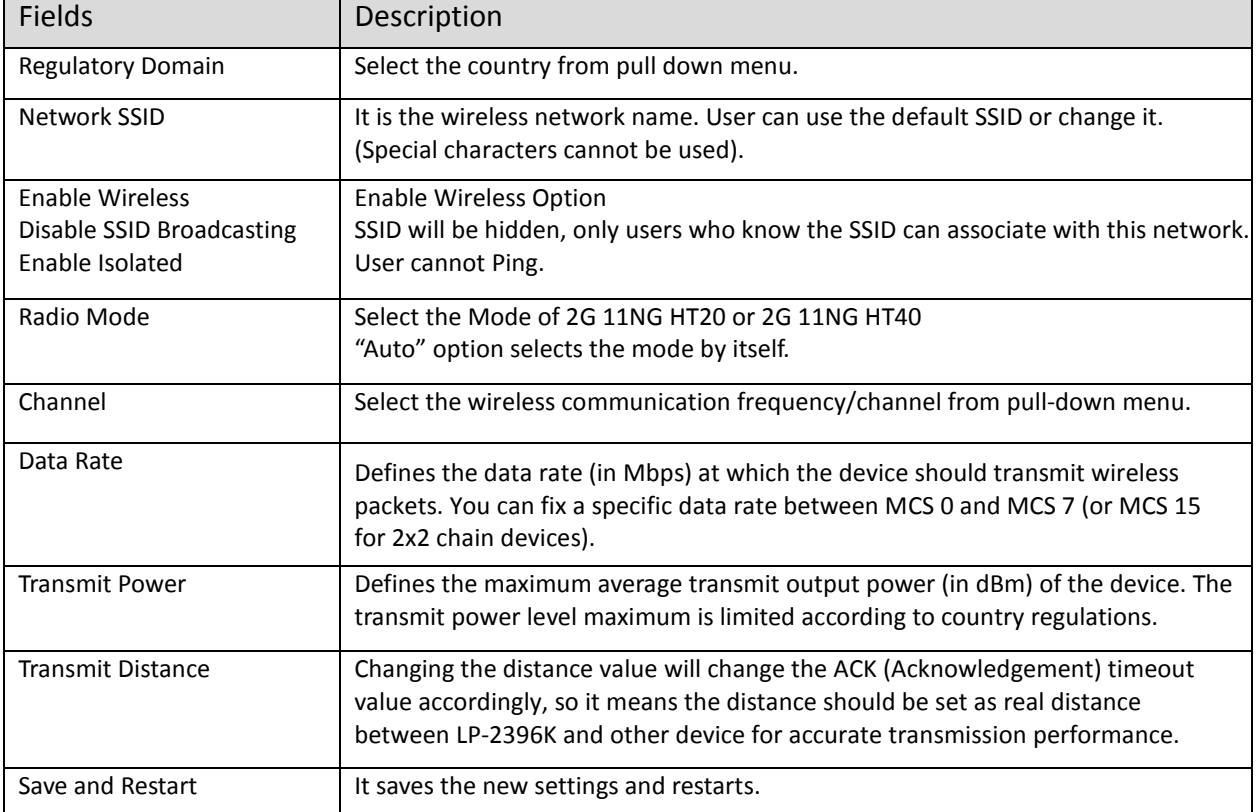

#### **Site Survey**

#### You could configure AP Client parameters here.

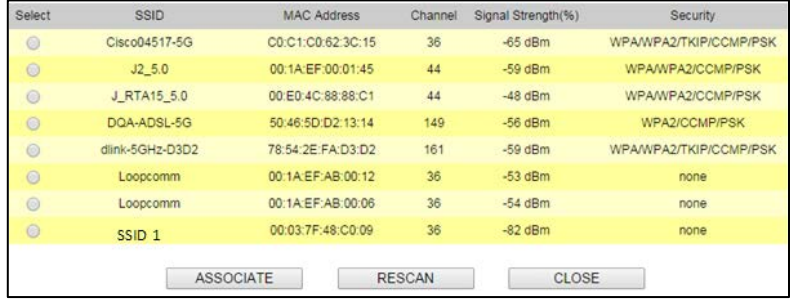

Click **Rescan** to browse more networks then select the SSID and press associate then close the page. Note: Enter the SSID Password, if necessary.

#### **Security Settings**

Security settings allow you to use encryption to secure your data.

There are 4 Encryption Modes in Security Settings. They are WEP, WPA, WPA2, and WPA-Mixed. Functions are same for all Modes, below example is for WEP and WPA Encryption.

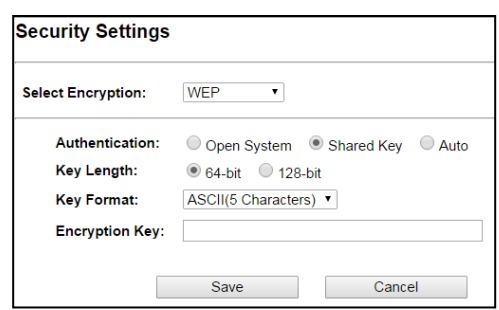

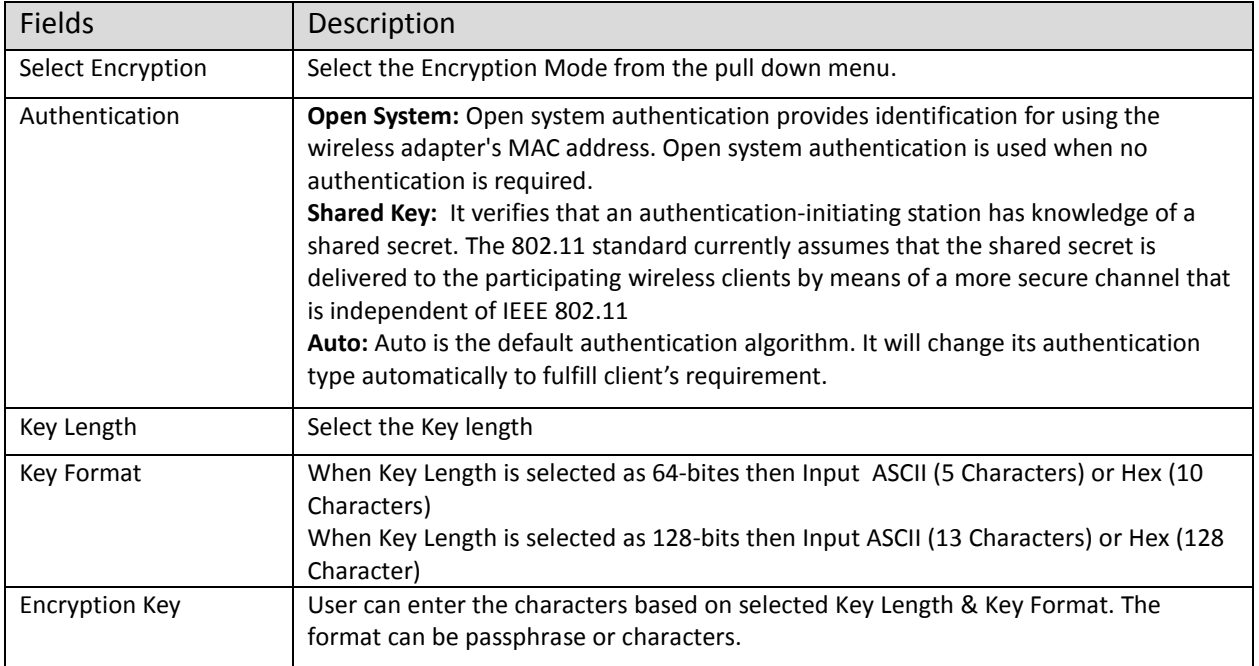

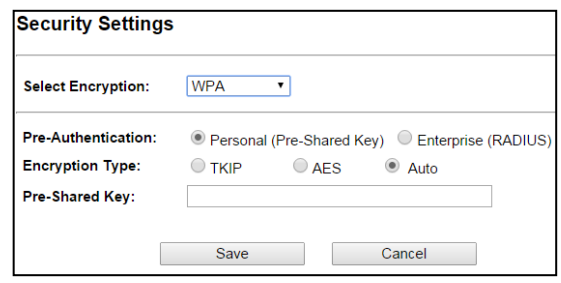

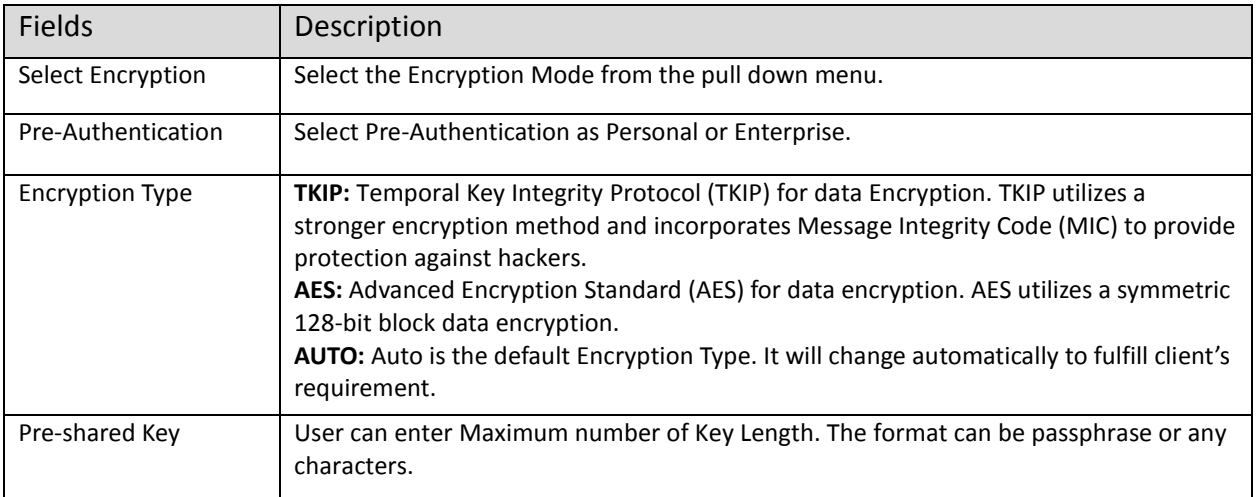
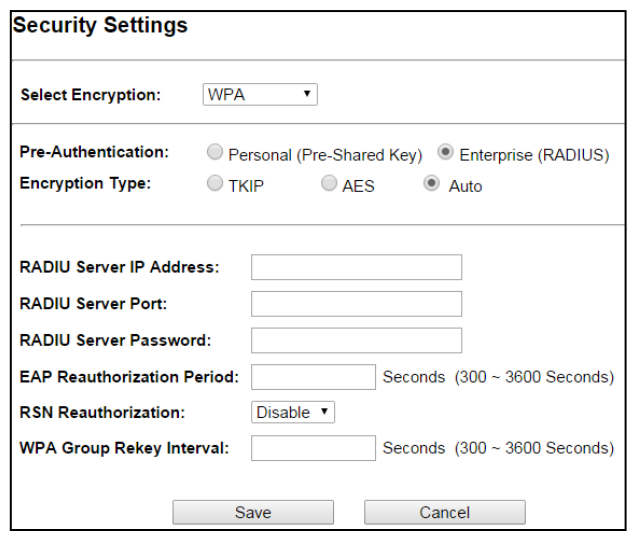

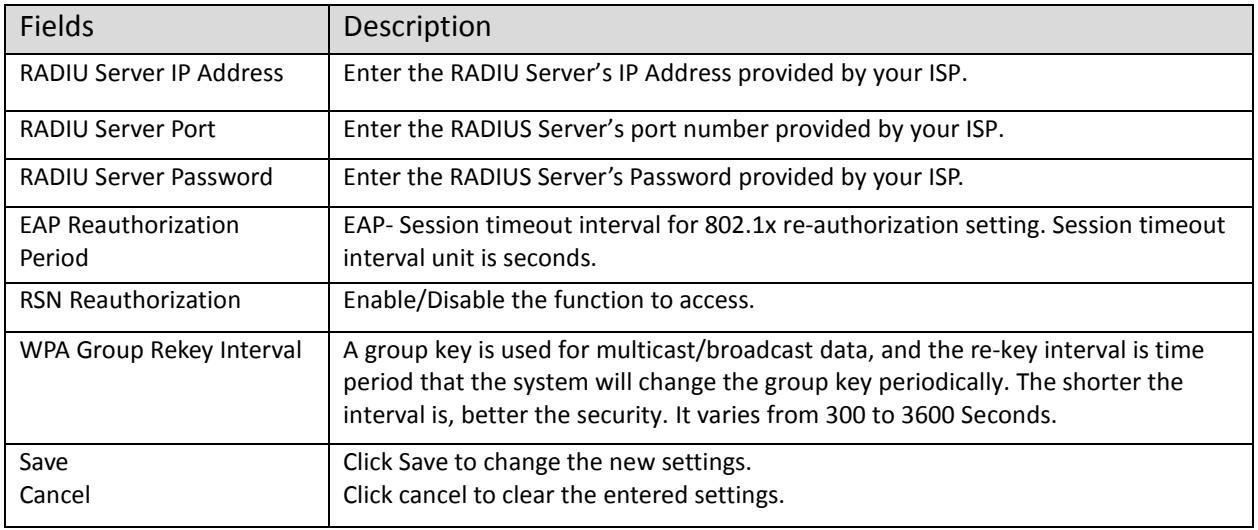

# **Advanced Settings**

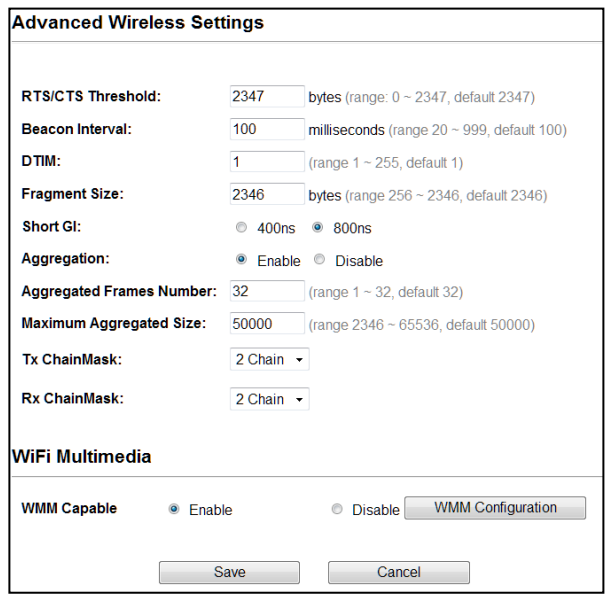

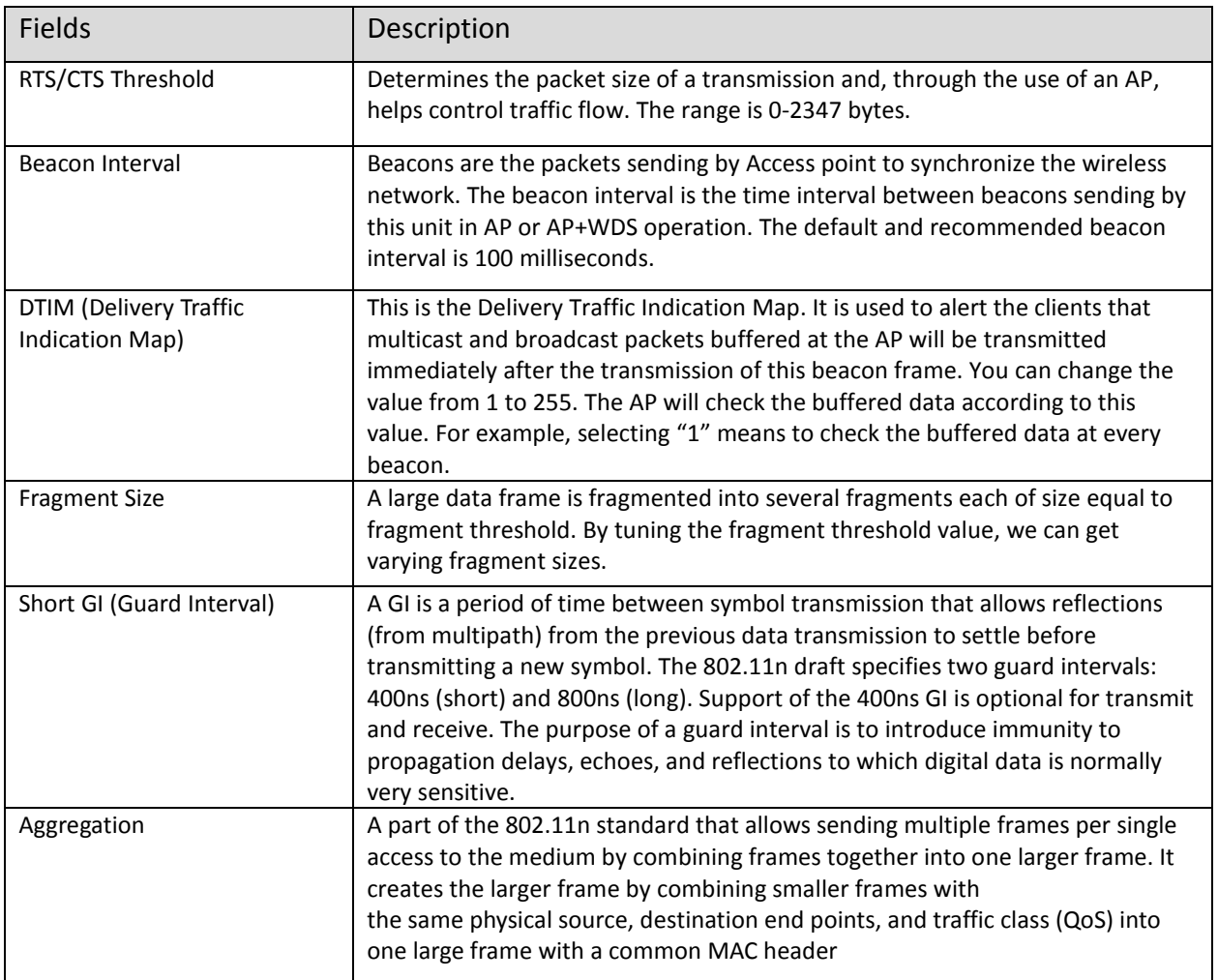

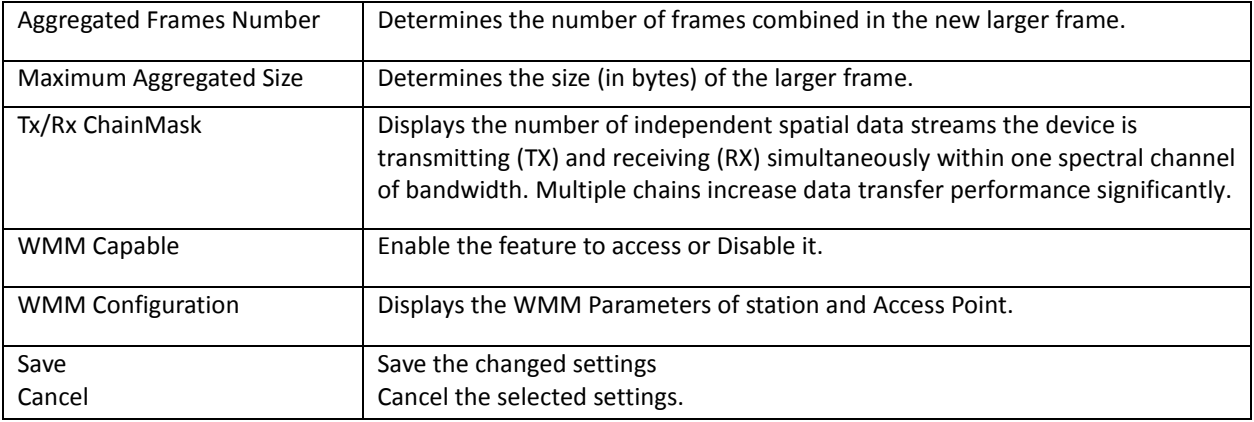

## **Access Control**

This page allows administrator to have Access Control by entering MAC address of client stations. When this function is Enabled, MAC address can be added into access control list and only those clients whose wireless MAC address are in the access control list will be able to connect or disconnect the internet.

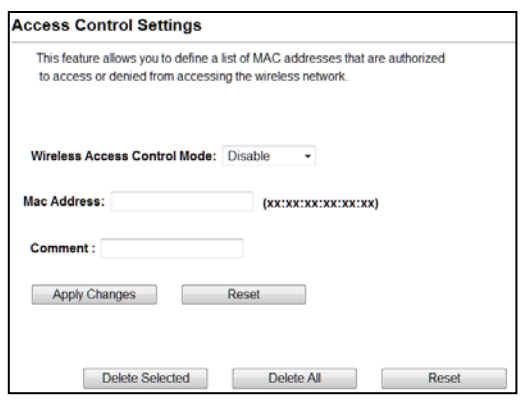

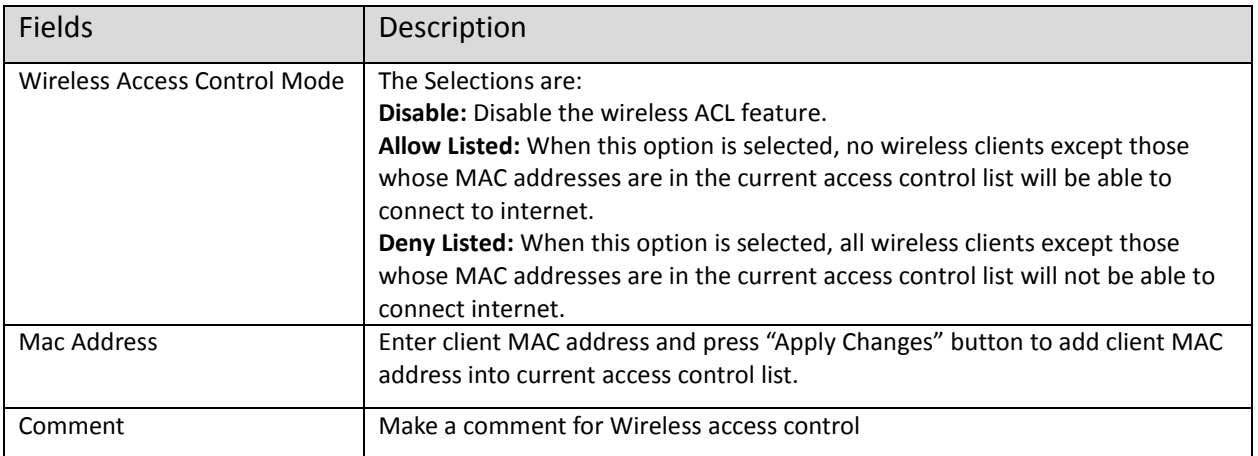

Function buttons for the Access Control List:

#### **Apply Changes**

Click to add this entry into the Access Control List.

The Access Control List lists the client MAC addresses. Any wireless client with its MAC address listed in this access control list will be able to connect to the device. You can select the entries at the Select column and apply to the following function buttons.

**Delete Selected:** Delete the selected entries from the list.

**Delete All:** Flush the list.

**Reset:** Clear the settings.

## **4.1.4 WDS Client**

It acts as a remote base station in a Wireless Distribution System mesh network

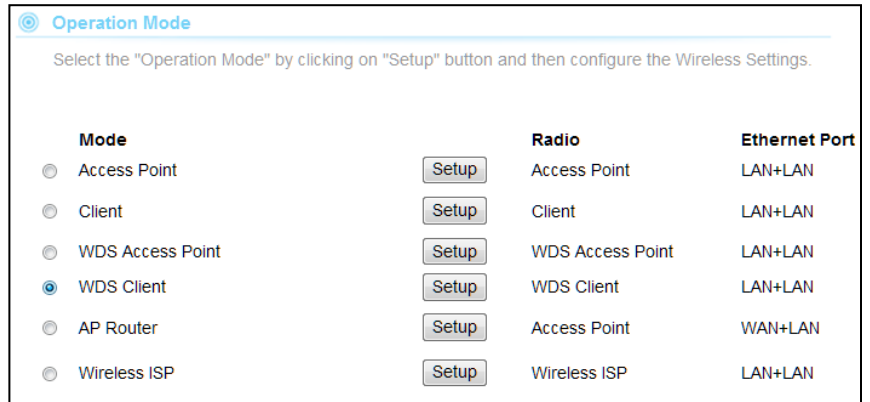

**Note:** Depending on the mode you choose, applicable settings will be enabled/ disabled automatically.

Press setup, then below Screen is displayed.

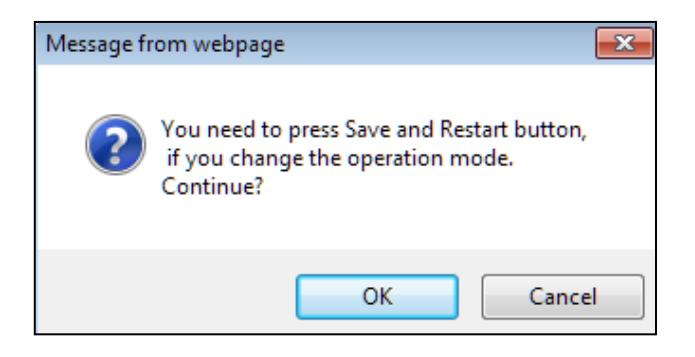

Press OK to continue, then below page is displayed.

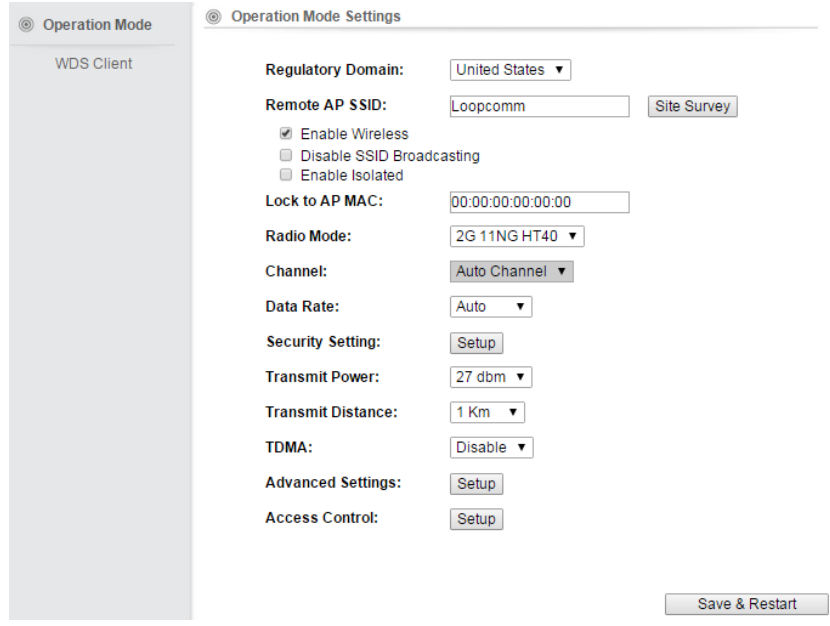

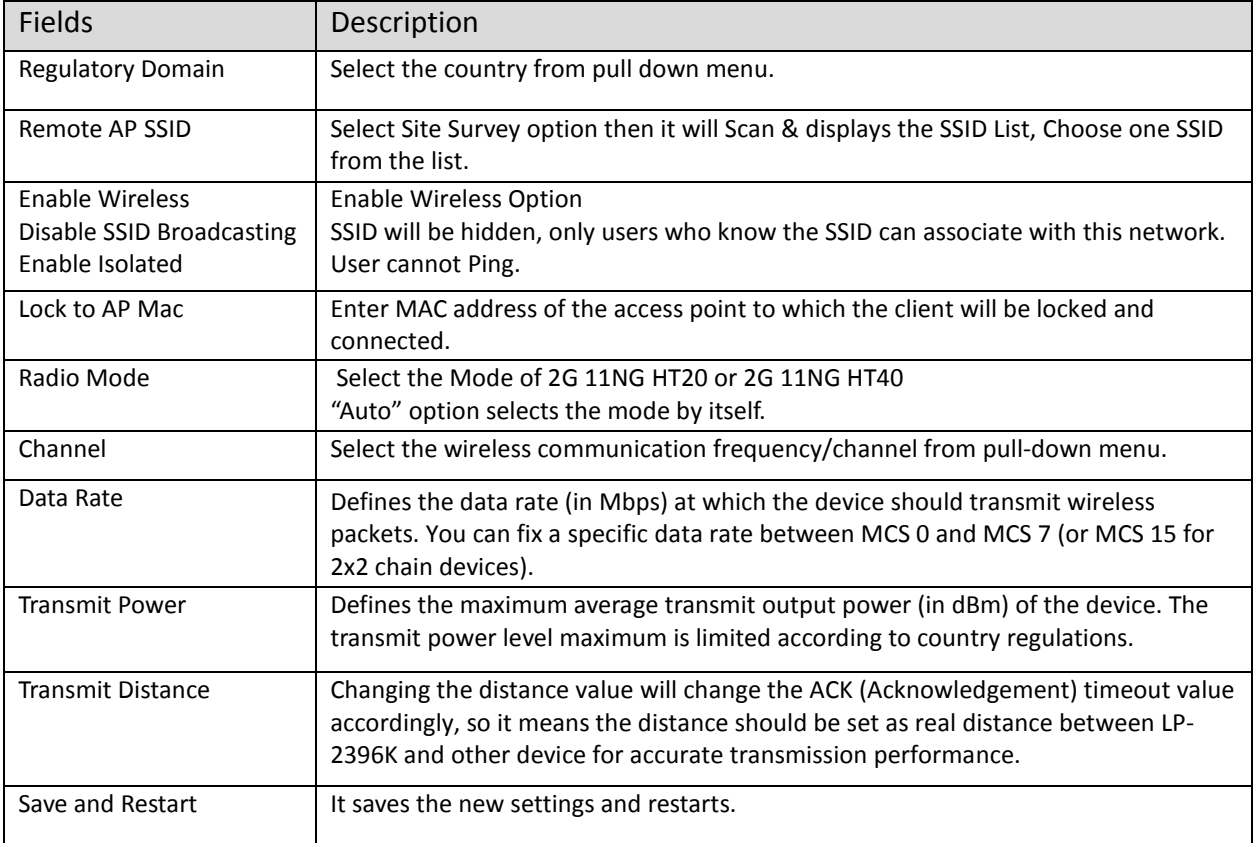

## **Site Survey**

## You could configure AP Client parameters here.

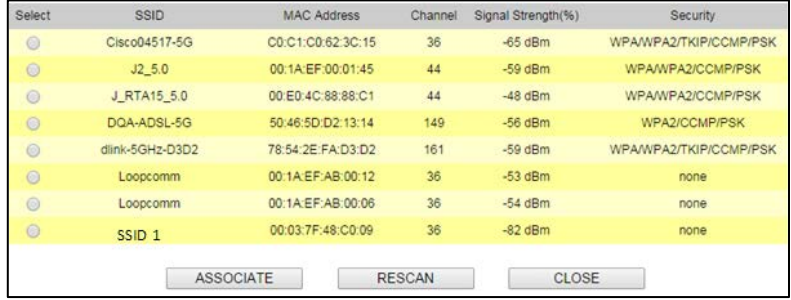

Click **Rescan** to browse more networks then select the SSID and press associate then close the page. Note: Enter the SSID Password, if necessary.

#### **Security Settings**

Security settings allow you to use encryption to secure your data.

There are 4 Encryption Modes in Security Settings. They are WEP, WPA, WPA2, and WPA-Mixed. Functions are same for all Modes, below example is for WEP and WPA Encryption.

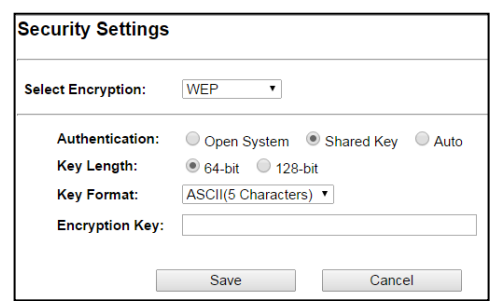

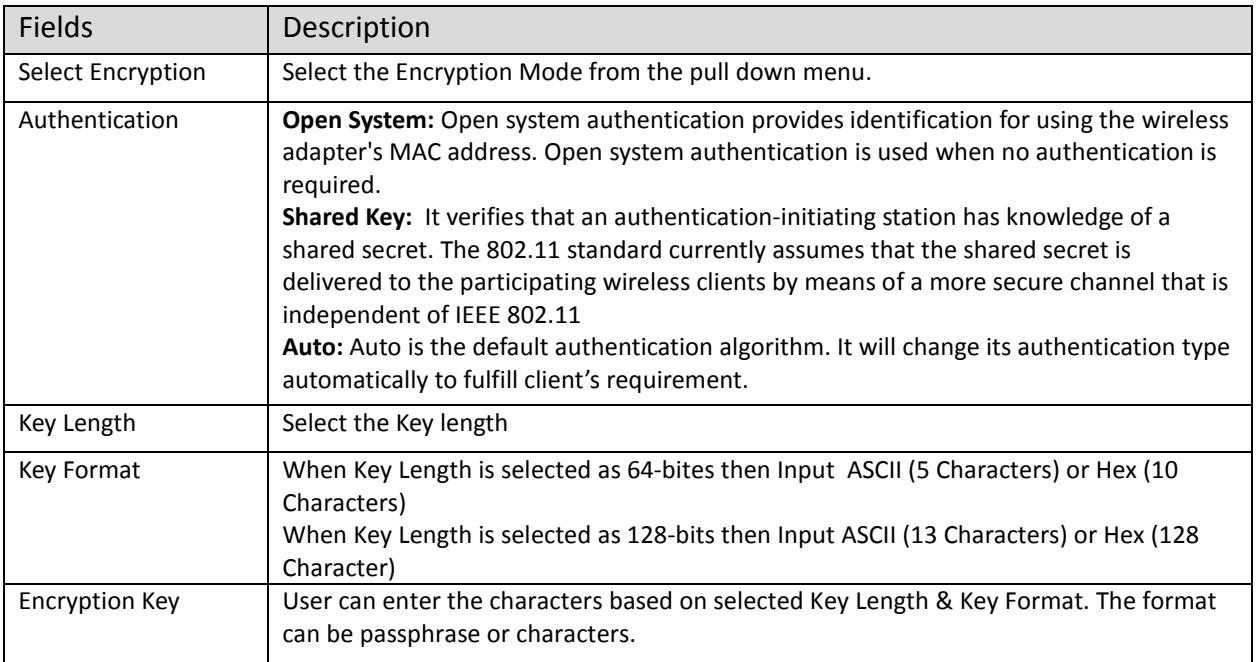

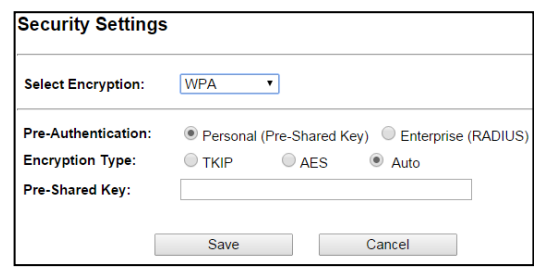

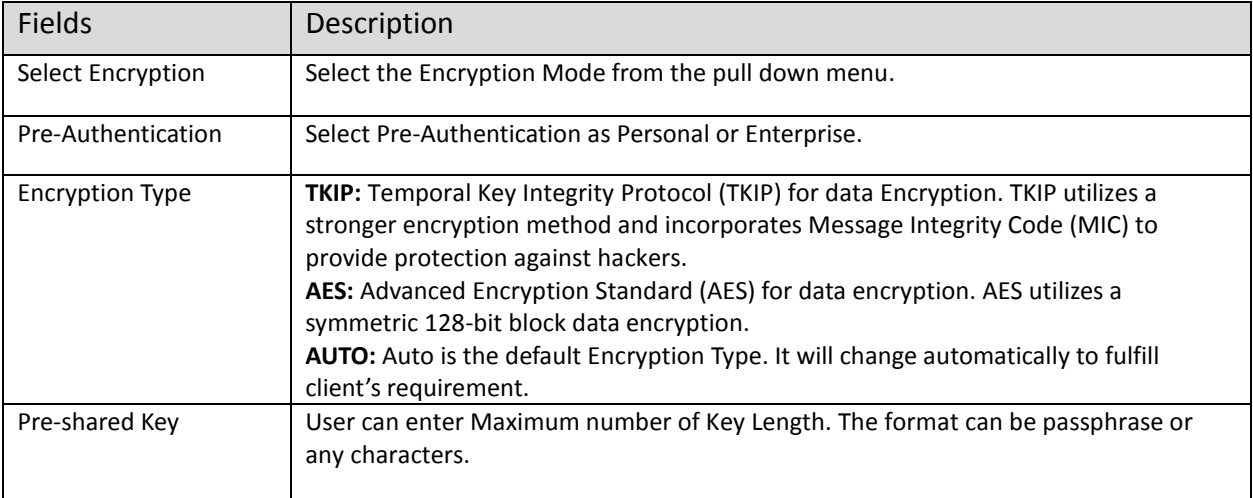

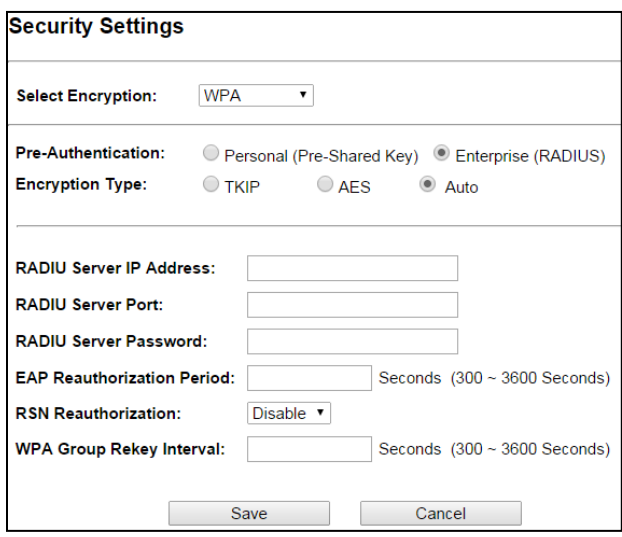

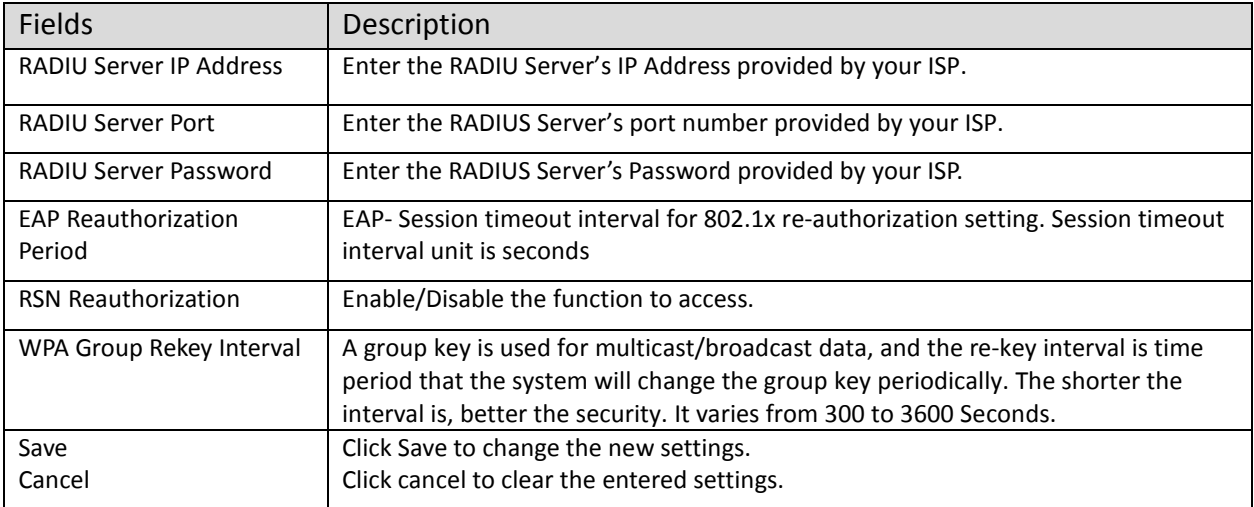

# **Advanced Settings**

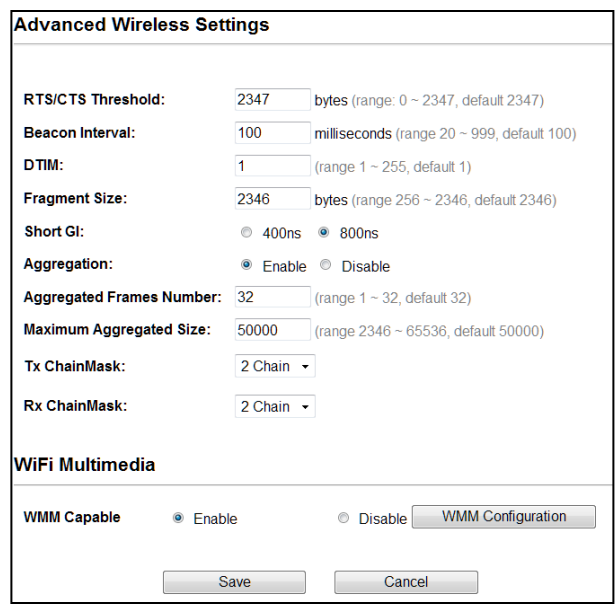

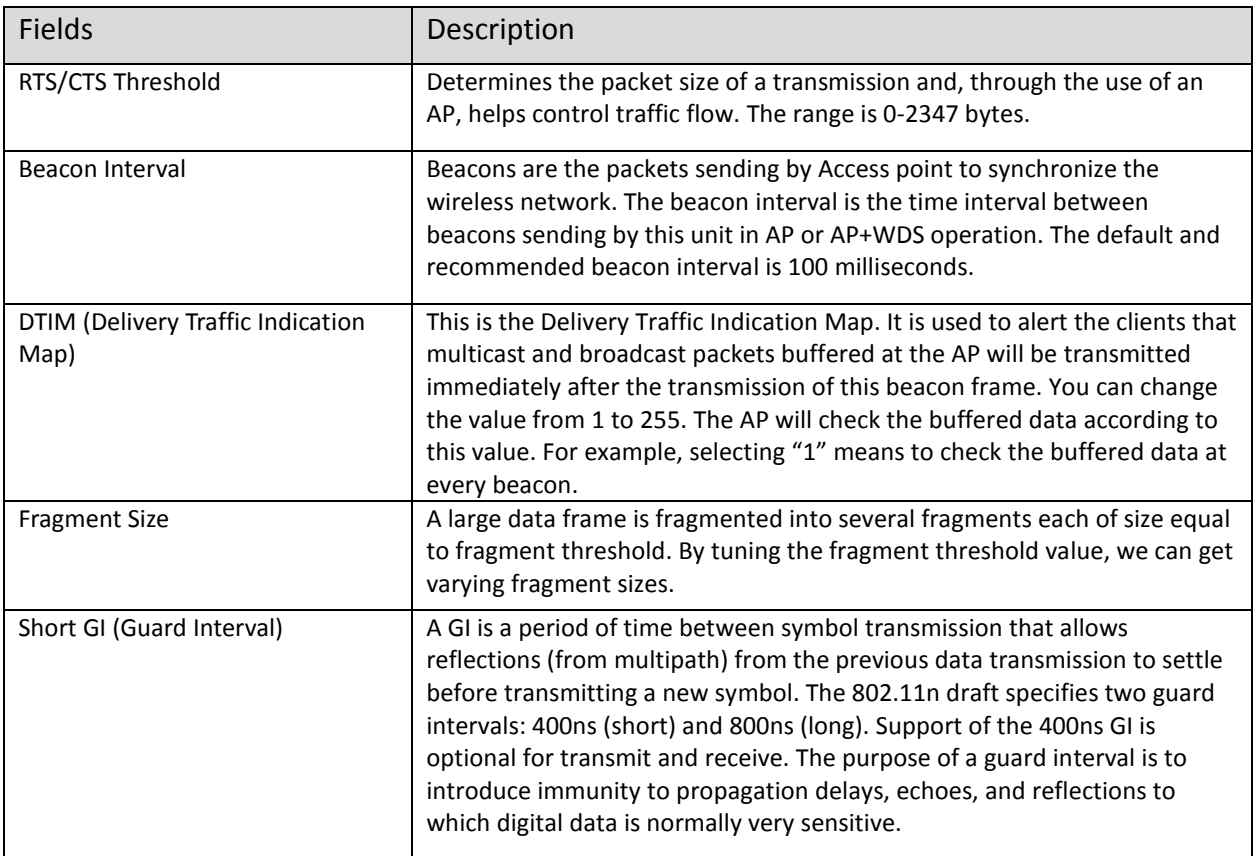

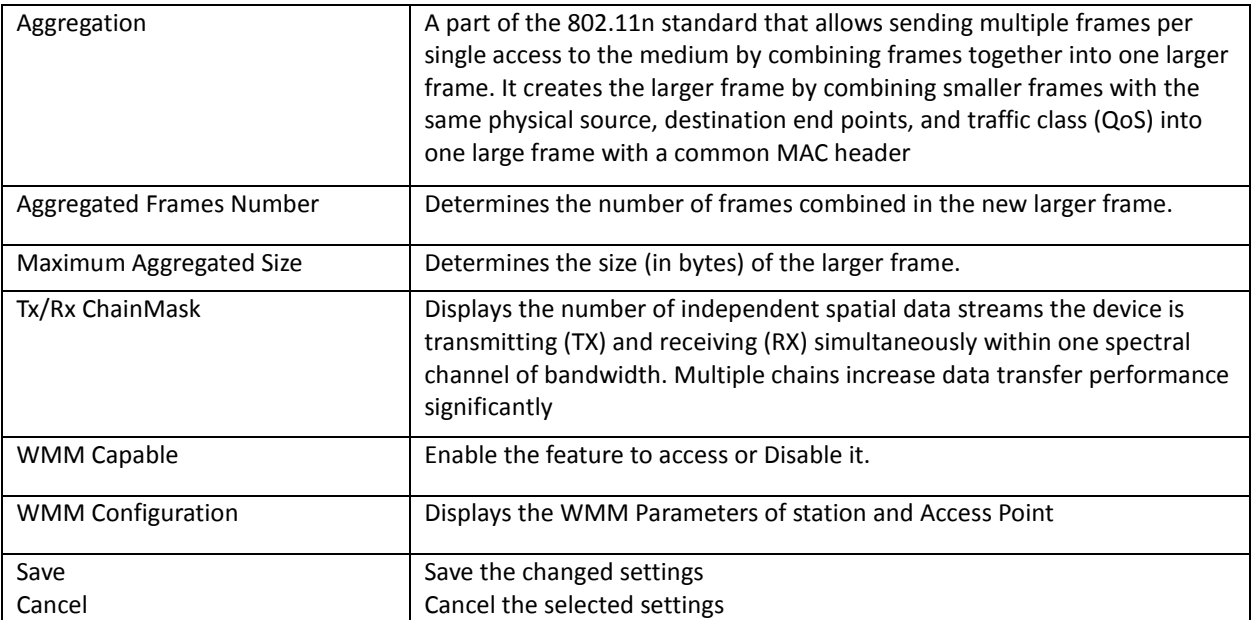

#### **Access Control**

This page allows administrator to have Access Control by entering MAC address of client stations. When this function is Enabled, MAC address can be added into access control list and only those clients whose wireless MAC address are in the access control list will be able to connect or disconnect the internet.

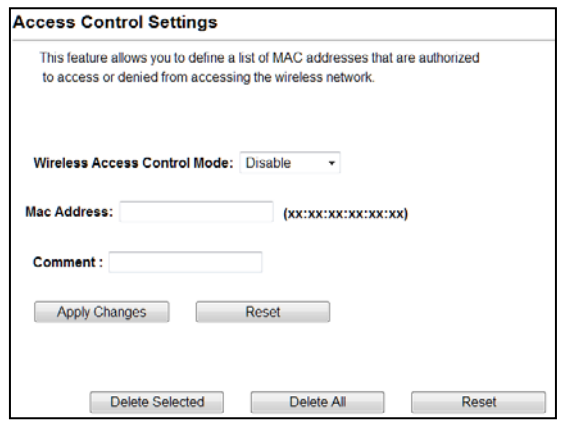

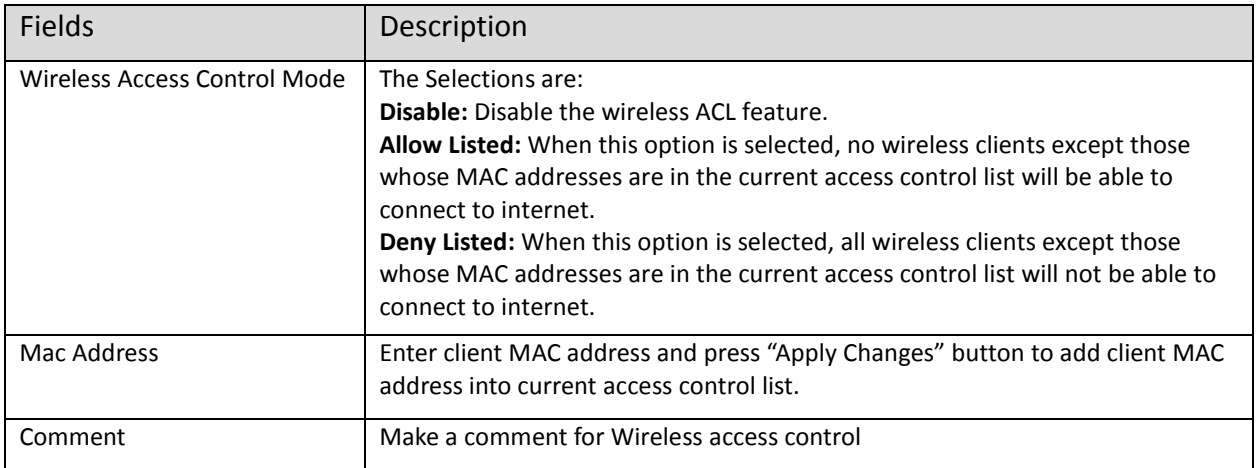

Function buttons for the Access Control List:

## **Apply Changes**

Click to add this entry into the Access Control List.

The Access Control List lists the client MAC addresses. Any wireless client with its MAC address listed in this access control list will be able to connect to the device. You can select the entries at the Select column and apply to the following function buttons.

**Delete Selected:** Delete the selected entries from the list.

**Delete All:** Flush the list.

**Reset:** Clear the settings.

## **4.1.5 AP Router**

It connects an external network (WAN) with an internal network (LAN/WLAN), to allow cross-communication

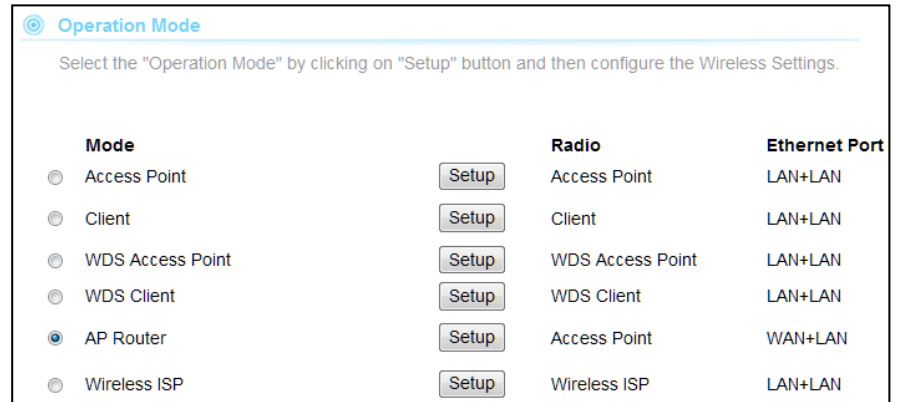

**Note:** Depending on the mode you choose, applicable settings will be enabled/ disabled automatically.

Press setup, then below Screen is displayed.

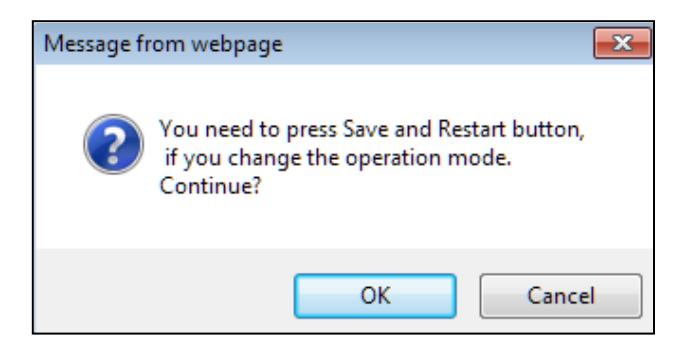

Press OK to continue, then below page is displayed.

Note: In AP router secondary port will be WAN Port by default.

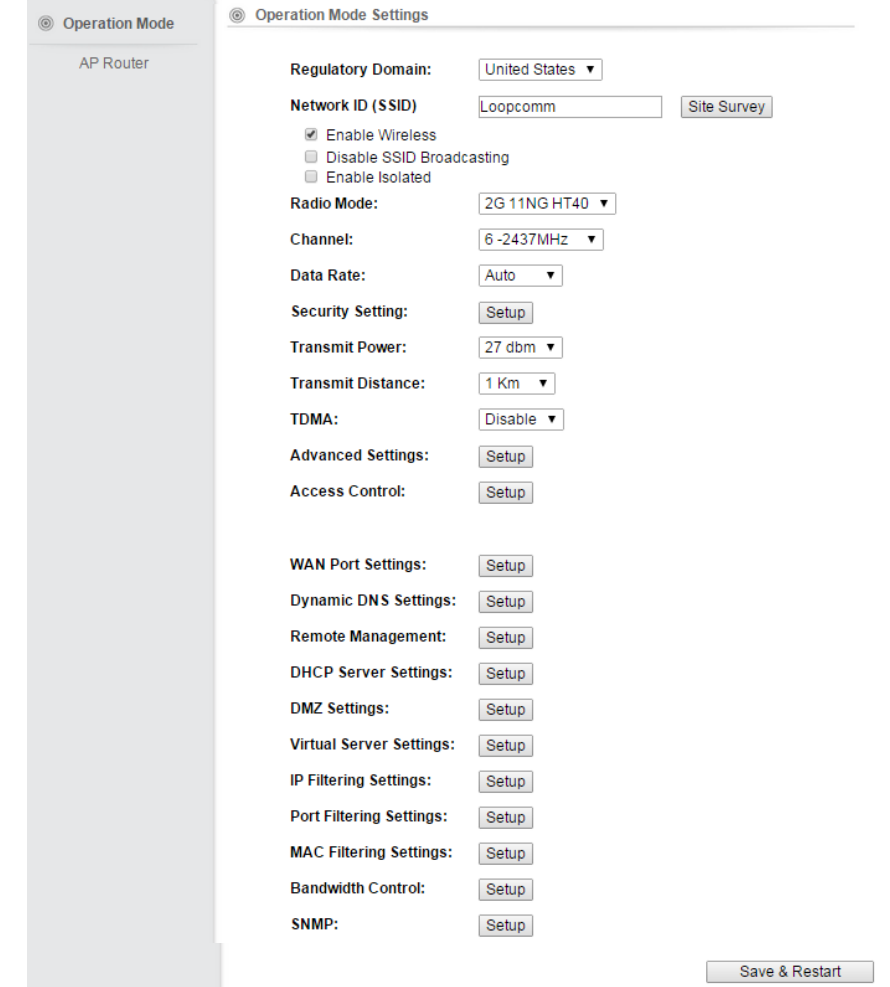

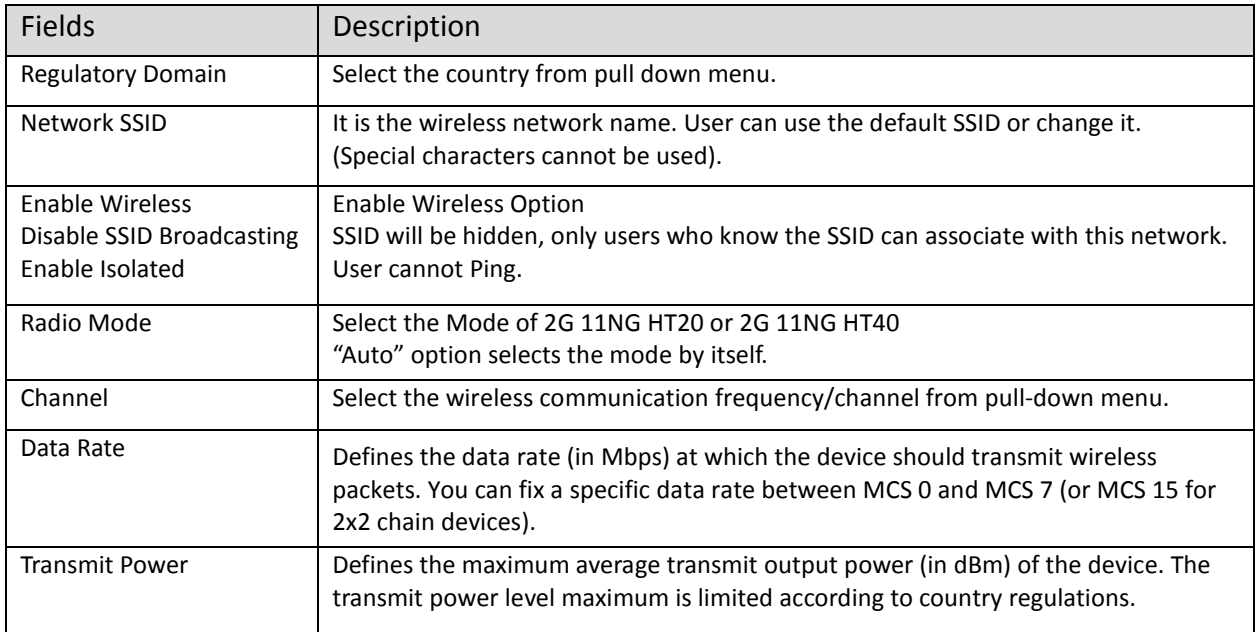

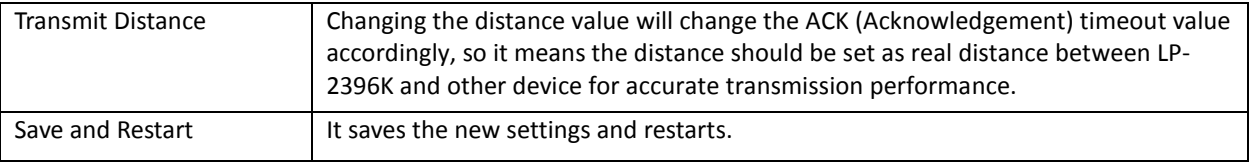

# **Security Settings**

Security settings allow you to use encryption to secure your data.

There are 4 Encryption Modes in Security Settings. They are WEP, WPA, WPA2, and WPA-Mixed. Functions are same for all Modes, below example is for WEP and WPA Encryption.

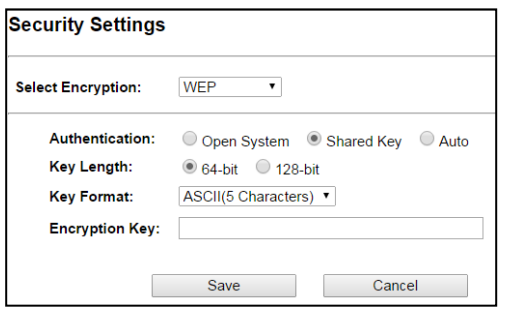

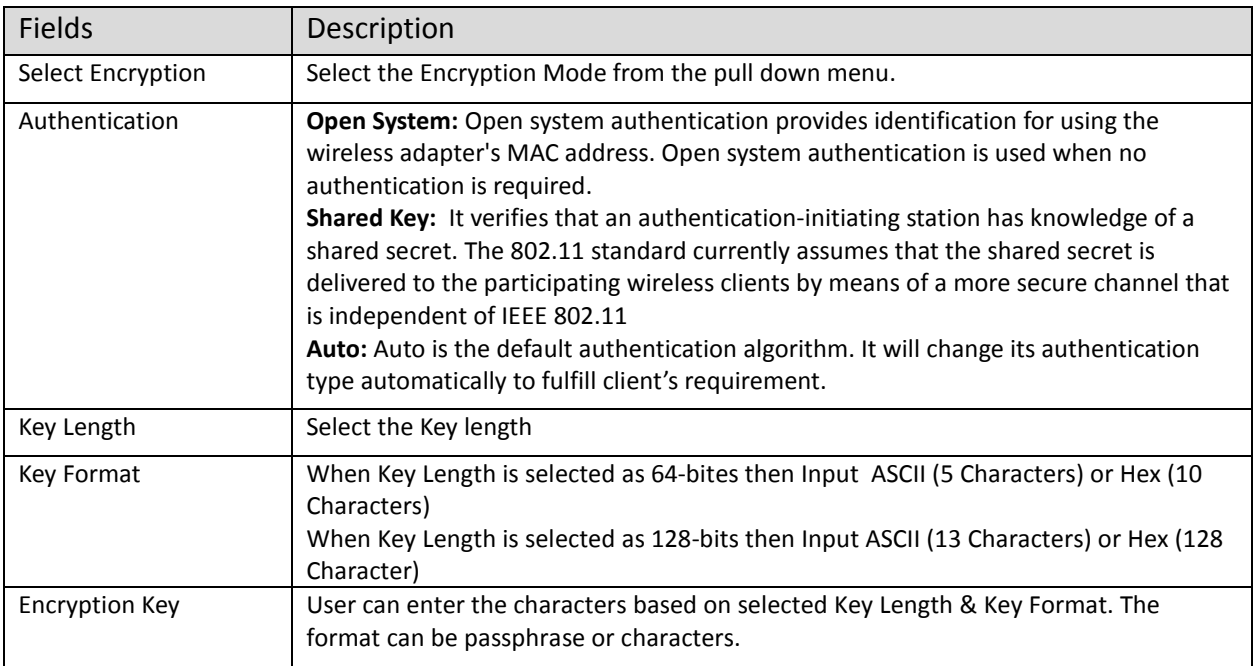

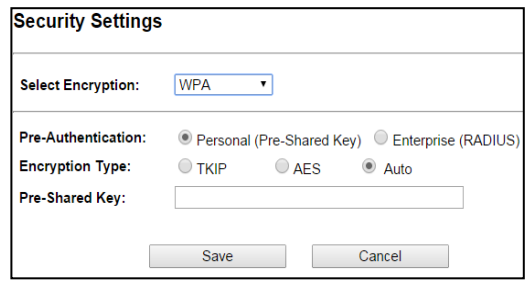

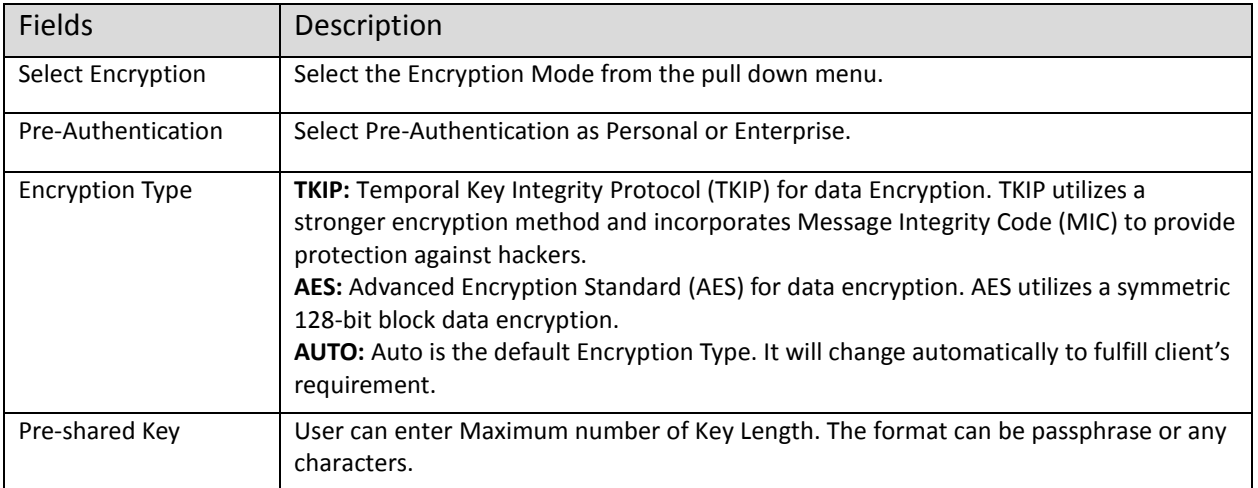

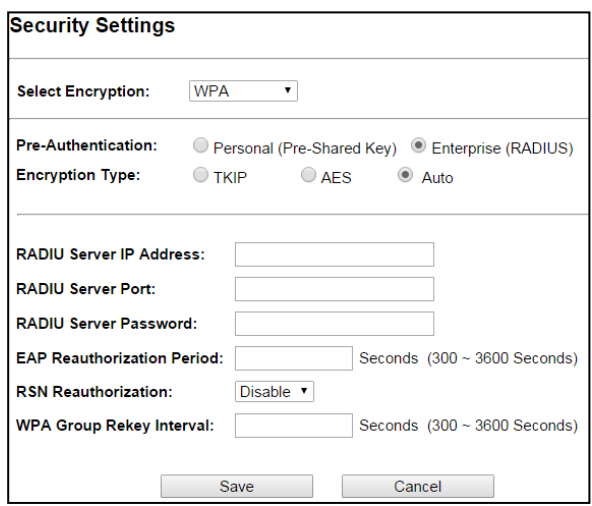

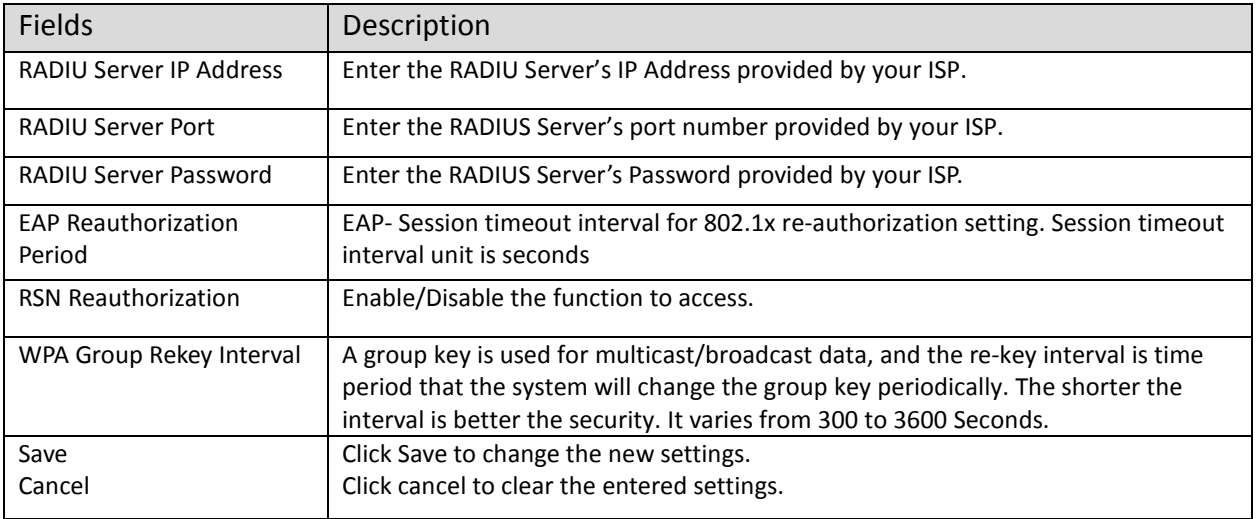

# **Advanced Settings**

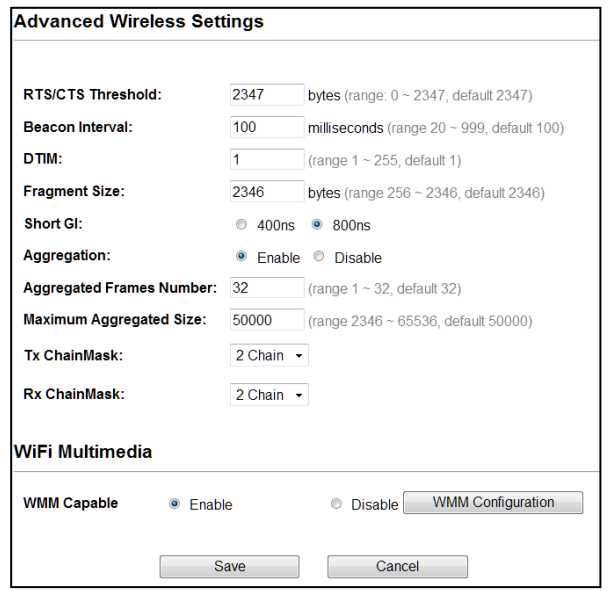

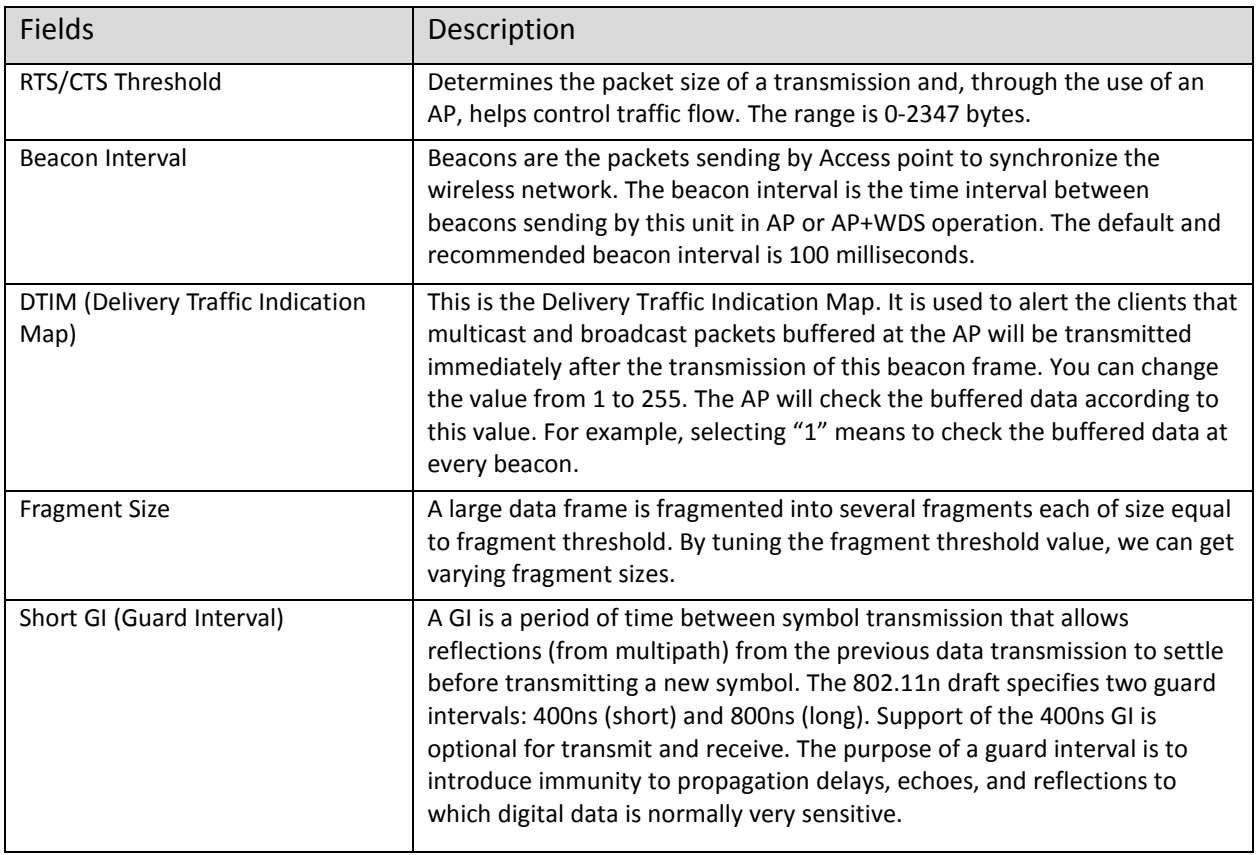

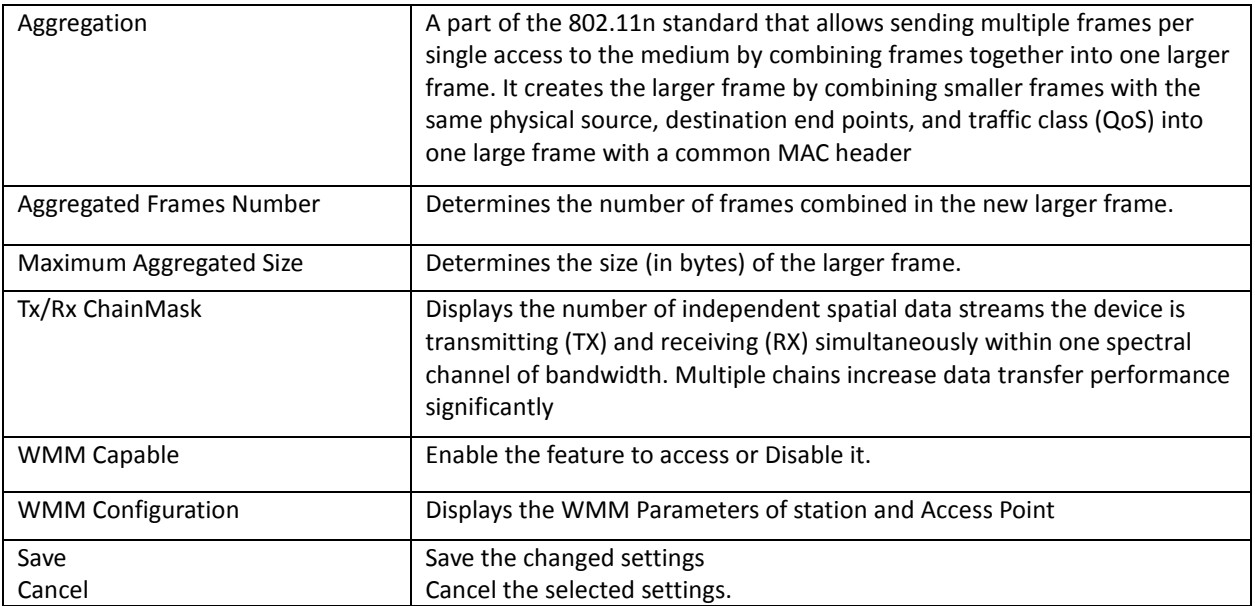

#### **Access Control**

This page allows administrator to have Access Control by entering MAC address of client stations. When this function is Enabled, MAC address can be added into access control list and only those clients whose wireless MAC address are in the access control list will be able to connect or disconnect the internet.

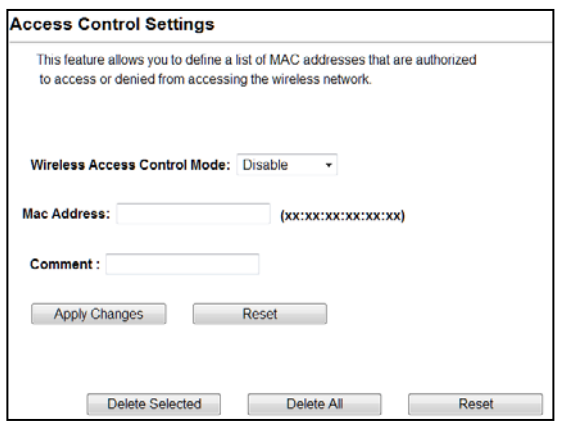

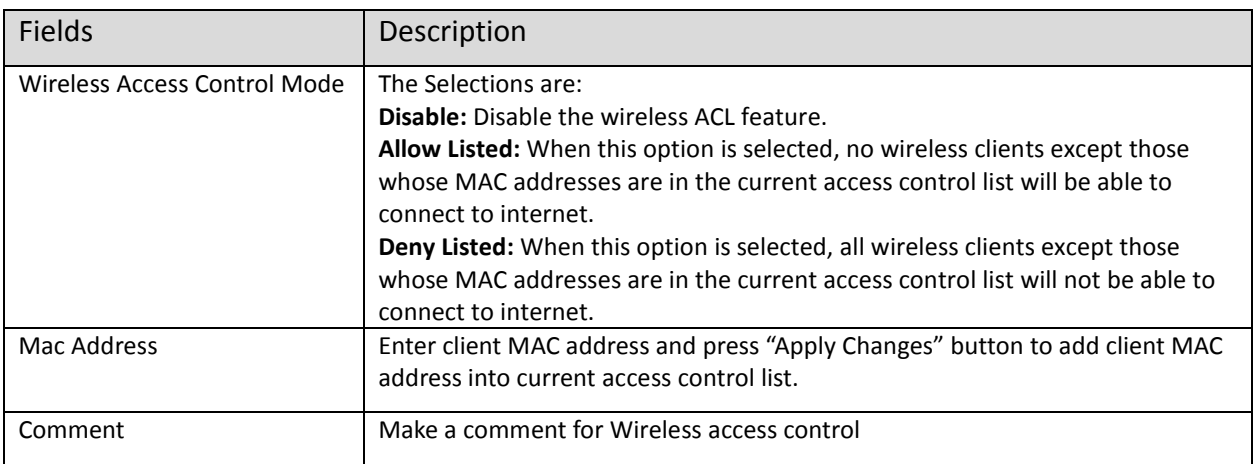

Function buttons for the Access Control List:

## **Apply Changes**

Click to add this entry into the Access Control List.

The Access Control List lists the client MAC addresses. Any wireless client with its MAC address listed in this access control list will be able to connect to the device. You can select the entries at the Select column and apply to the following function buttons.

**Delete Selected:** Delete the selected entries from the list.

**Delete All:** Flush the list.

**Reset:** Clear the settings.

# **WAN Port Settings**

There are three options DHCP, Static Mode, PPPoE for Internet connection on WAN port.

**DHCP (Auto Config)**

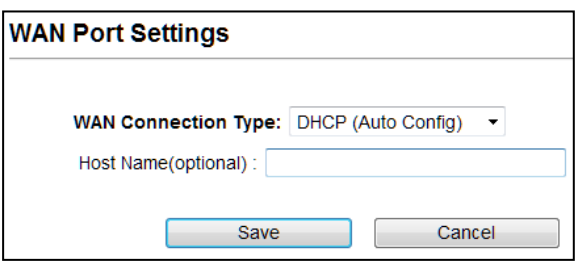

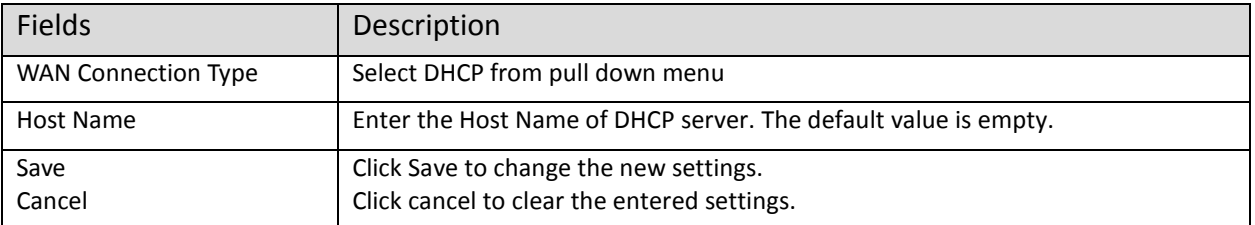

# **•** Static Mode (fixed IP)

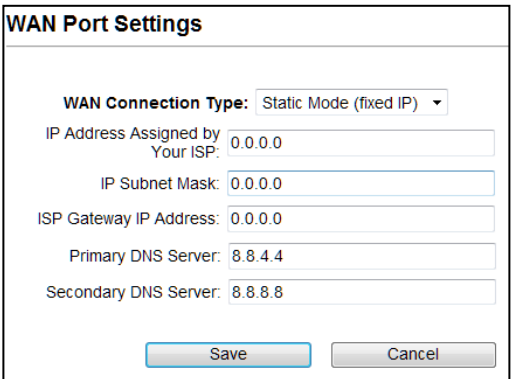

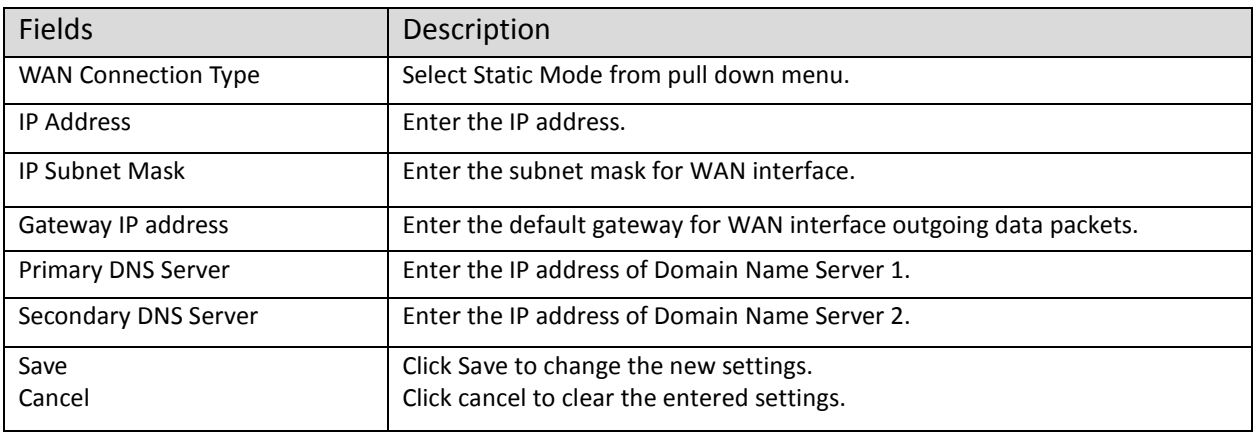

## **PPPoE (ADSL)**

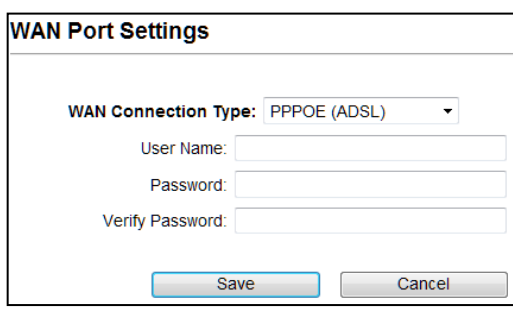

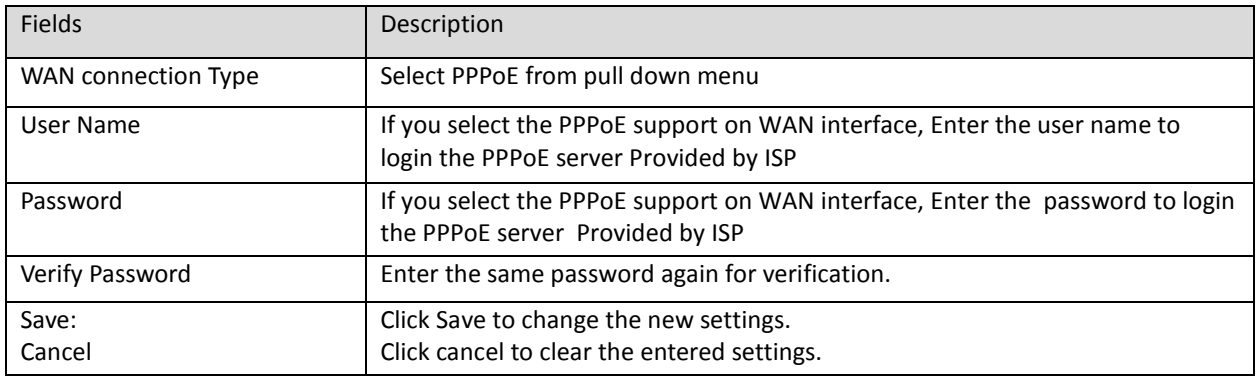

## **Dynamic DNS Settings**

The Dynamic DNS features allow you to register your device with a DNS server and access your device each time using the same host name

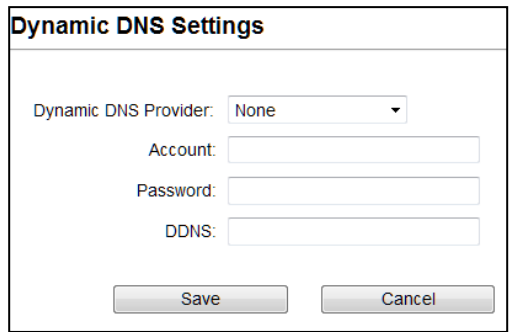

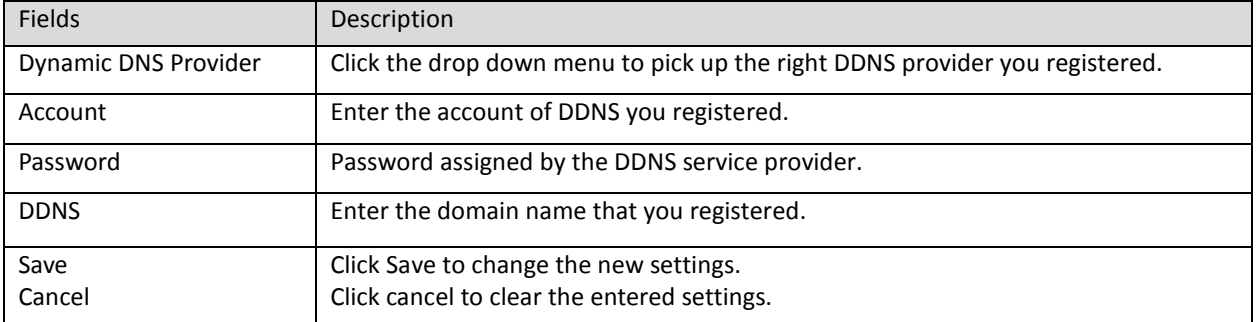

# **Remote Management**

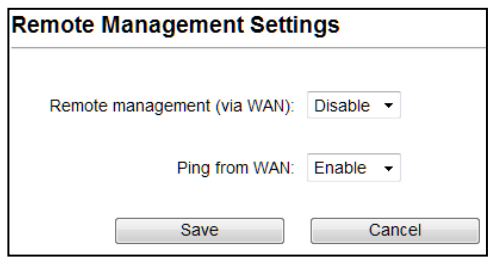

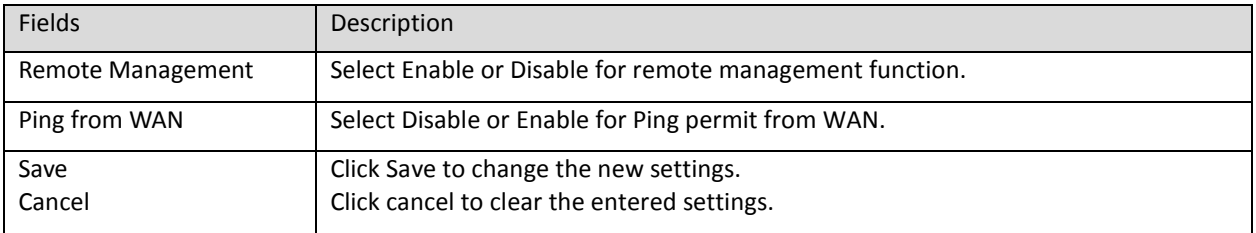

# **DHCP Server Settings**

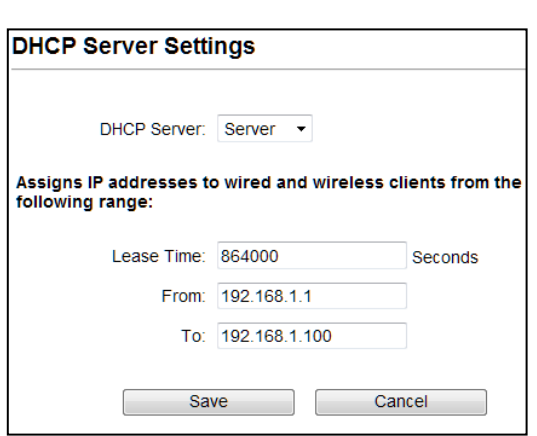

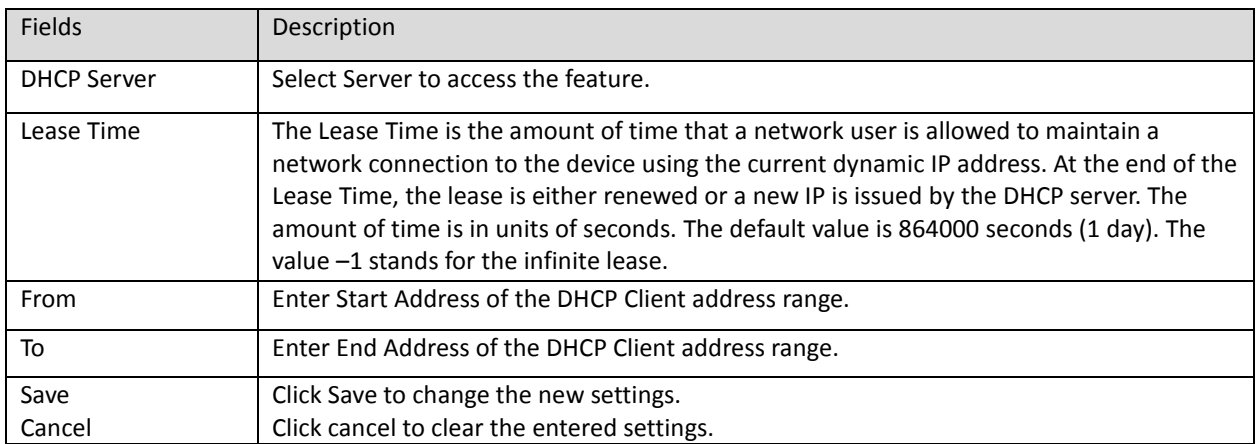

## **DMZ Settings**

You may setup a De-Militarized (DMZ) to separate internal network and internet.

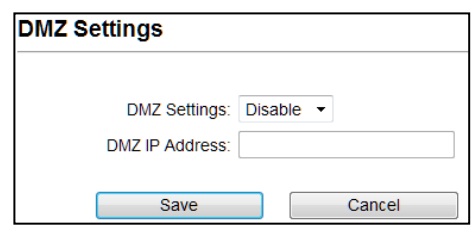

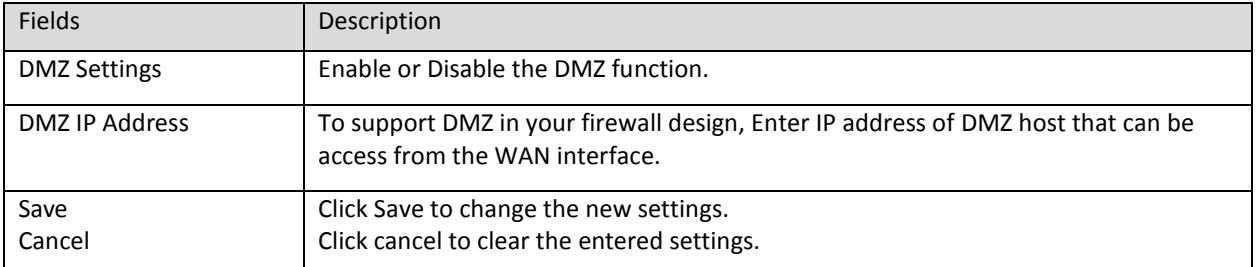

## **Virtual Server Settings**

Virtual server feature allows users to make servers on your LAN accessible to internet users. Normally, Internet users would not be able to access a server on your LAN because of native NAT protection.The "virtual server" feature solves these problems and allows internet users to connect to your servers

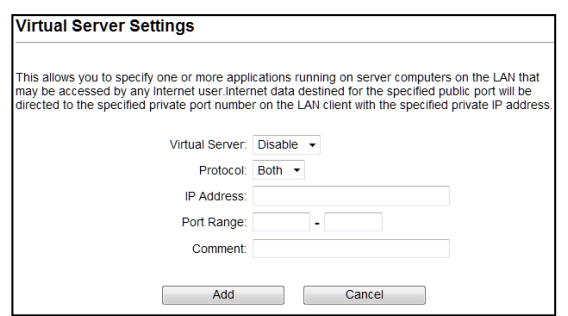

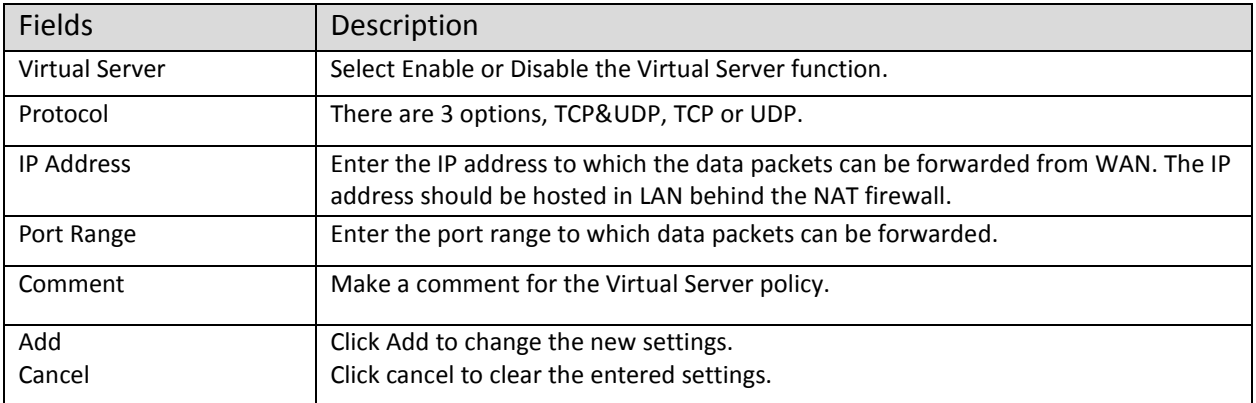

# **IP Filtering Settings**

The IP filtering feature allows you to deny specific IP address which cannot connect to internet.

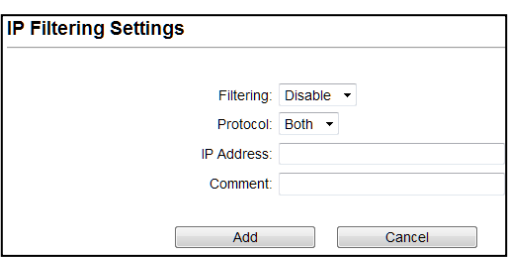

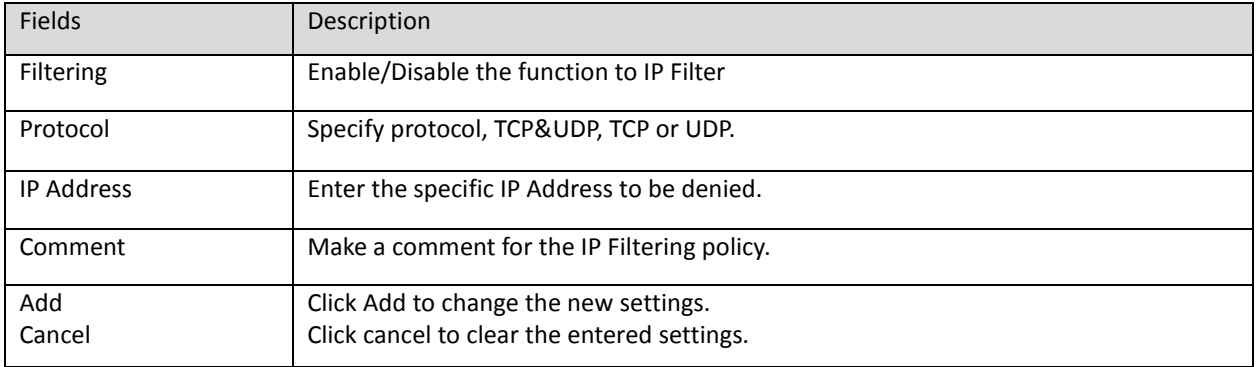

# **Port Filtering Settings**

The Port filtering feature allows you to deny specific Ports which cannot connect to internet.

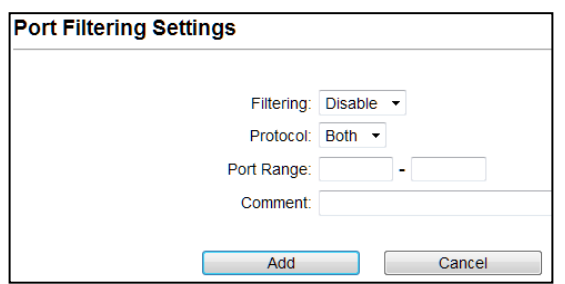

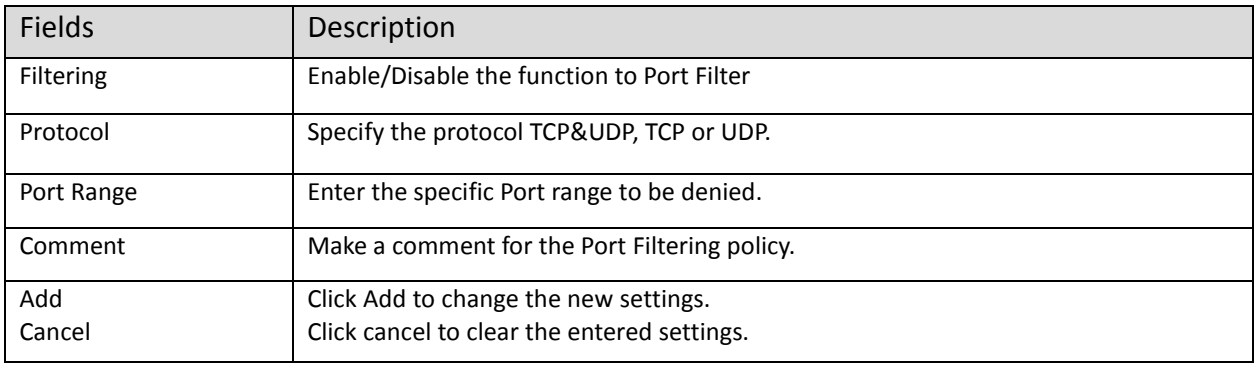

## **MAC Filtering Settings**

The MAC filtering feature allows you to deny MAC address which cannot connect to internet.

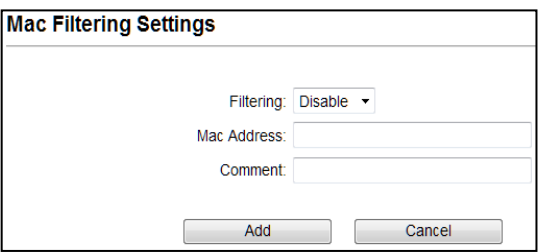

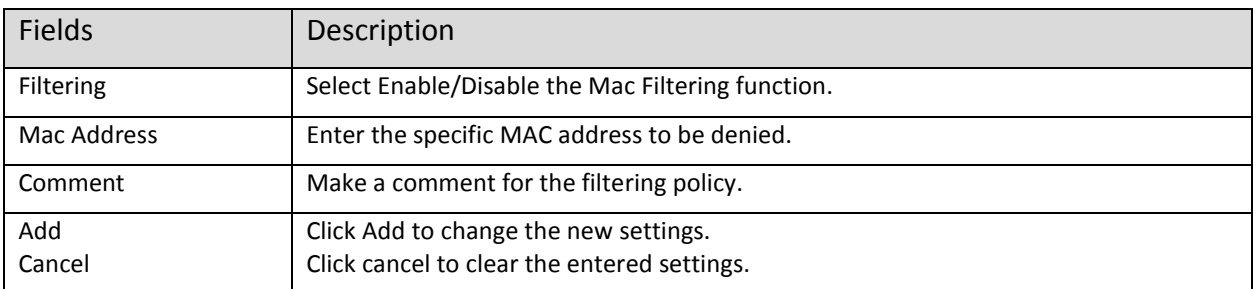

# **Bandwidth Control**

Bandwidth controls the transmission speed of IP address and MAC address. Router can use bandwidth control to limit the Internet connection speed of IP address or MAC address.

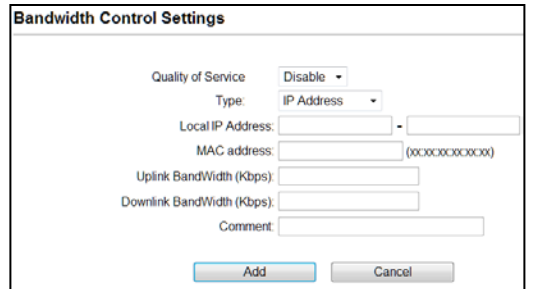

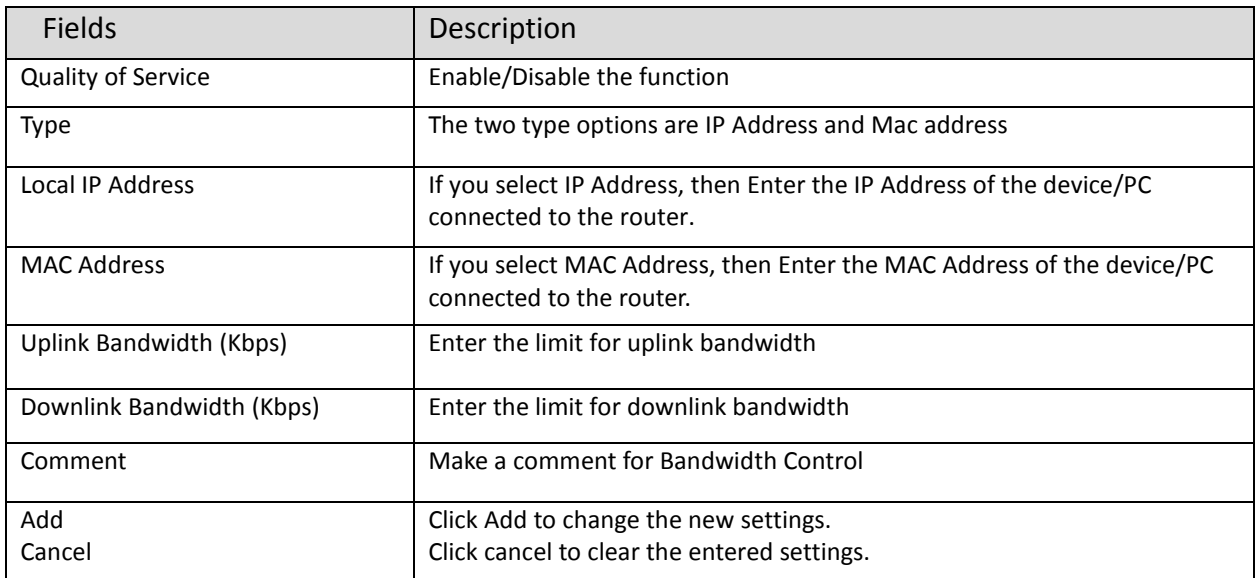

## **SNMP Settings**

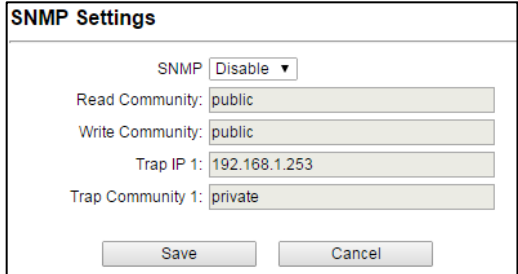

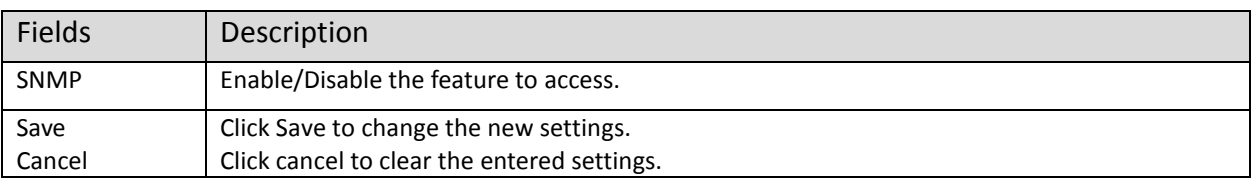

## **4.1.6 Wireless ISP**

 A Wireless Internet Service Provider (WISP) is an internet Service Provider with a network based on wireless networking.

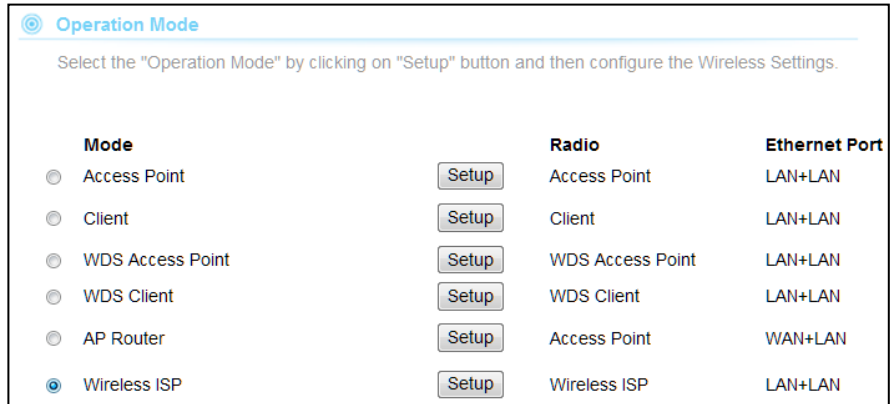

**Note:** Depending on the mode you choose, applicable settings will be enabled/ disabled automatically.

Press setup, then below Screen is displayed.

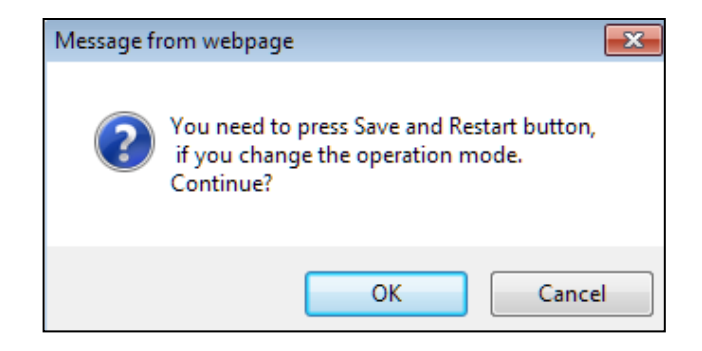

Press OK to continue, then below page is displayed.

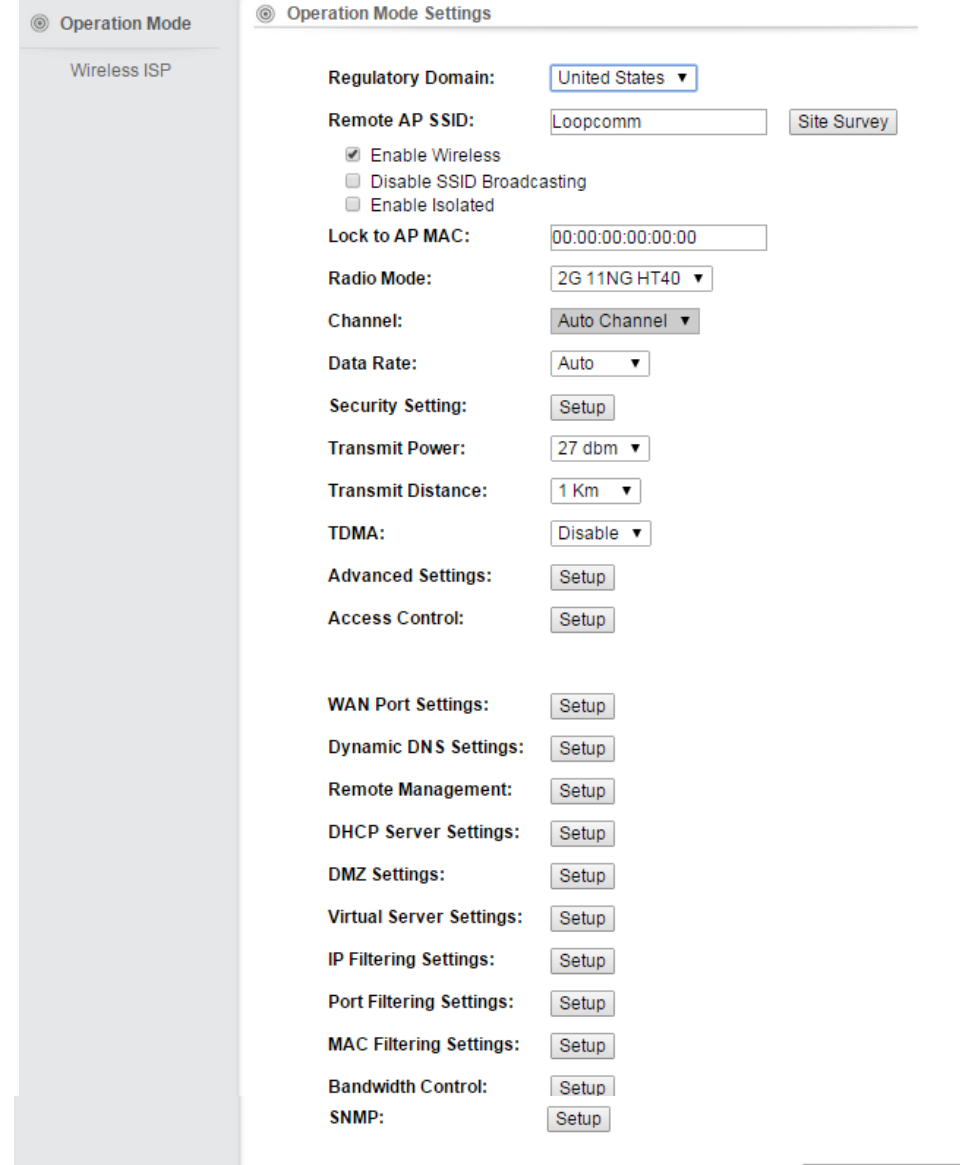

Save & Restart

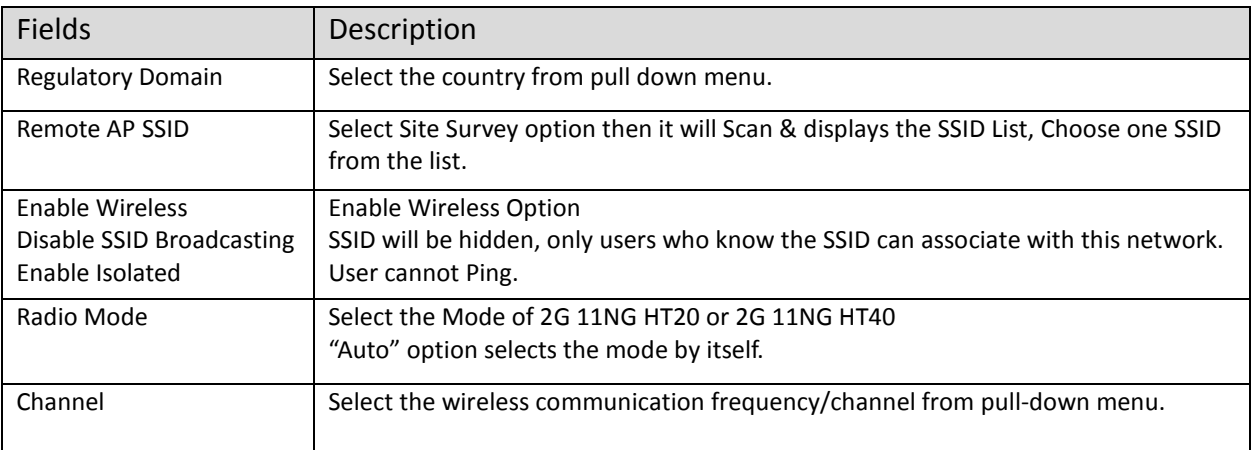

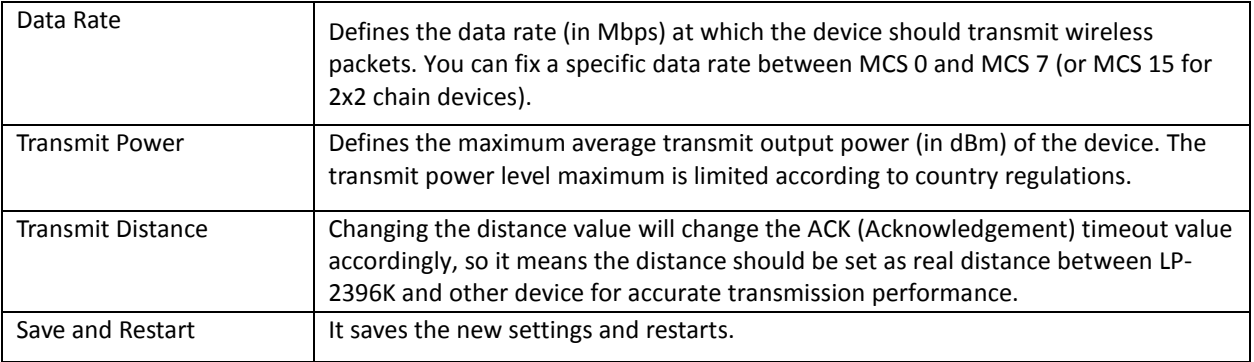

# **Site Survey**

You could configure AP Client parameters here.

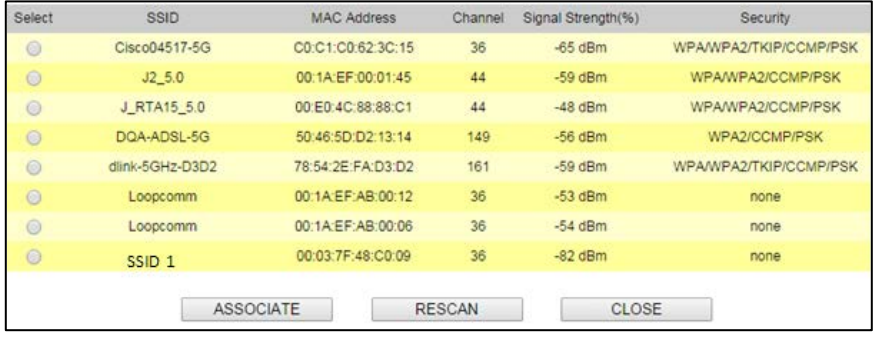

Click **Rescan** to browse more networks then select the SSID and press associate then close the page.

Note: Enter the SSID Password, if necessary.

## **Security Settings**

Security settings allow you to use encryption to secure your data.

There are 4 Encryption Modes in Security Settings. They are WEP, WPA, WPA2, and WPA-Mixed. Functions are same for all Modes, below example is for WEP and WPA Encryption.

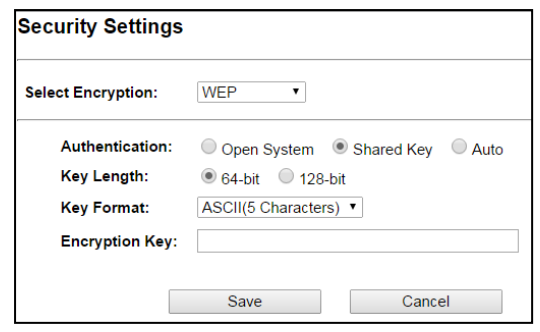

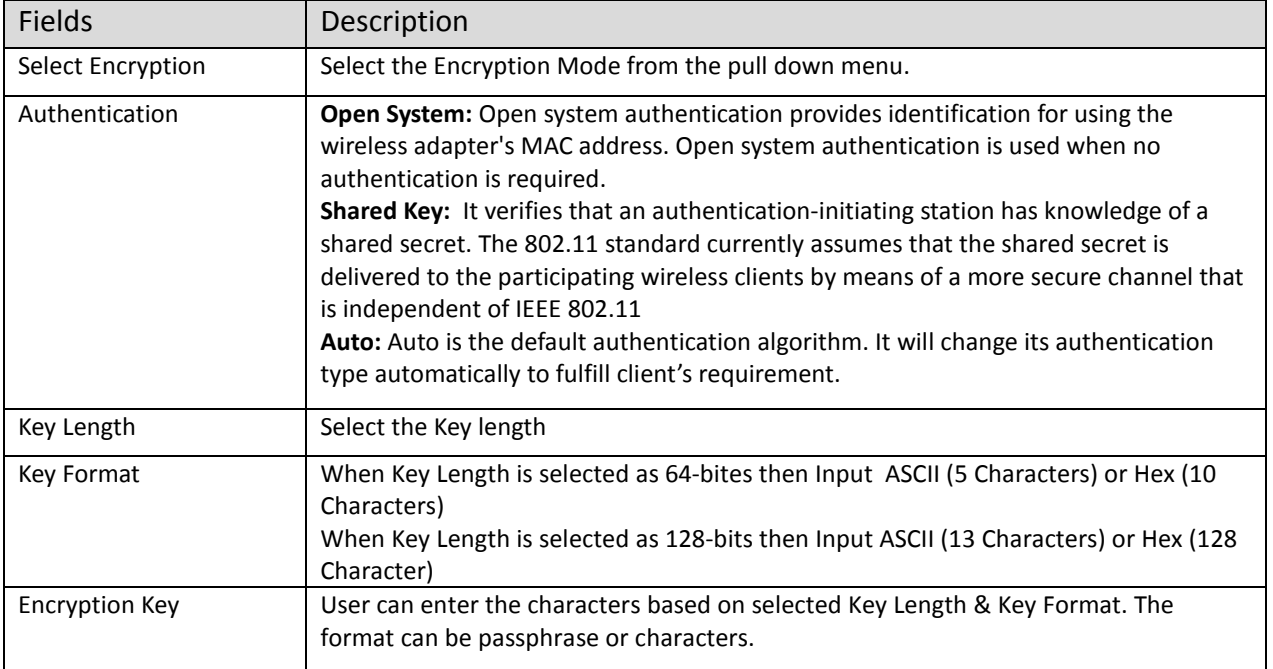

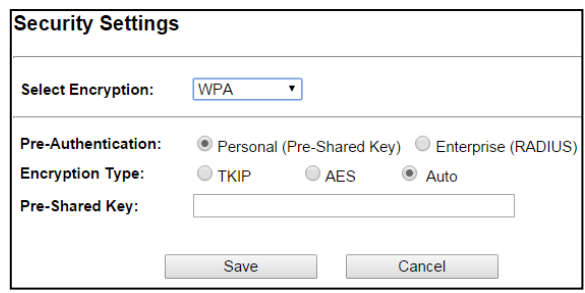

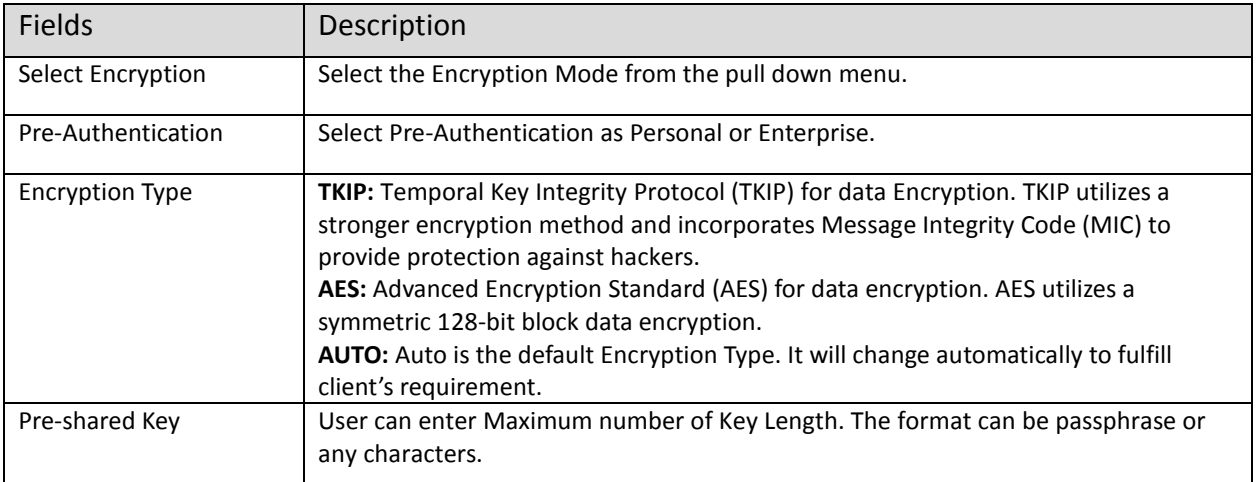

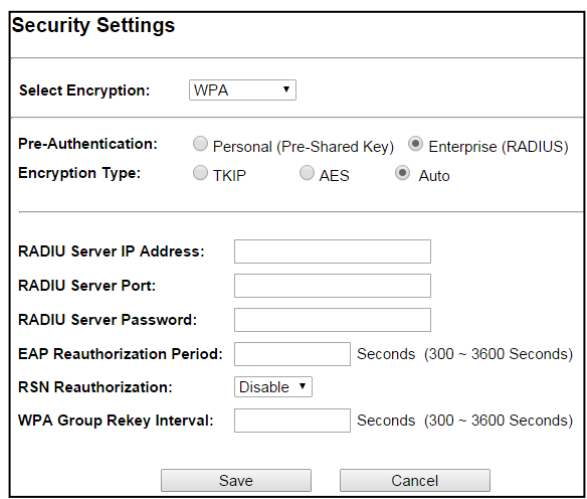

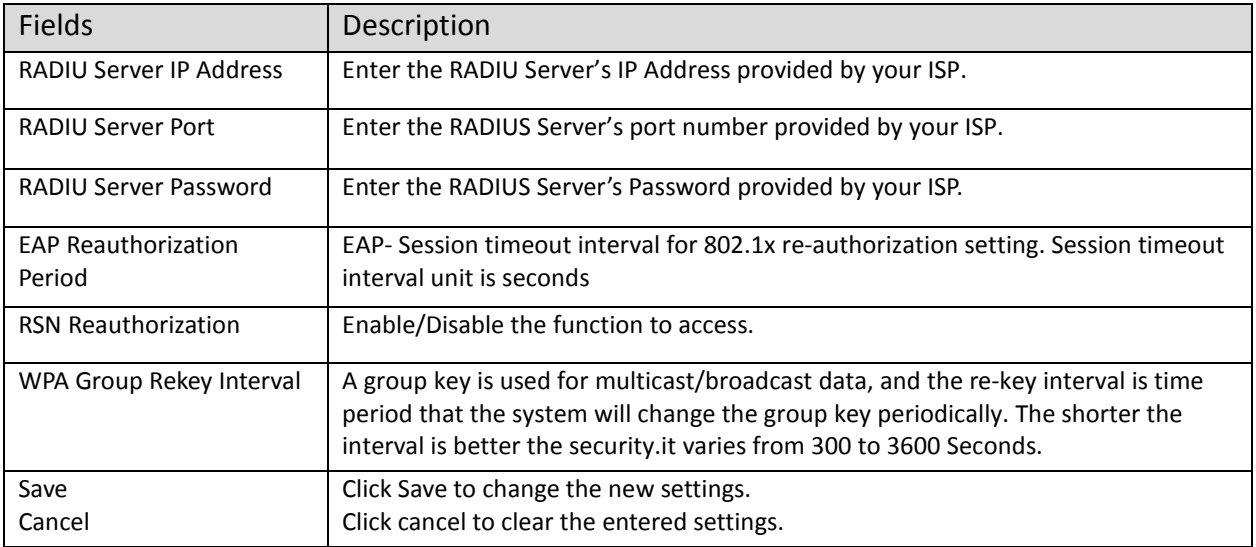

# **Advanced Settings**

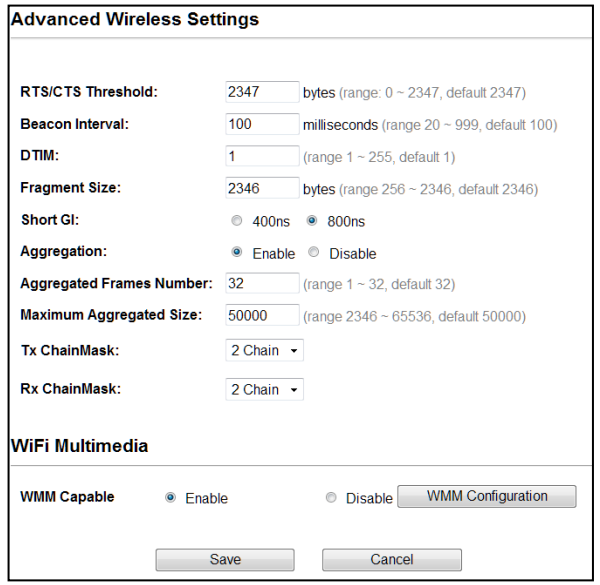

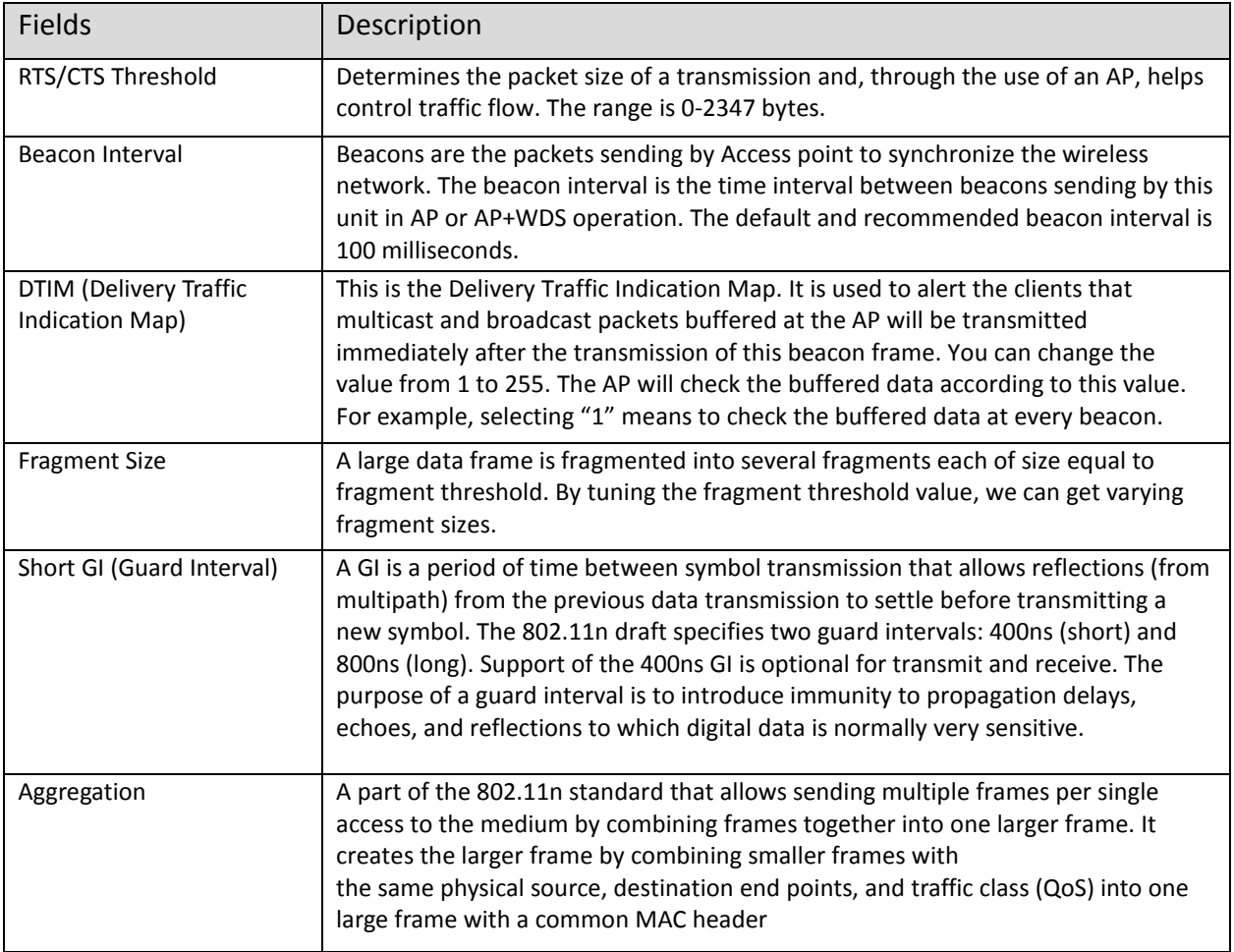

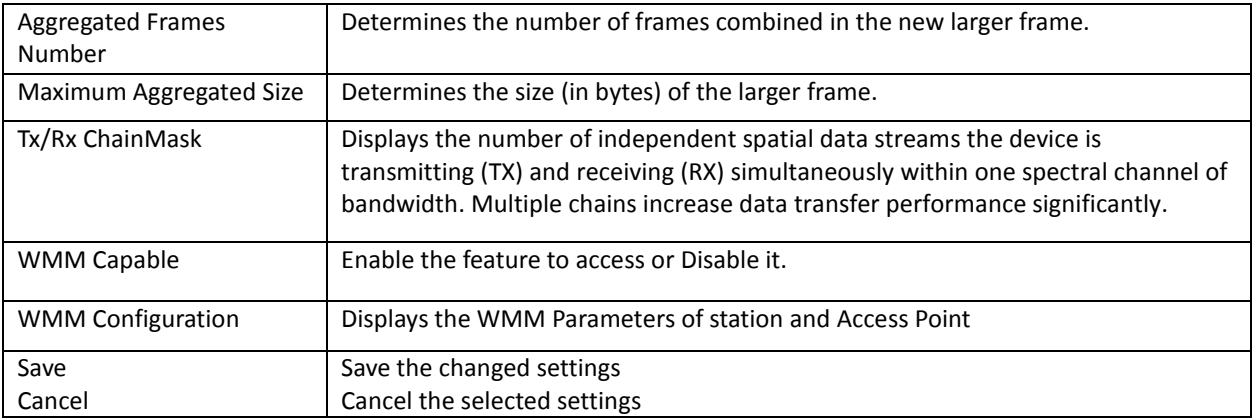

#### **Access Control**

This page allows administrator to have Access Control by entering MAC address of client stations. When this function is Enabled, MAC address can be added into access control list and only those clients whose wireless MAC address are in the access control list will be able to connect or disconnect the internet.

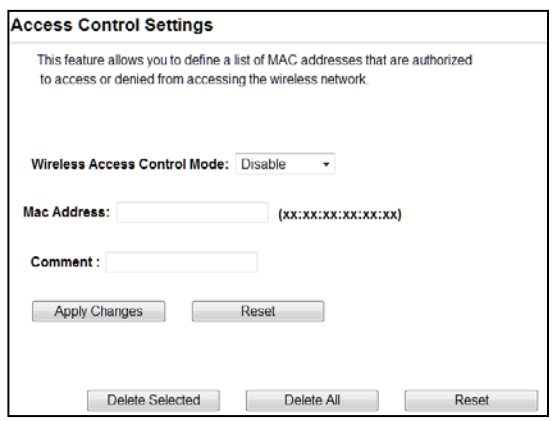

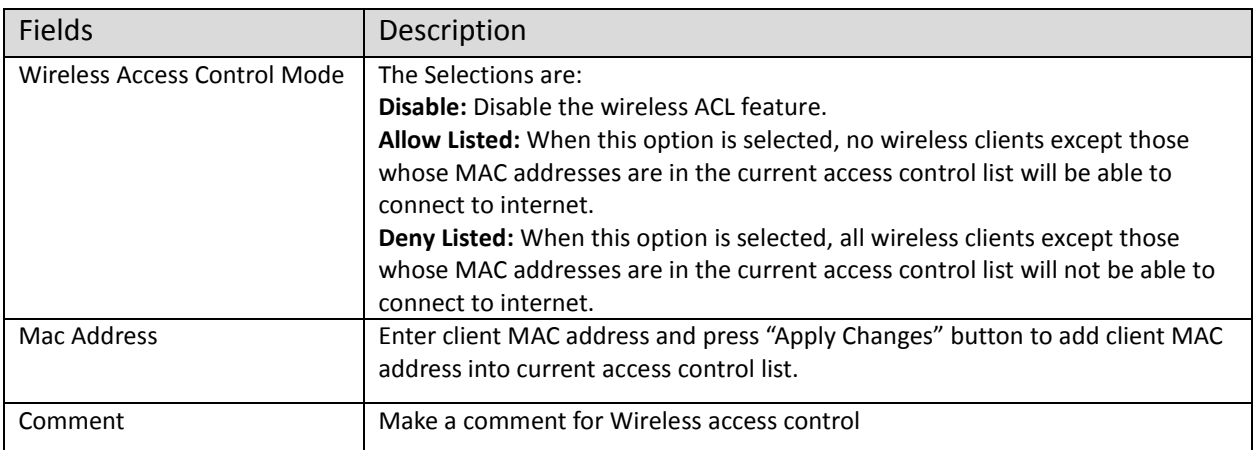

Function buttons for the Access Control List:

## **Apply Changes**

Click to add this entry into the Access Control List.

The Access Control List lists the client MAC addresses. Any wireless client with its MAC address listed in this access control list will be able to connect to the device. You can select the entries at the Select column and apply to the following function buttons.

**Delete Selected:** Delete the selected entries from the list.

**Delete All:** Flush the list.

**Reset:** Clear the settings.
# **WAN Port Settings**

There are three options DHCP, Static Mode, PPPOE for Internet connection on WAN port.

**DHCP (Auto Config)**

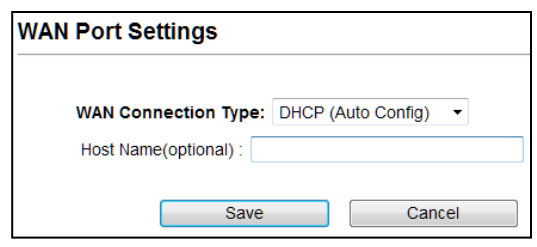

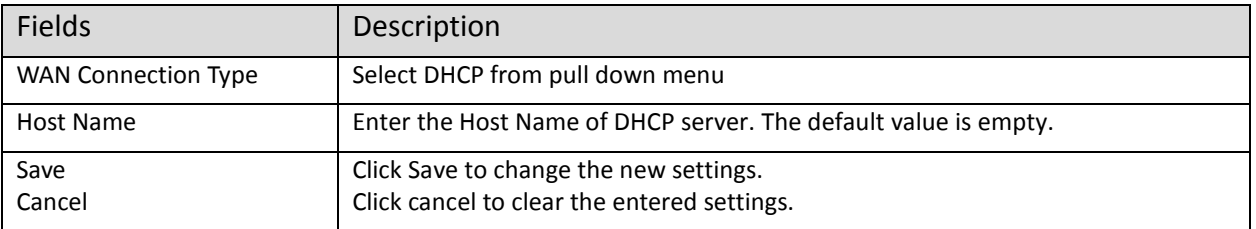

# **Static Mode (fixed IP)**

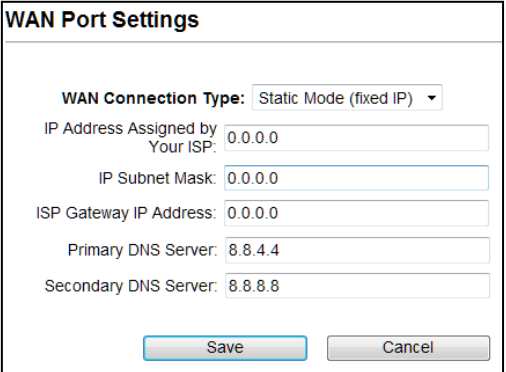

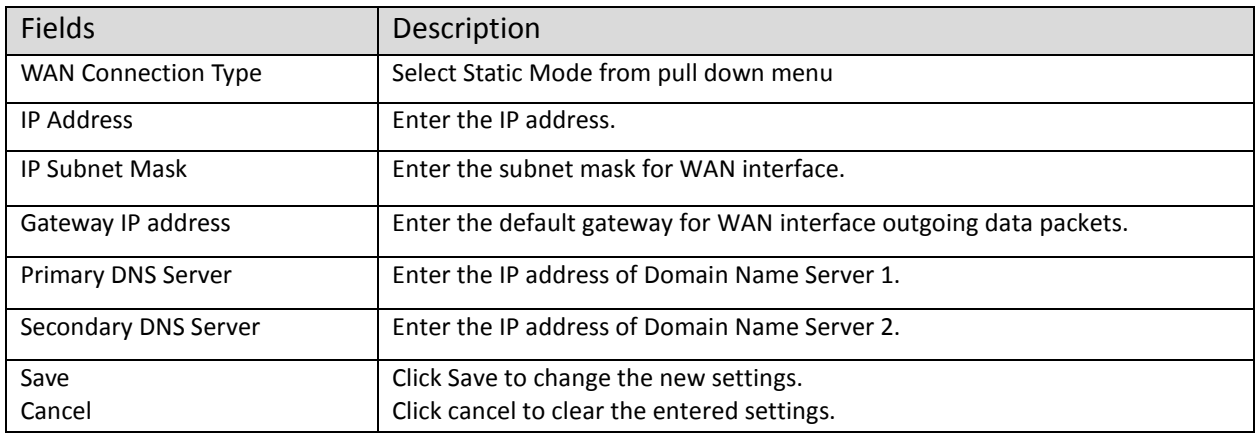

# **PPPoE (ADSL)**

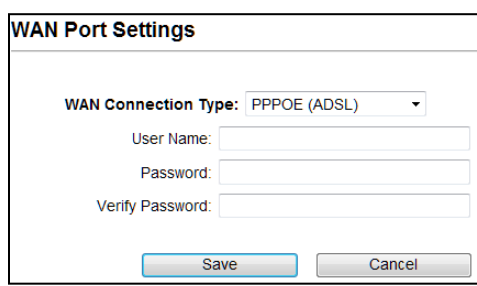

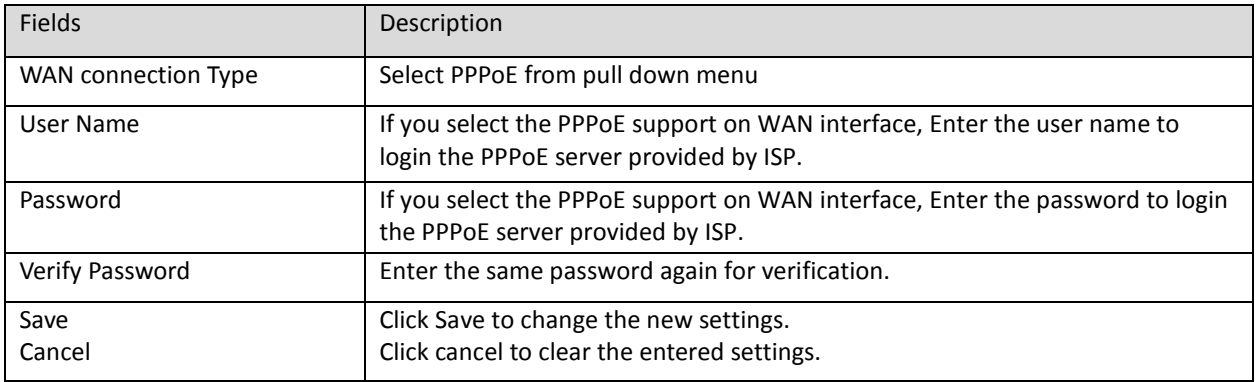

### **Dynamic DNS Settings**

The Dynamic DNS features allow you to register your device with a DNS server and access your device each time using the same host name

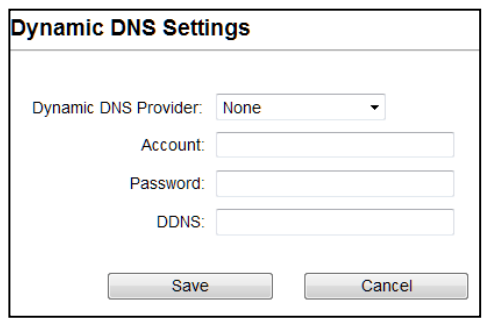

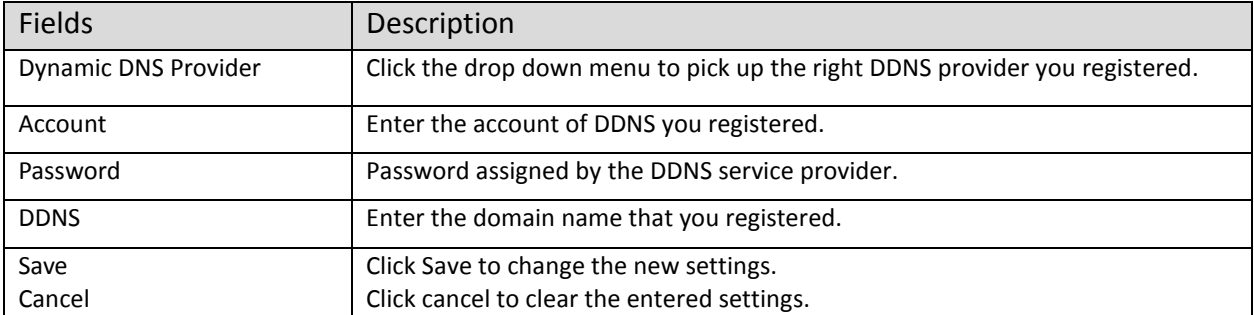

# **Remote Management**

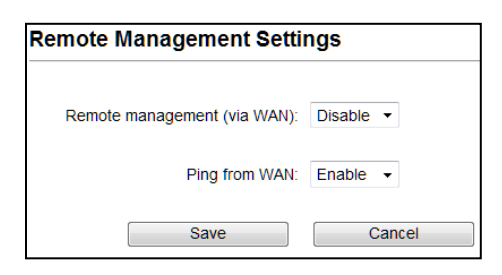

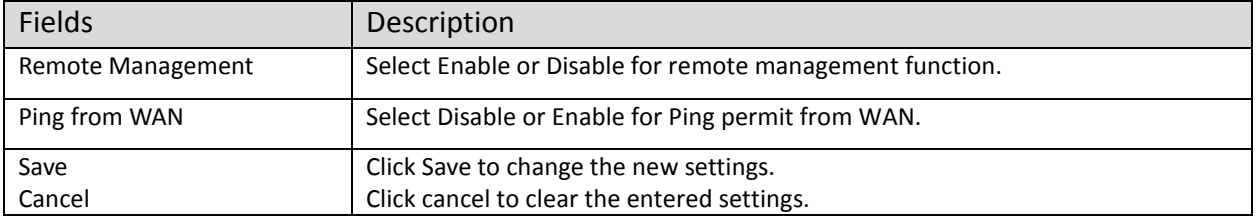

# **DHCP Server Settings**

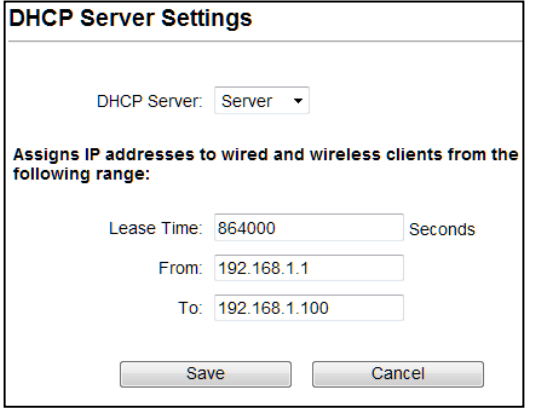

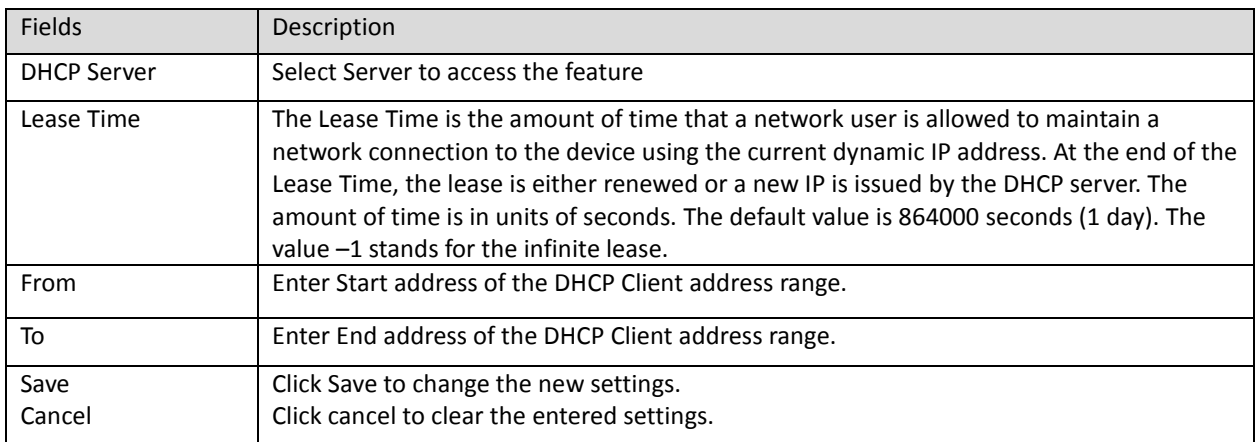

#### **DMZ Settings**

You may setup a De-Militarized (DMZ) to separate internal network and internet.

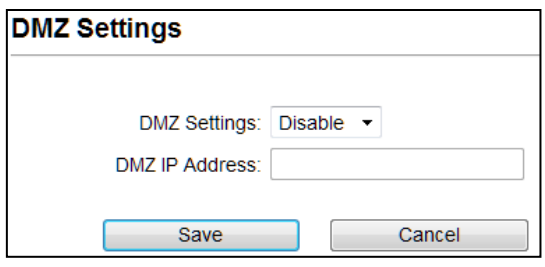

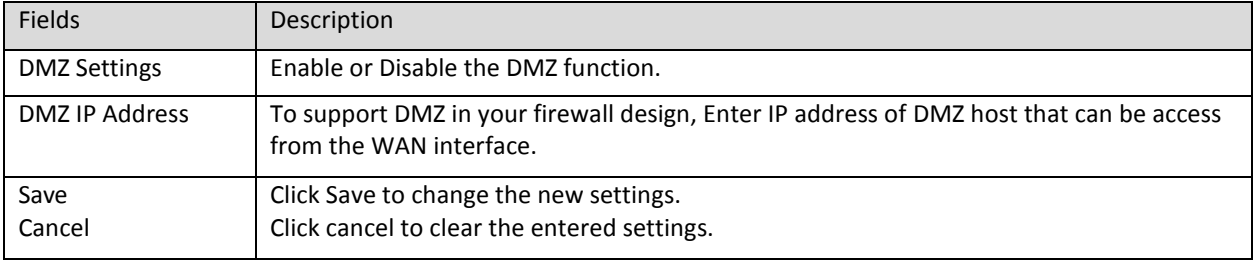

#### **Virtual Server Settings**

Virtual server feature allows users to make servers on your LAN accessible to internet users. Normally, Internet users would not be able to access a server on your LAN because of native NAT protection.The "virtual server" feature solves these problems and allows internet users to connect to your servers

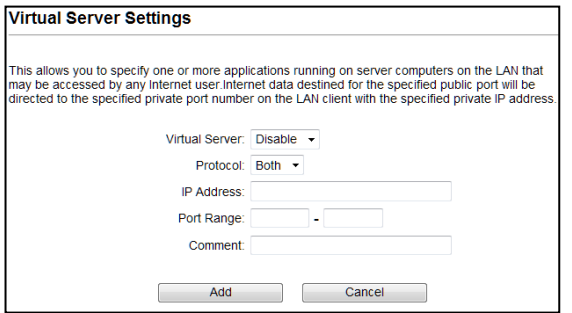

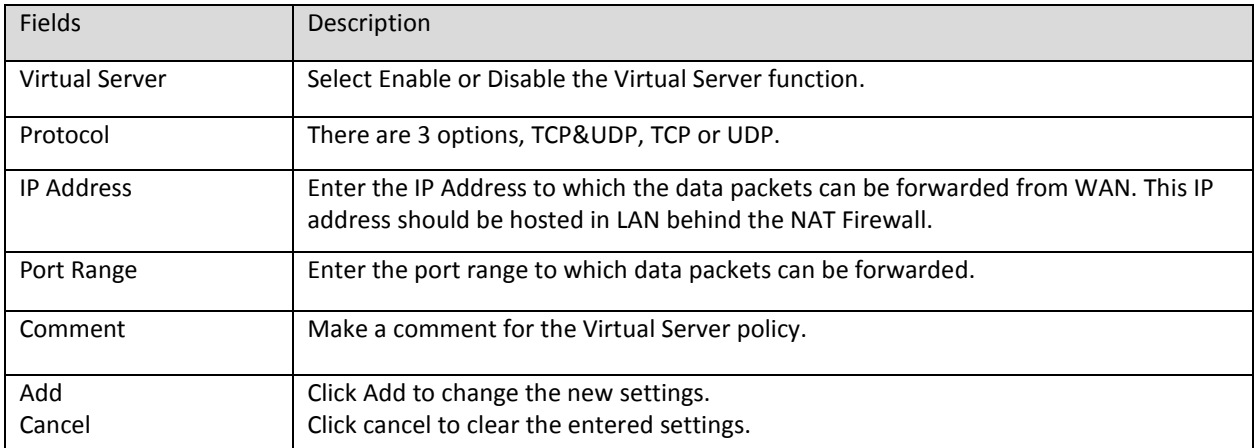

# **IP Filtering Settings**

The IP filtering feature allows you to deny specific IP address which cannot connect to internet.

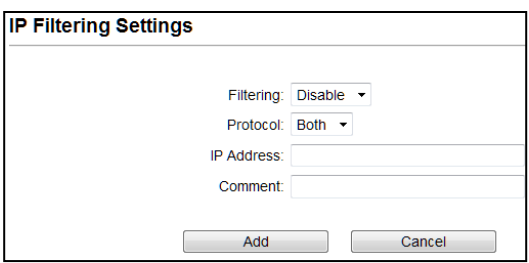

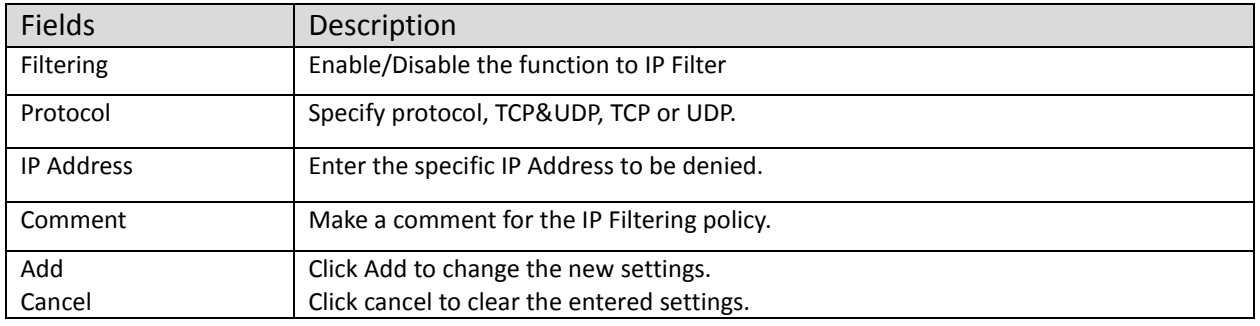

### **Port Filtering Settings**

The Port filtering feature allows you to deny specific Ports which cannot connect to internet.

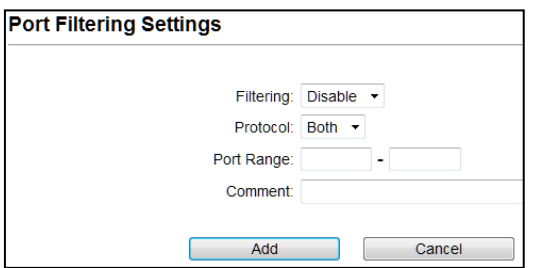

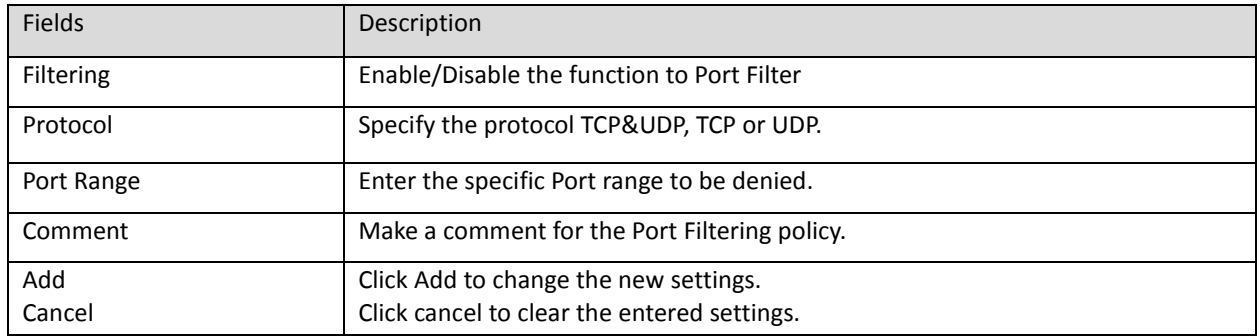

# **MAC Filtering Settings**

The MAC filtering feature allows you to deny MAC address which cannot connect to internet

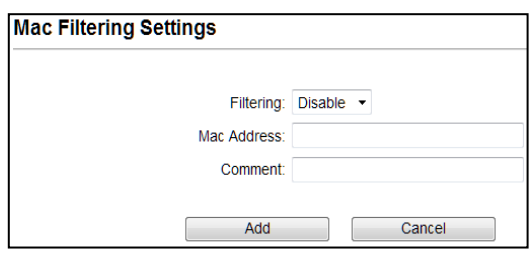

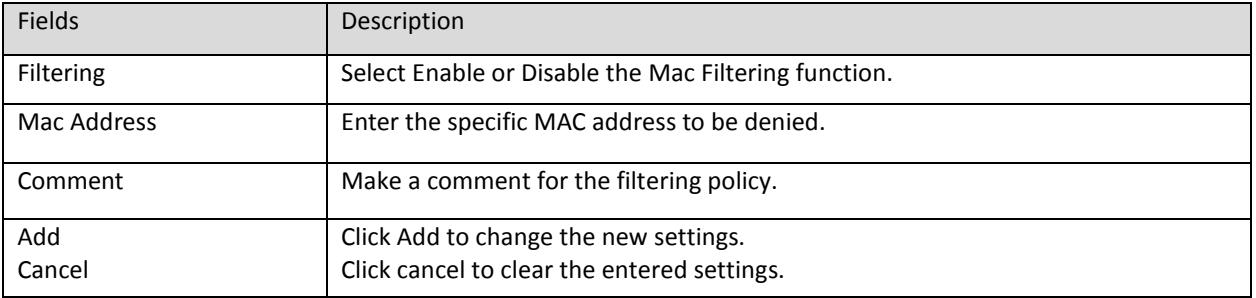

# **SNMP Settings**

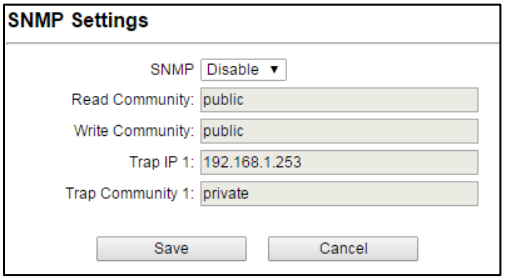

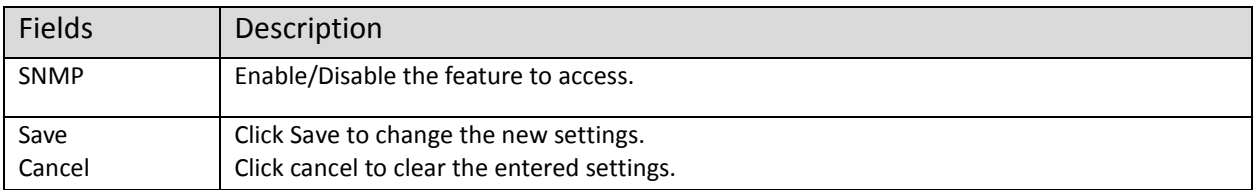

# **Bandwidth Control**

Bandwidth controls the transmission speed of IP address and MAC address. Router can use bandwidth control to limit the Internet connection speed of IP address or MAC address.

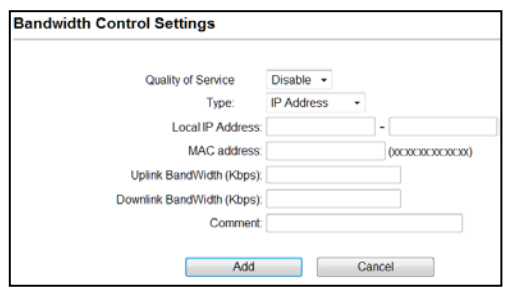

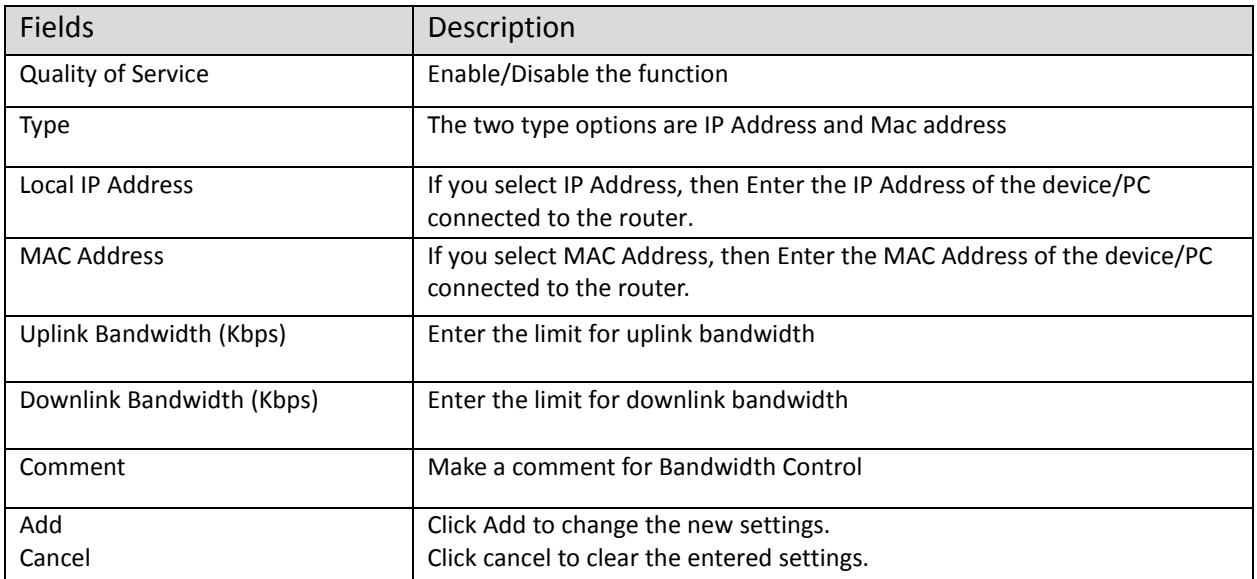

# **4.2 System Configuration**

Select the System Configuration menu from the top of your screen to access IP. The system configuration includes Device IP Settings, Time Settings, Password Settings, System Management, Ping Watchdog, Firmware Upgrade, Configuration Save and Restore, Factory Default, Reboot System.

# **4.2.1 Device IP Settings**

All settings besides Wireless and WAN functions are in this category.

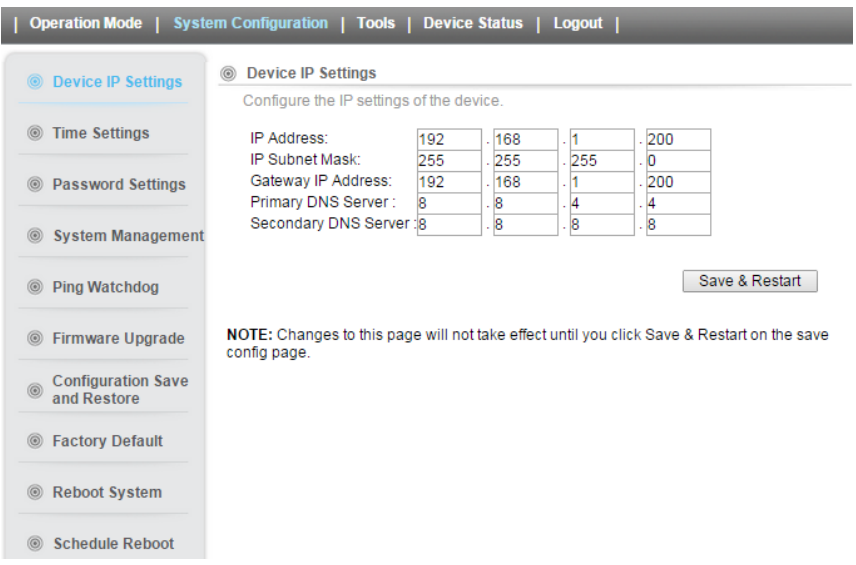

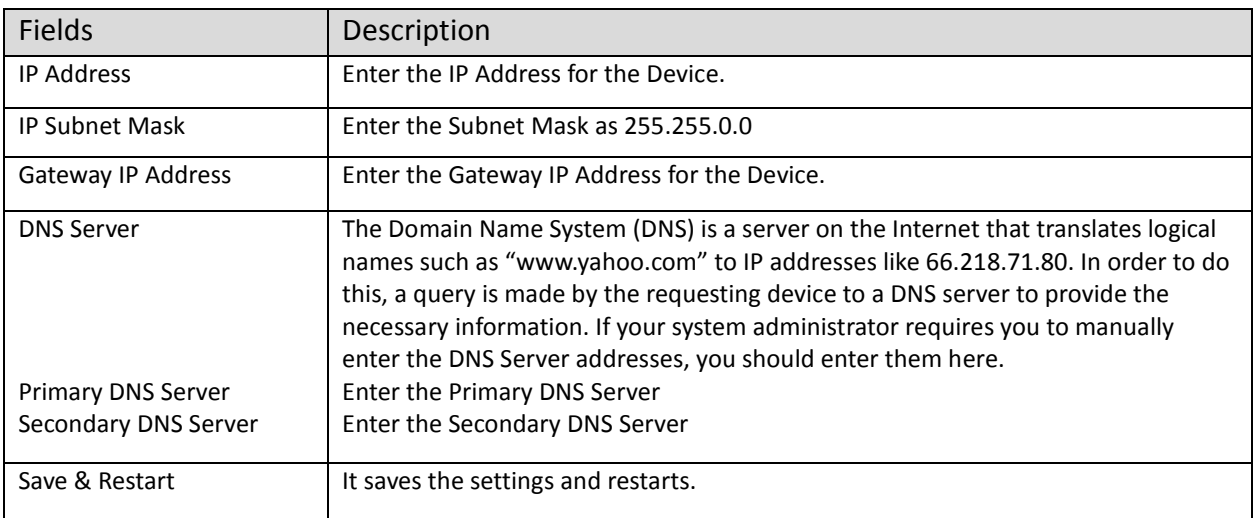

# **4.2.2 Time Settings**

System Configuration ->Time Settings

It synchronizes the date & time of PC to device. Enable NTP (Network time protocol) for [clock](http://en.wikipedia.org/wiki/Clock_synchronization)  [synchronization](http://en.wikipedia.org/wiki/Clock_synchronization) to device. If NTP is not enabled then user must enter the date and time manually.

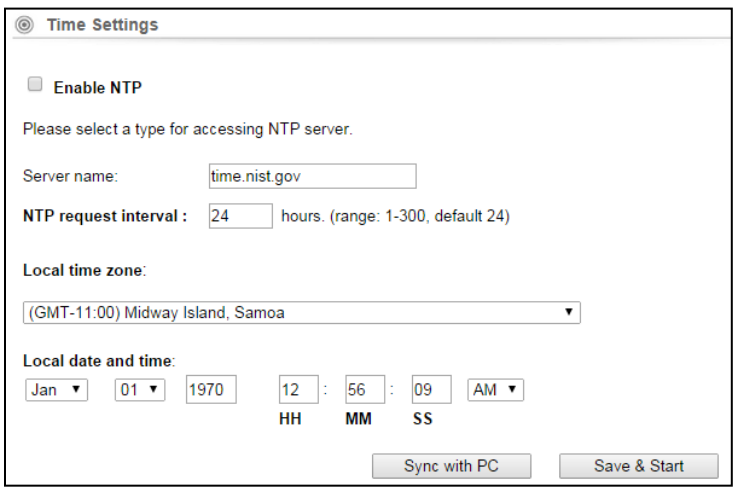

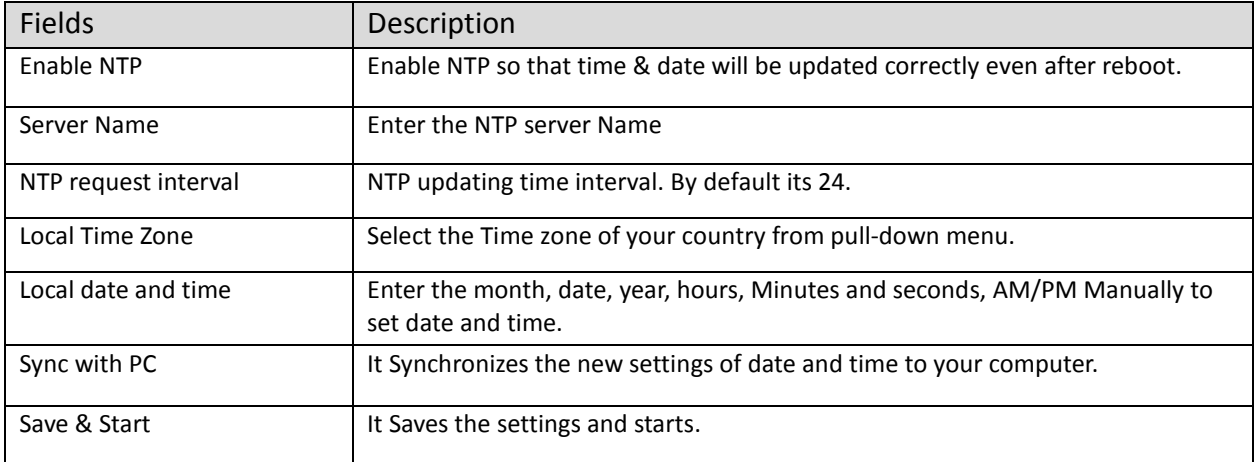

# **4.2.3 Password Settings**

This settings helps to change password to restrict from unauthorized access. To change password, please go to "System Configuration" -> "Password Settings" menu.

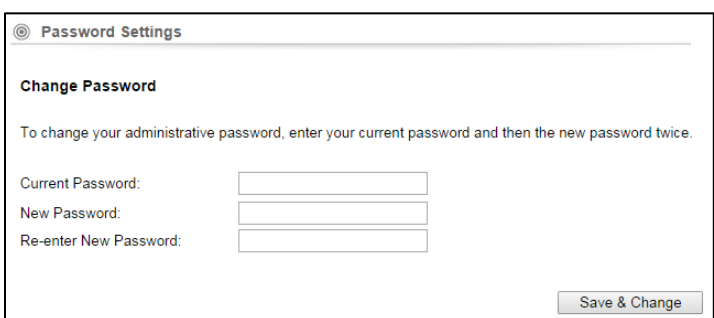

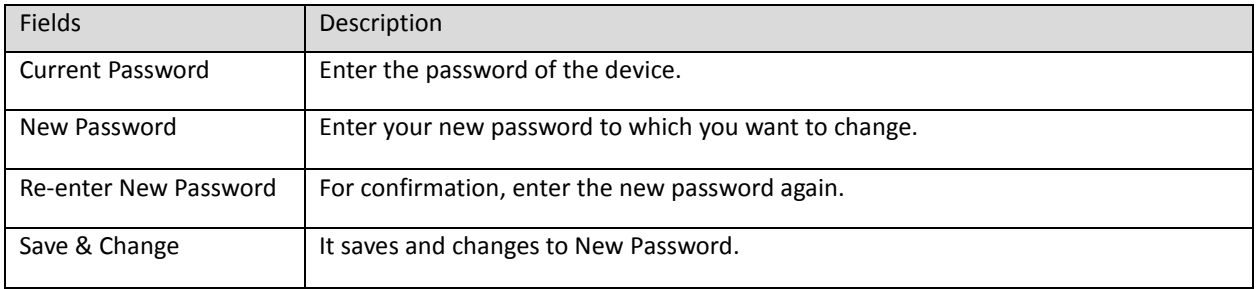

# **4.2.4 System Management**

System Configuration -> System Management

In this page, administrator can change the management parameters and disable/enable management interface.

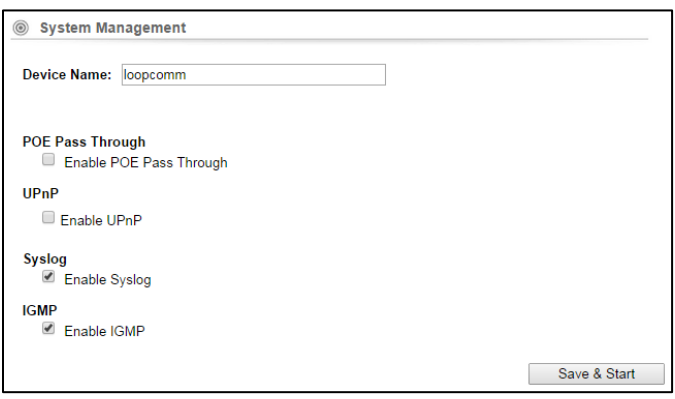

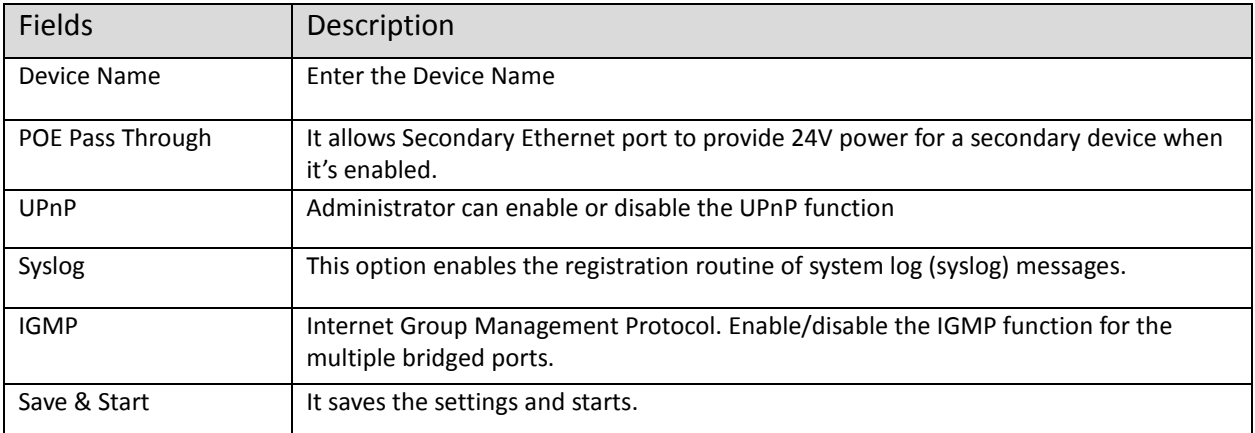

### **4.2.5 Ping Watchdog**

#### System Configuration -> Ping Watchdog

This menu allows to configure system to reboot on kernel panic, when an IP address does not respond, or in case the system has locked up. Software watchdog timer is used to provide the last option, so in very rare cases (caused by hardware malfunction) it can lock up by itself. There is a hardware watchdog device available in all Router BOARD PowerPC which can reboot the system in any case.

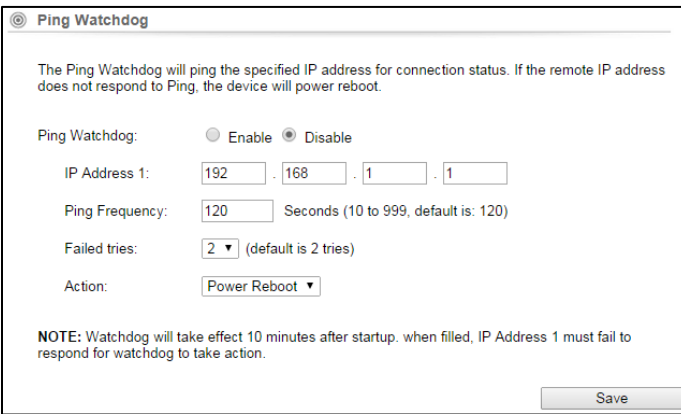

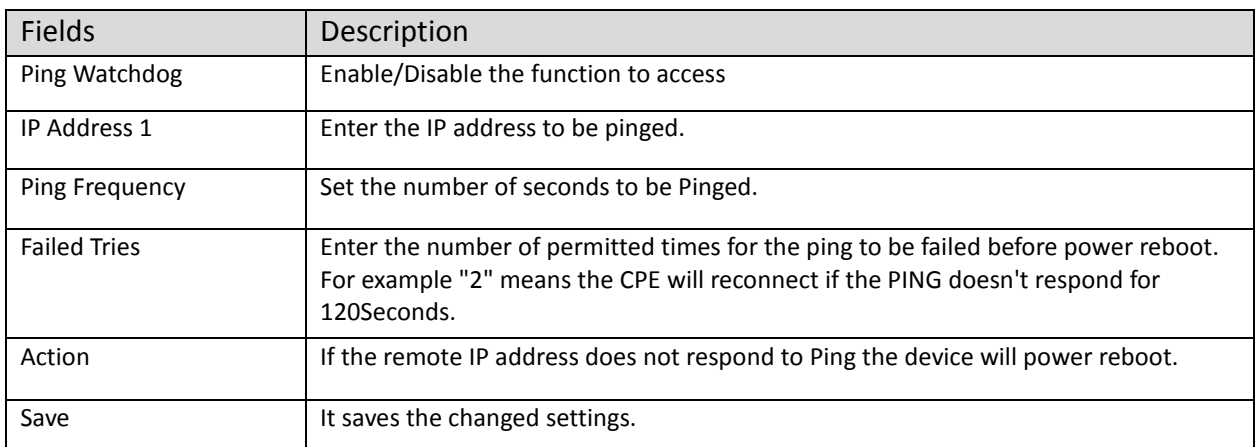

When you set the Ping Frequency to every "120" seconds and Fail Tries to "2". It means the User will ping every 120 seconds, after the second failure, it will reconnect.

### **4.2.6 Firmware Upgrade**

System Configuration -> Firmware Upgrade

Upgrade the device firmware to obtain new functionality. It takes about 1minute to upload new version. Click the Browse button to select the path and filename for the firmware, and then click the UPGRADE button to upgrade firmware.

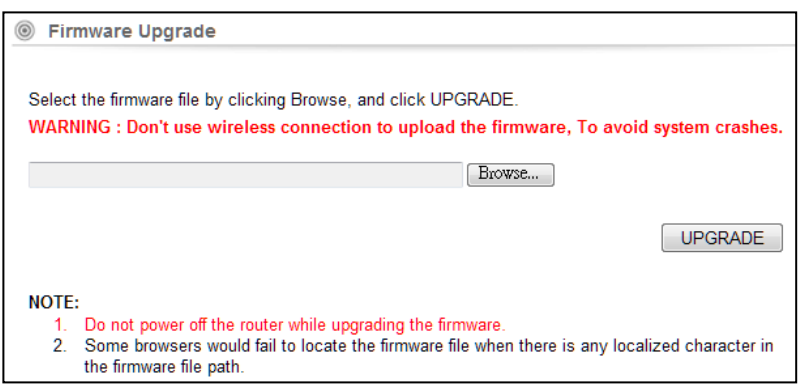

Note: Please do not off the power or remove the Ethernet cable connected to LP-2396K when firmware upgrade is in process. Otherwise, it will probably cause system crash.

Caution! A corrupted file will hang up the System

### **4.2.7 Save and Restore**

System Configuration -> Configuration Save and Restore

You can save system configuration settings to a file, and later download it back to the LP-2396K by following the steps.

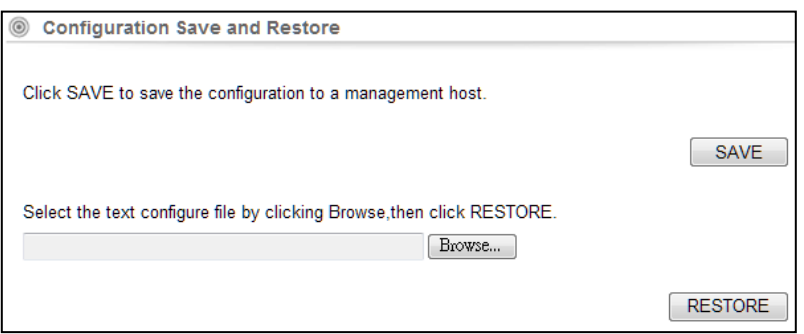

Save: Press Save button to save the current configuration settings of the device to the Management Host or click the *Browse* button to locate the configuration file,

Restore: click the RESTORE button to restore the system configuration from the specified file.

### **4.2.8 Factory Default**

System Configuration -> Factory Default

This Feature is used to reset the current configuration setting to the factory default configuration settings.

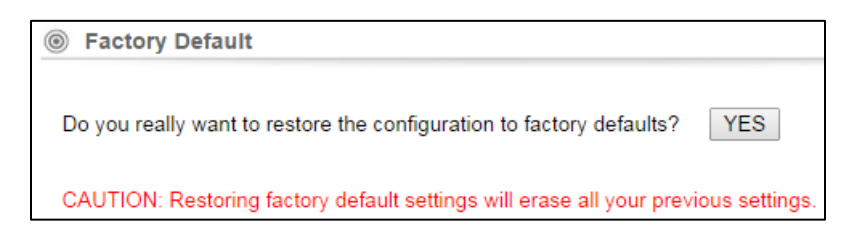

Click YES to go ahead and restore the configuration to the factory default.

#### **4.2.9 Reboot**

Whenever you use the Web configuration to change system settings, the changes are initially placed in temporary storage. These changes will be lost if the device is reset or turn off.

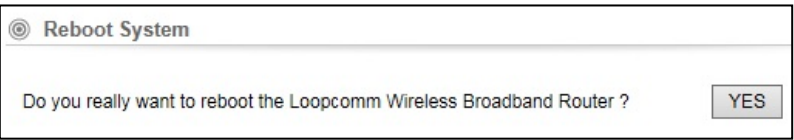

**IMPORTANT!** Do not turn off or press the Reset button while this procedure is in progress.

# **4.2.10 Schedule Reboot**

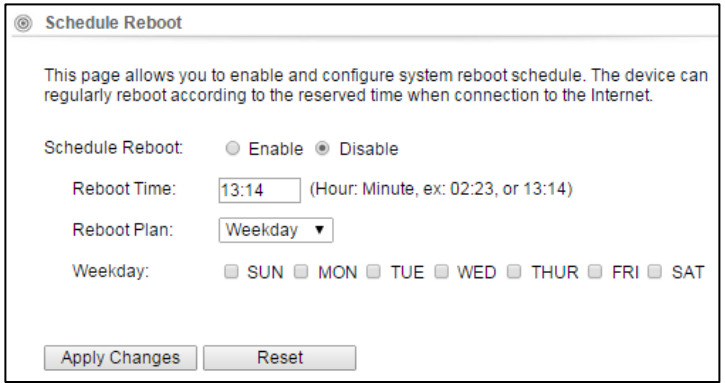

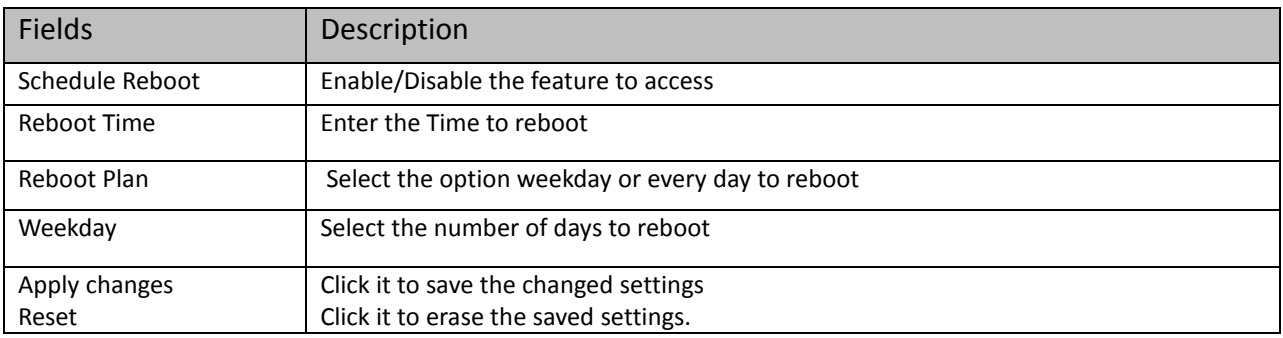

# **4.3 Tools**

There are two features in Tools they are Network Ping & Network Traceroute

### **4.3.1 Network Ping**

Network Ping is used to provide a basic connectivity test between the requesting host and a destination host. This is done by using the Internet Control Message Protocol (ICMP) which has the ability to send an echo packet to a destination host and a mechanism to listen for a response from this host. Simply stated, if the requesting host receives a response from the destination host, this host is reachable. Network Ping is commonly used to provide a basic picture of where a specific networking problem may exist. For example, if an Internet connection is down at an office, the ping utility can be used to figure out whether the problem exists within the office or within the network of the Internet provider.

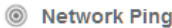

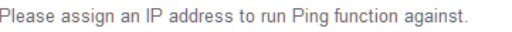

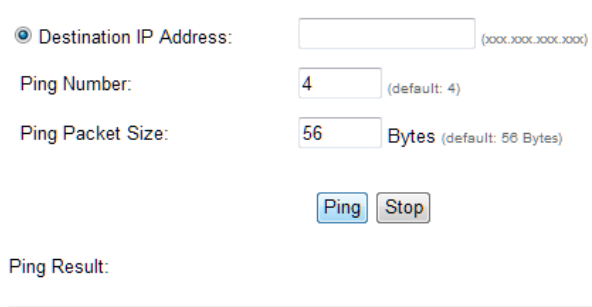

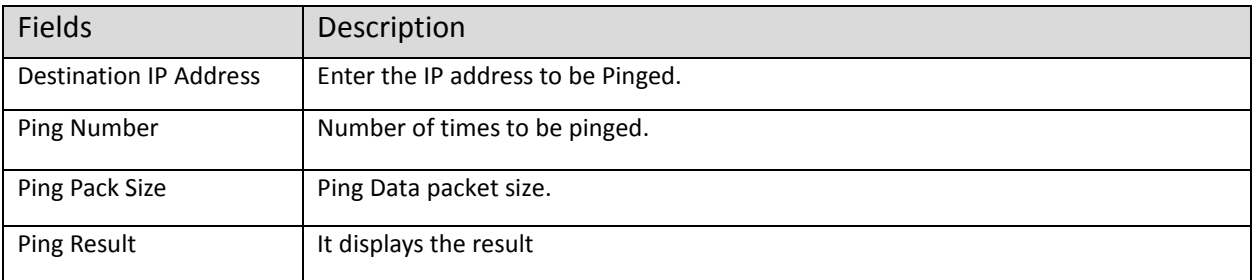

**Ping:** Click it to start to ping. **Stop:** Stop the ping.

### **4.3.2 Network Traceroute**

Once the Network Ping has been used to determine basic connectivity, the Network traceroute can used to determine more specific information about the path to the destination host including the route the packet takes and the response time of these intermediate hosts. If you execute the Traceroute command on a source device, it sends IP packets toward the destination with Time To Live (TTL) values that increment up to the maximum specified hop count. This is 30 by default on most systems.

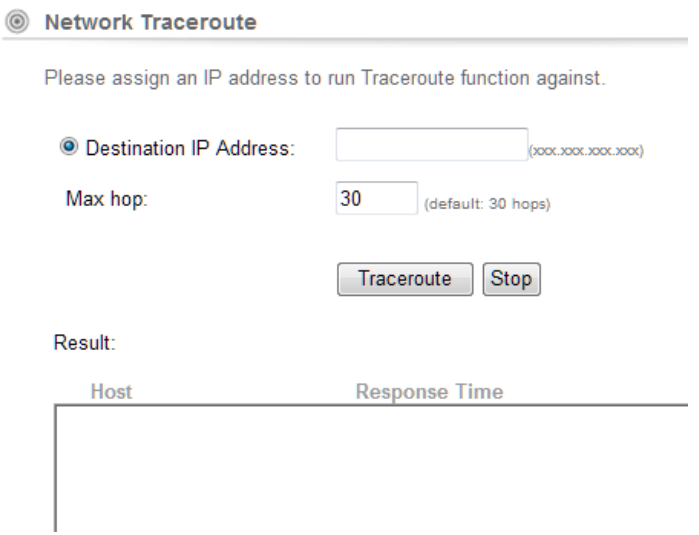

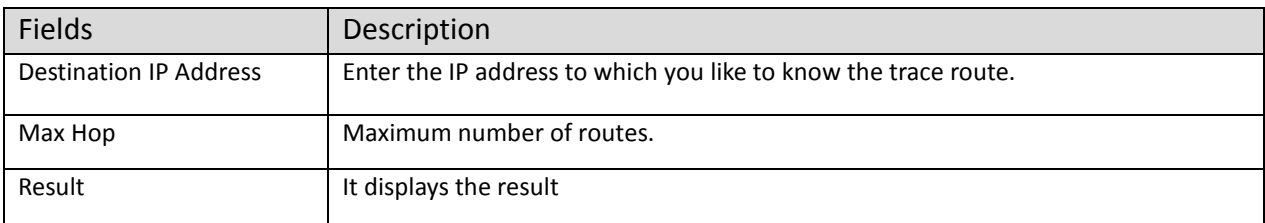

**Traceroute:** Click it to trace the route.

**Stop:** Stop the Traceroute.

# **4.4 Device Status**

Click on the "Device Status" on the top menu bar,

It is used to monitor the status of the device. It provides information on device status, wireless information, LAN Information, wireless client table and system log.

### **4.4.1 Device Information**

Device Status  $\rightarrow$  Device Information

It presents the status of LP-2396K Firmware devices, memory utilization and ARP Table.

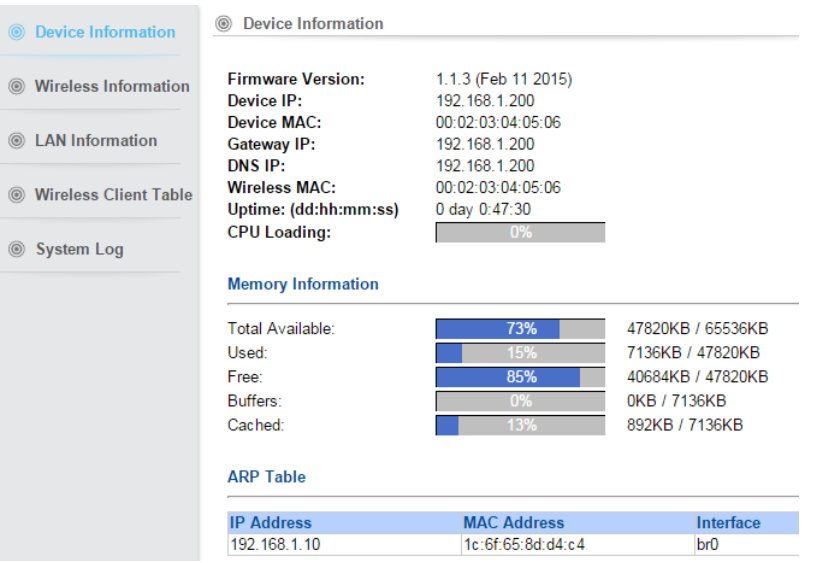

#### **4.4.2 Wireless Information**

This page shows the wireless information of LP-2396K device, such as current operation mode, wireless traffic, error packets, device SSID, Band, channel, and encryption used, Transmit Power.

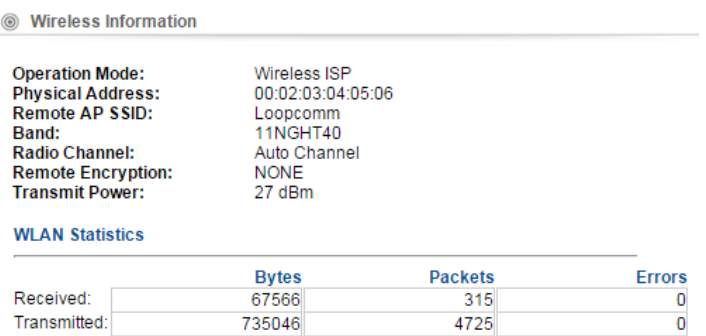

#### **4.4.3 LAN Information**

Transmitted:

This page shows the LAN information of LP-2396K device, such as Physical Address, IP Address, Network Mask, Default Gateway and DHCP details.

1725

 $\overline{\mathbf{0}}$ 

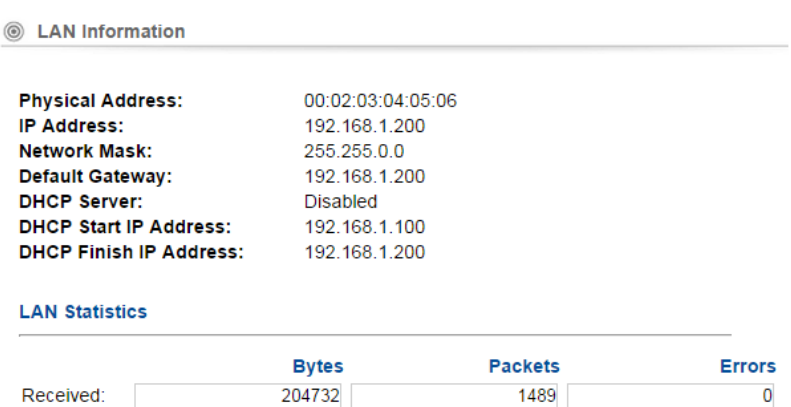

832821

# **4.4.4 Internet Information**

**©** Device Information

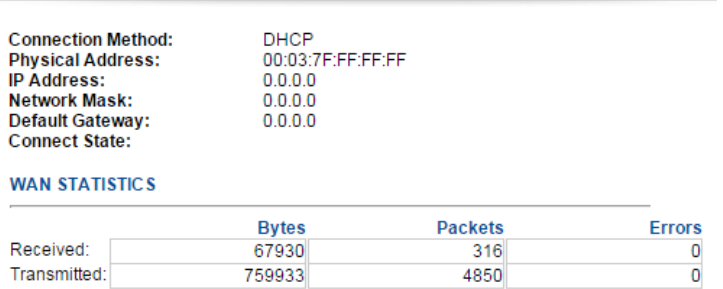

### **4.4.5 Wireless Client Table**

This feature displays the currently connected MAC address of Wi-Fi clients

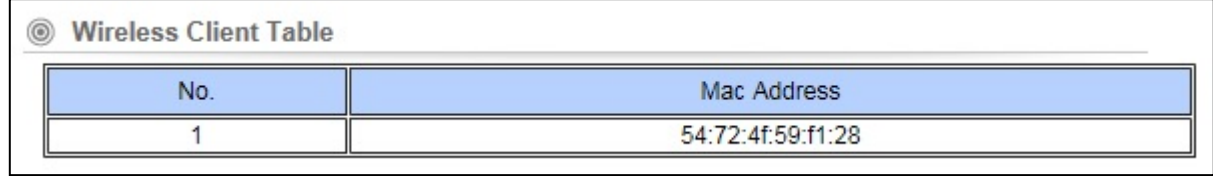

#### **4.4.6 System LOG**

This page is used to view system logs. The System Log displays the system activities, login, and system error report.

```
System Log
                1970-01-01 00:00:13 [Informational] syslogd: syslogd started:
1970-01-01 00:00:13 [Warning] kernel: Built 1 zonelists in Zone order, mobili
1970-01-01 00:00:13 [Notice] kernel: Kernel command line: mem=64M console=tty.
1970-01-01 00:00:13 [Warning] kernel: PID hash table entries: 256 (order: 8,
1970-01-01 00:00:13 [Informational] kernel: Dentry cache hash table entries:
1970-01-01 00:00:13 [Informational] kernel: Inode-cache hash table entries: 4
1970-01-01 00:00:13 [Warning] kernel: Primary instruction cache 64kB, VIPT, 4
1970-01-01 00:00:13 [Warning] kernel: Primary data cache 32kB, 4-way, VIPT, c
1970-01-01 00:00:13 [Informational] kernel: PPPoL2TP kernel driver, V1.0
1970-01-01 00:00:13 [Informational] kernel: SLIP: version 0.8.4-NET3.019-NEWT
1970-01-01 00:00:13 [Informational] kernel: console [netcon0] enabled
1970-01-01 00:00:13 [Informational] kernel: netconsole: network logging start
1970-01-01 00:00:13 [Notice] kernel: 6 cmdlinepart partitions found on MTD de
1970-01-01 00:00:13 [Notice] kernel: Creating 6 MTD partitions on "ath-nor0":
1970-01-01 00:00:13 [Notice] kernel: 0x00000000000-0x000000040000 : "u-boot"
                                                                     "u-boot-
1970-01-01 00:00:13 [Notice] kernel: 0x000000040000-0x000000050000 :
1970-01-01 00:00:13 [Notice] kernel: 0x000000050000-0x000000e50000 : "rootfs"
1970-01-01 00:00:13 [Notice] kernel: 0x000000e50000-0x000000fb0000 : "uImage"
                                                                    "config"
1970-01-01 00:00:13 [Notice] kernel: 0x000000fb0000-0x000000ff0000 :
1970-01-01 00:00:13 [Notice] kernel: 0x000000ff0000-0x000001000000 : "ART"
1970-01-01 00:00:13 [Warning] kernel: Module gpio0 version is 1.0
1970-01-01 00:00:13 [Warning] kernel: gpio0Flag=-1
1970-01-01 00:00:13 [Warning] kernel: u32 classifier
1970-01-01 00:00:13 [Warning] kernel:
                                          Actions configured
1970-01-01 00:00:13 [Warning] kernel: Netfilter messages via NETLINK v0.30.
```
#### **4.5 LOGOUT**

Please make sure to Logout after you finish all settings.

# **5.Compliance**

#### **Federal Communication Commission Interference Statement**

This equipment has been tested and found to comply with the limits for a Class B digital device, pursuant to Part 15 of the FCC Rules. These limits are designed to provide reasonable protection against harmful interference in a residential installation. This equipment generates, uses, and can radiate radio frequency energy and, if not installed and used in accordance with the instructions, may cause harmful interference to radio communications. However, there is no guarantee that interference will not occur in a particular installation. If this equipment does cause harmful interference to radio or television reception, which can be determined by turning the equipment off and on, the user is encouraged to try to correct the interference by one or more of the following measures:

- Reorient or relocate the receiving antenna.
- Increase the separation between the equipment and receiver.
- Connect the equipment into an outlet on a circuit different from that to which the receiver is connected.
- Consult the dealer or an experienced radio/TV technician for help.

### **FCC Caution:**

This device complies with Part 15 of the FCC Rules. Operation is subject to the following two conditions: (1) This device may not cause harmful interference, and (2) this device must accept any interference received, including interference that may cause undesired operation.

#### **RF Radiation Exposure and Hazard Statement:**

To ensure compliance with FCC RF exposure requirements, this device must be installed in a location such that the antenna of the device will be greater than 0.25m away from all persons. Using higher gain antennas and types of antennas not covered under the FCC certification of this product is not allowed. Installers of the radio and end users of the product must adhere to the installation instructions provided in this manual. This transmitter must not be co-located or operating in conjunction with any other antenna or transmitter.

#### **Non-modification Statement:**

Use only the integral antenna supplied by the manufacturer when operating this device. Unauthorized antennas, modifications, or attachments could damage the TI Navigator access point and violate FCC regulations. Any changes or modifications not expressly approved by the party responsible for compliance could void the user's authority to operate this equipment.

#### **Copyright © 2014 Loopcomm Technology Inc. All rights reserved.**